# 3\_Wypełnij wniosek

# Spis treści

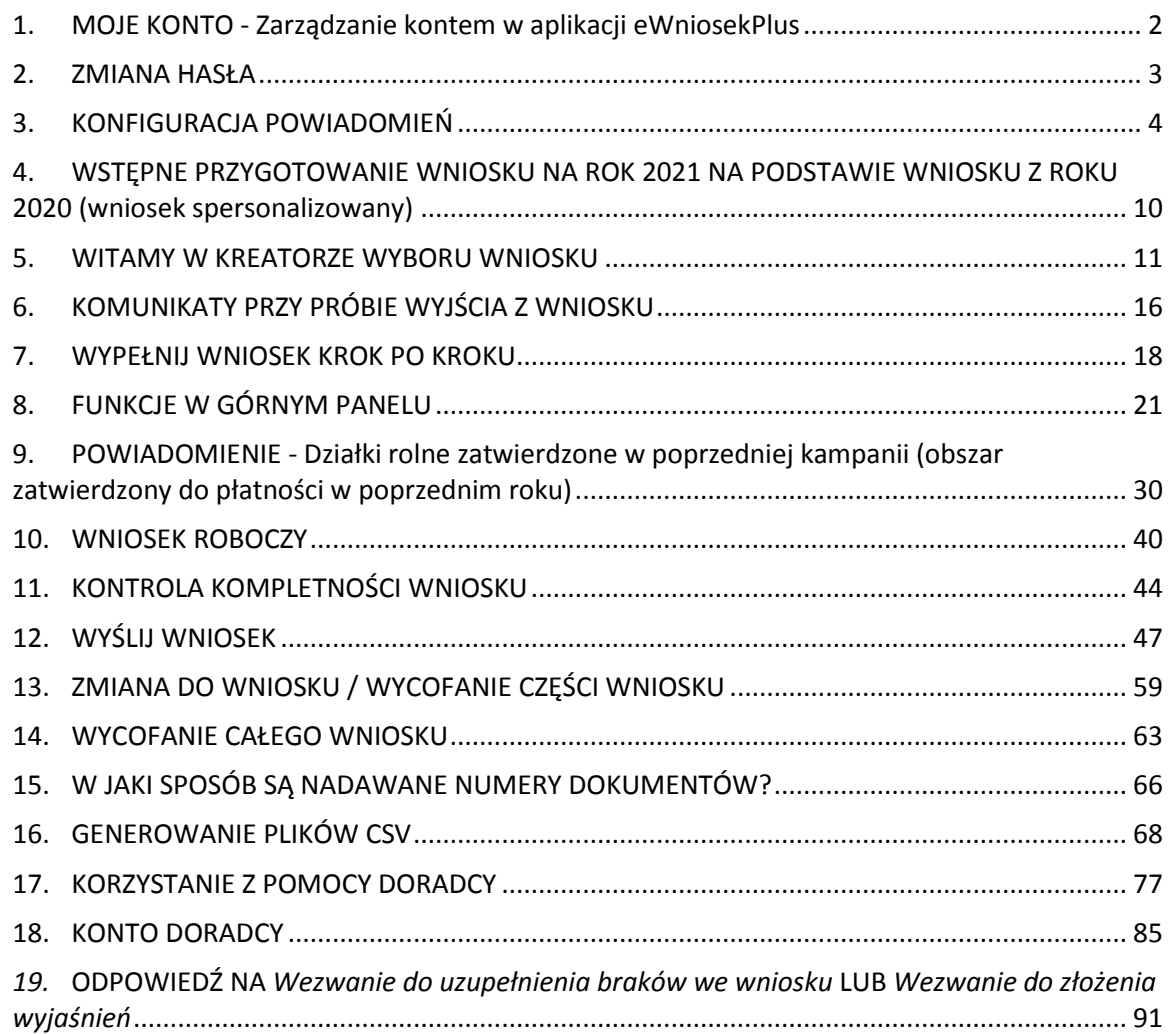

## <span id="page-1-0"></span>**1. MOJE KONTO - Zarządzanie kontem w aplikacji eWniosekPlus**

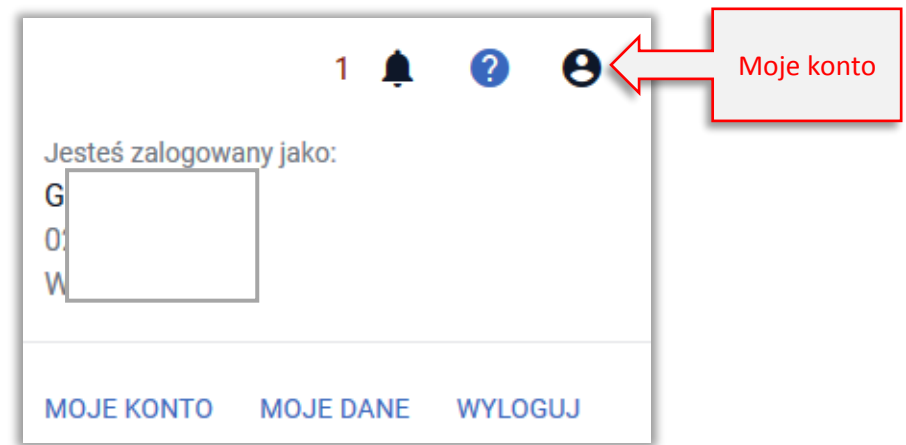

Ikona Moje konto jest dostępna na górnym panelu aplikacji.

Z poziomu panelu Moje konto dostępne są sekcje: **MOJE KONTO**, **MOJE DANE** i opcja **WYLOGUJ**.

Po użyciu opcji **MOJE DANE** wyświetlane są w ramach przeglądu bez możliwości edycji dane z Ewidencji Producentów w zakresie:

- $\checkmark$  Danych identyfikacyjnych
- $\checkmark$  Adresu zamieszkania
- $\checkmark$  Danych rachunku bankowego

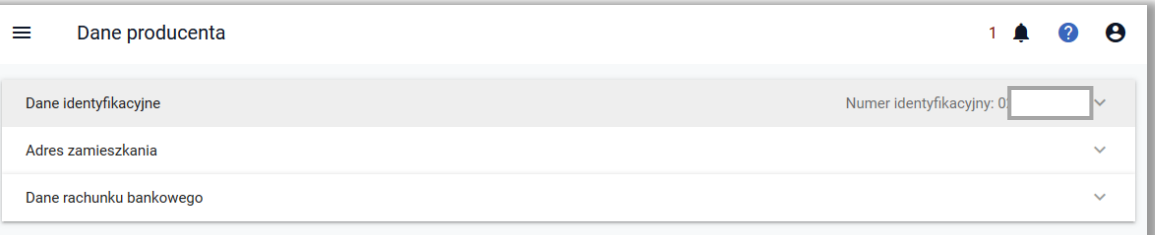

W celu aktualizacji/zmiany tych danych np. **numeru rachunku bankowego czy adresu** konieczne jest zgłoszenie ZMIANY DANYCH na **Wniosku o wpis do ewidencji producentów**. Wniosek ten należy złożyć w formie papierowej w Biurze Powiatowym ARiMR. Wzór wniosku jest dostępny na stronie internetowej ARiMR [https://www.arimr.gov.pl/dla-beneficjenta/wszystkie-wnioski/ewidencja](https://www.arimr.gov.pl/dla-beneficjenta/wszystkie-wnioski/ewidencja-producentow.html)[producentow.html](https://www.arimr.gov.pl/dla-beneficjenta/wszystkie-wnioski/ewidencja-producentow.html)

Po użyciu opcji **MOJE KONTO** wyświetlane następujące sekcje:

- $\checkmark$  Dane konta (widoczne jest imię i nazwisko oraz numer producenta właściciela konta)
- $\checkmark$  Zmiana hasła

!

 $\checkmark$  Konfiguracja powiadomień

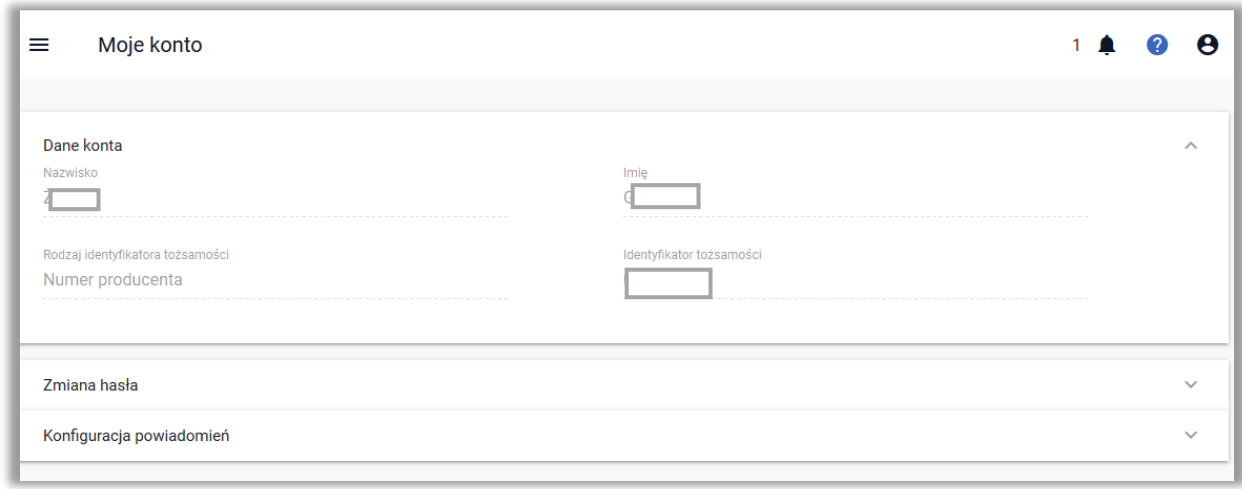

### <span id="page-2-0"></span>**2. ZMIANA HASŁA**

W celu zmiany hasła należy przejść do sekcji Zmiana hasła. Następnie należy podać aktualne hasło → wpisać dwukrotnie NOWE hasło → użyć opcji ZMIEŃ HASŁO.

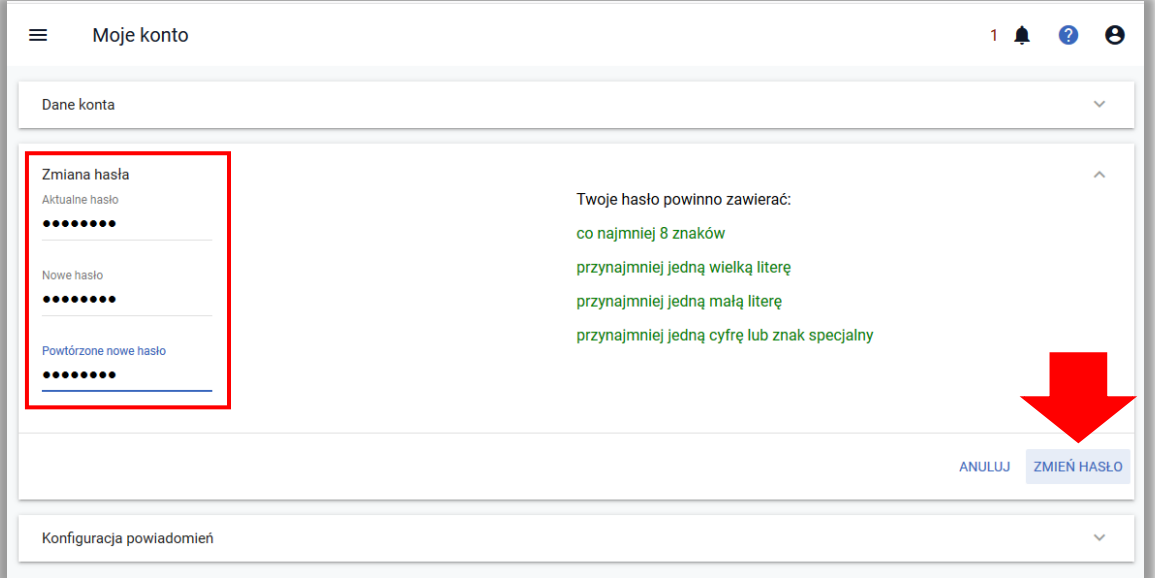

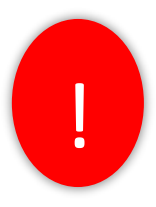

Pamiętaj, że nowe hasło powinno mieć **co najmniej 8 znaków**, przynajmniej **jedną wielką literę**, przynajmniej **jedną małą literę**, przynajmniej **jedną cyfrę lub znak specjalny** (dopuszczalne znaki specjalne w haśle to: ~`!@#\$%^&\*()\_-+={[}]\:;"'<,>.?/). Jeżeli w nowym haśle brakuje jednego ze wskazanych elementów podpowiedź po prawej stronie dla tego elementu będzie się wyświetlać na czerwono, nie będzie też dostępny przycisk ZMIEŃ HASŁO.

W haśle nie ma żadnej cyfry, nie użyto również żadnego znaku specjalnego

Twoje hasło powinno zawierać: co najmniej 8 znaków przynajmniej jedną wielką literę

- przynajmniej jedną małą literę
- przynajmniej jedną cyfrę lub znak specjalny

#### Hasło i powtórzenie hasła muszą być zgodne ze sobą.

Po zmianie hasła aplikacja prezentuje komunikat:

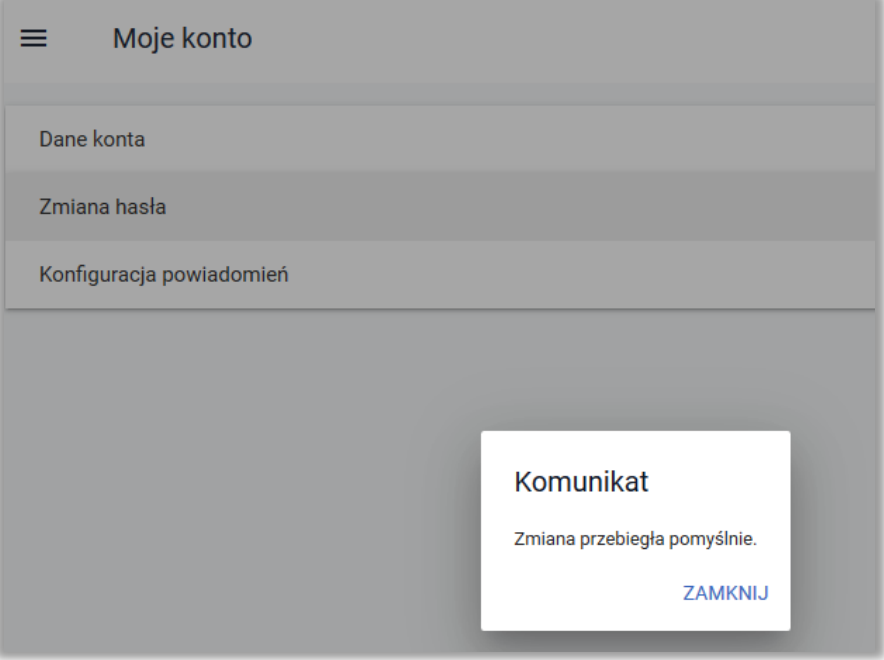

## <span id="page-3-0"></span>**3. KONFIGURACJA POWIADOMIEŃ**

#### Powiadomienia automatyczne z aplikacji eWniosekPlus

W tym miejscu w aplikacji rolnik decyduje o tym czy chce otrzymywać powiadomienia (komunikaty) na podany numer telefonu lub adres e-mail. Powiadomienia wysyłane przez aplikację eWniosekPlus dotyczą **kontroli krzyżowej**, czyli sytuacji, w której te same powierzchnie/działki znajdują się w więcej niż jednym wniosku oraz informacji na temat **odrzucenia przez wskazanego doradcę upoważnienia** do wypełnienia wniosku.

#### Możliwość kontaktu ze strony pracowników ARiMR.

Dodatkowo w przypadku, gdy rolnik poda swój numer telefonu i/lub adres e-mail oraz wyrazi zgodę na wykorzystanie tych danych przez ARiMR, pracownicy Agencji będą mogli się skontaktować:

- w celu ułatwienia i przyspieszenia kontaktu w sprawach dotyczących przyznawania płatności
- w celu otrzymywania treści informacyjnych lub promocyjnych o działaniach realizowanych przez Agencję

W przypadku, gdy rolnik chce otrzymywać **powiadomienia z ARiMR** należy przejść do sekcji Konfiguracja powiadomień.

W górnym panelu należy wybrać "Moje konto".

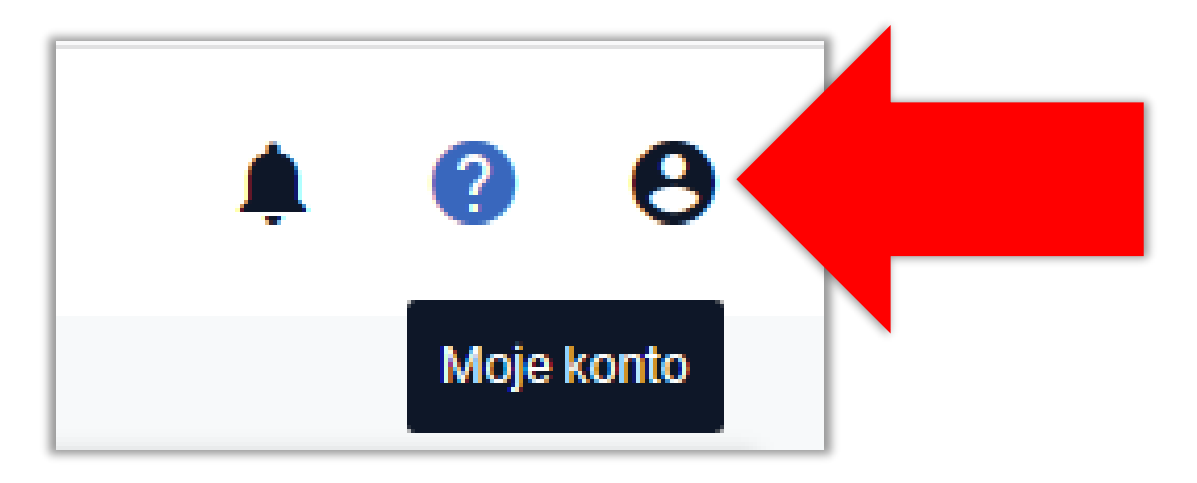

Następnie należy wybrać opcję **MOJE KONTO**. Następnie należy kliknąć w sekcję "Konfiguracja powiadomień".

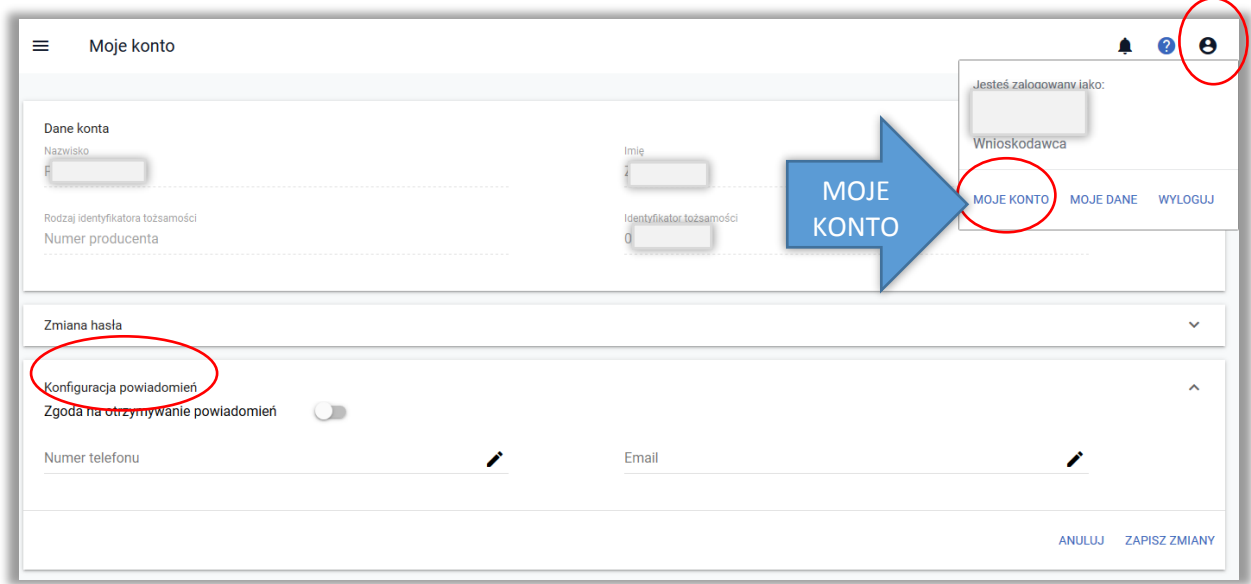

W ramach sekcji "Konfiguracja powiadomień" należy zaznaczyć "Zgodę na otrzymywanie powiadomień" (przełącznik ustawiony na zielono).

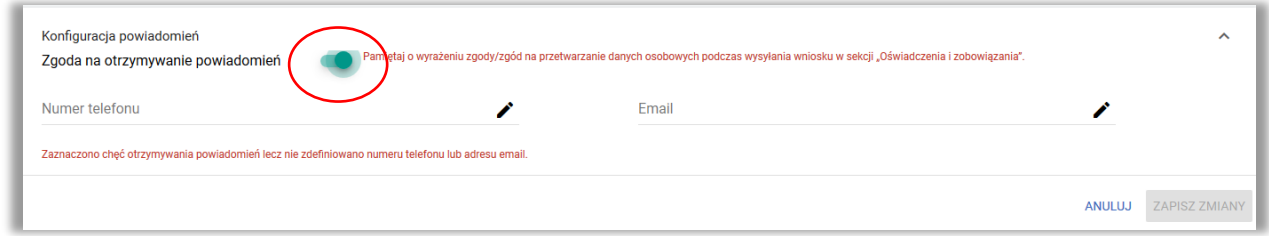

Po włączeniu opcji otrzymywania powiadomień w aplikacji pojawi się informacja:

Pamiętaj o wyrażeniu zgody/zgód na przetwarzanie danych osobowych podczas wysyłania wniosku w sekcji "Oświadczenia i zobowiązania". To oznacza, że pomimo włączenia otrzymywania powiadomień, należy przed wysłaniem wniosku do ARiMR w sekcji OŚWIADCZENIA I ZOBOWIĄZANIA zaznaczyć zgodę na przetwarzanie danych.

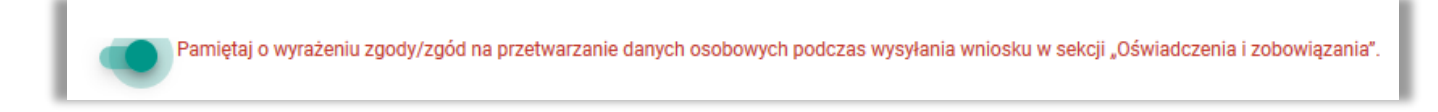

Następnie należy wprowadzić numer telefonu i/lub adres e-mail oraz zapisać wprowadzone zmiany.

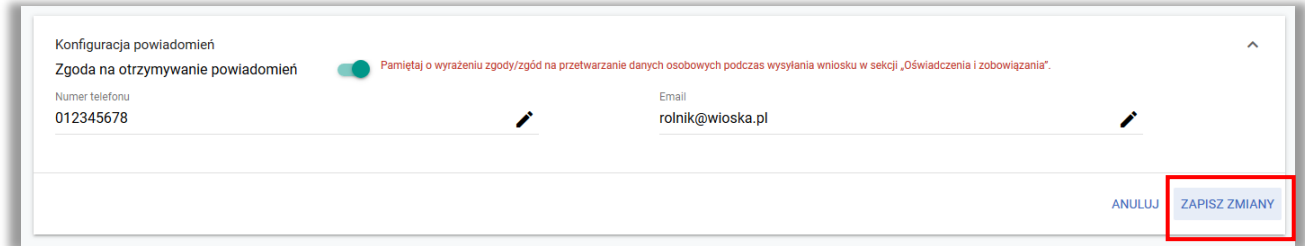

Po zapisaniu zmian aplikacja wyświetla komunikat:

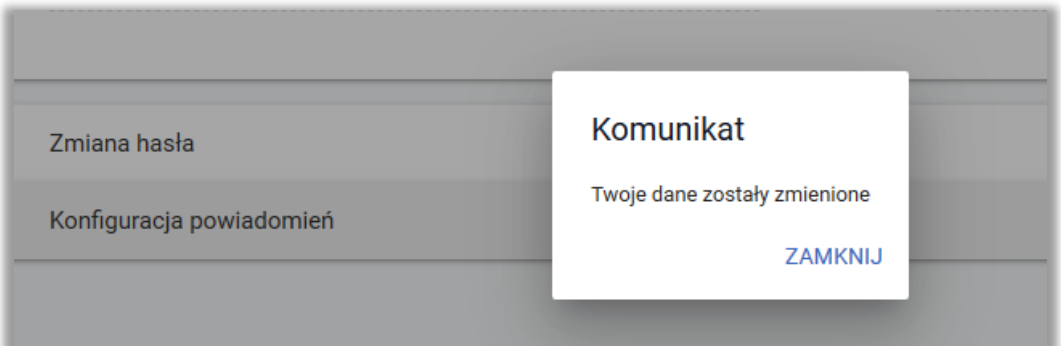

**Uwaga! Jeżeli Pani/Pan zgadza się na wykorzystanie swojego numeru telefonu/adresu e-mail przez pracowników ARiMR do kontaktu należy także pamiętać o zaznaczeniu zgód na przetwarzanie danych osobowych. Zgody te znajdują się w oknie OŚWIADCZENIA I ZOBOWIĄZANIA wyświetlanym tuż przed wysłaniem wniosku do ARiMR.**

*!!!*

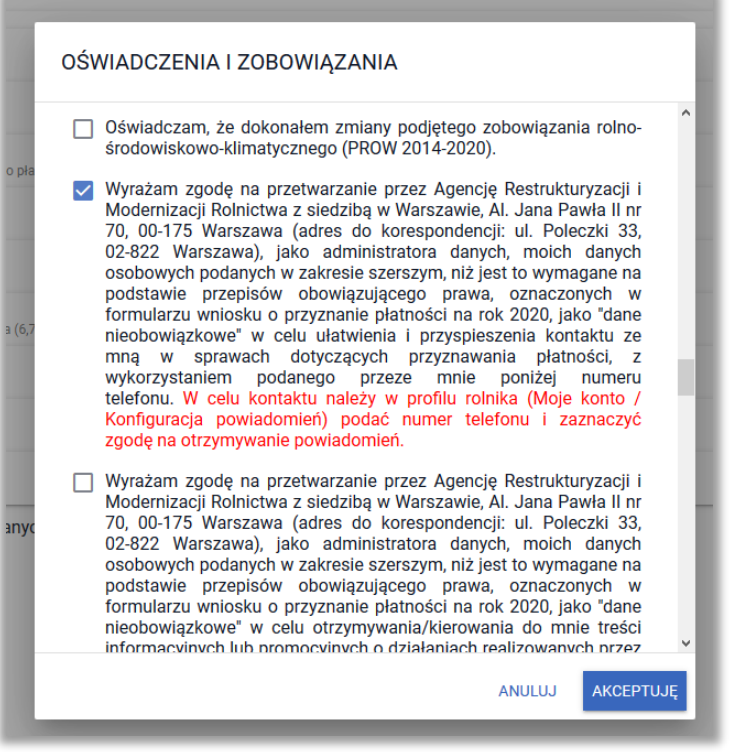

#### Uwaga!

W przypadku, gdy rolnik podawał wcześniej numer telefonu lub adres e-mail a w chwili obecnej nie zgadza się na otrzymywanie powiadomień należy ustawić "Zgodę na otrzymywanie powiadomień", jako nieaktywną bez usuwania danych i zapisać zmiany. **W tej sytuacji dane kontaktowe NIE będą wykorzystywane przez pracowników ARiMR**.

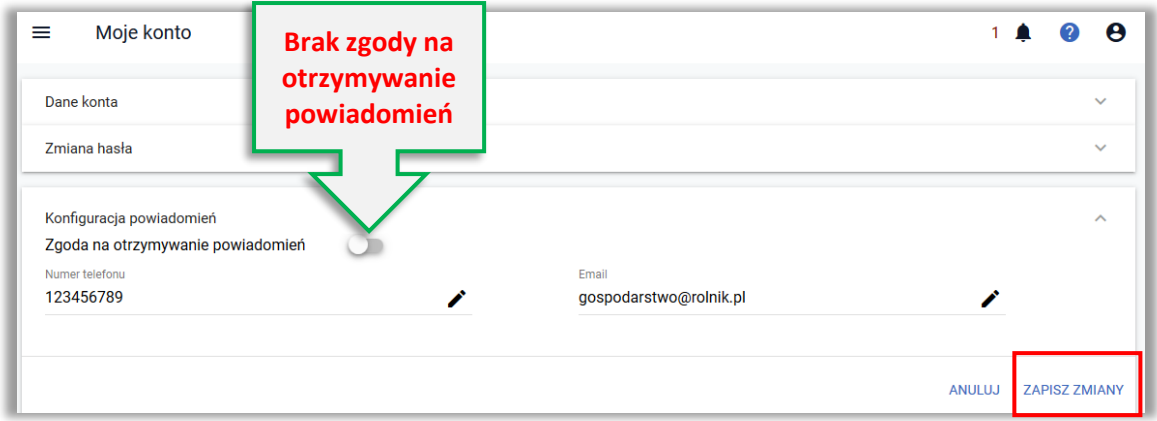

Możliwe jest także usunięcie danych kontaktowych i zapisanie zmian.

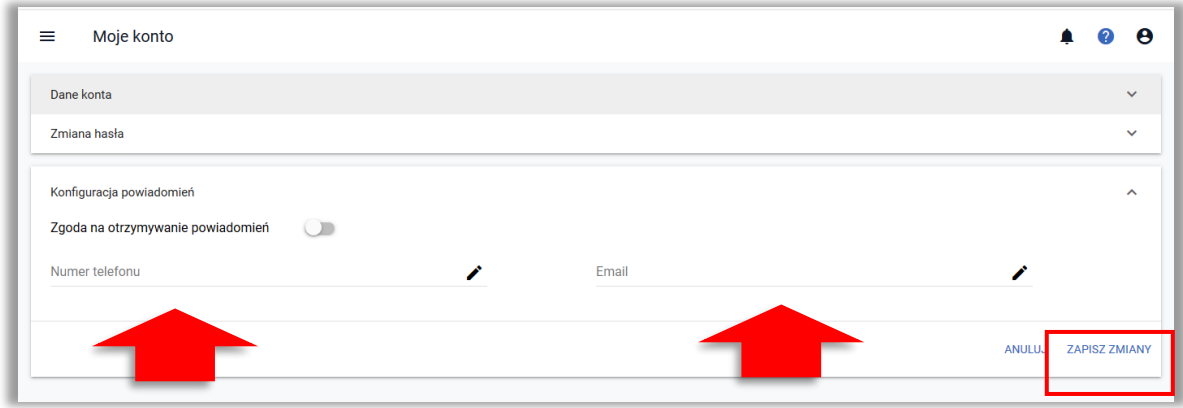

W bieżącej kampanii dodane zostały powiadomienia w aplikacji eWniosekPlus w kontekście tych rolników, którzy do tej pory nie wyrazili zgody na powiadomienia (e-mail/SMS) wraz ze ścieżką postępowania co należy zrobić w przypadku gdy rolnik zdecyduje się na wyrażenie zgody w celu otrzymywania powiadomień.

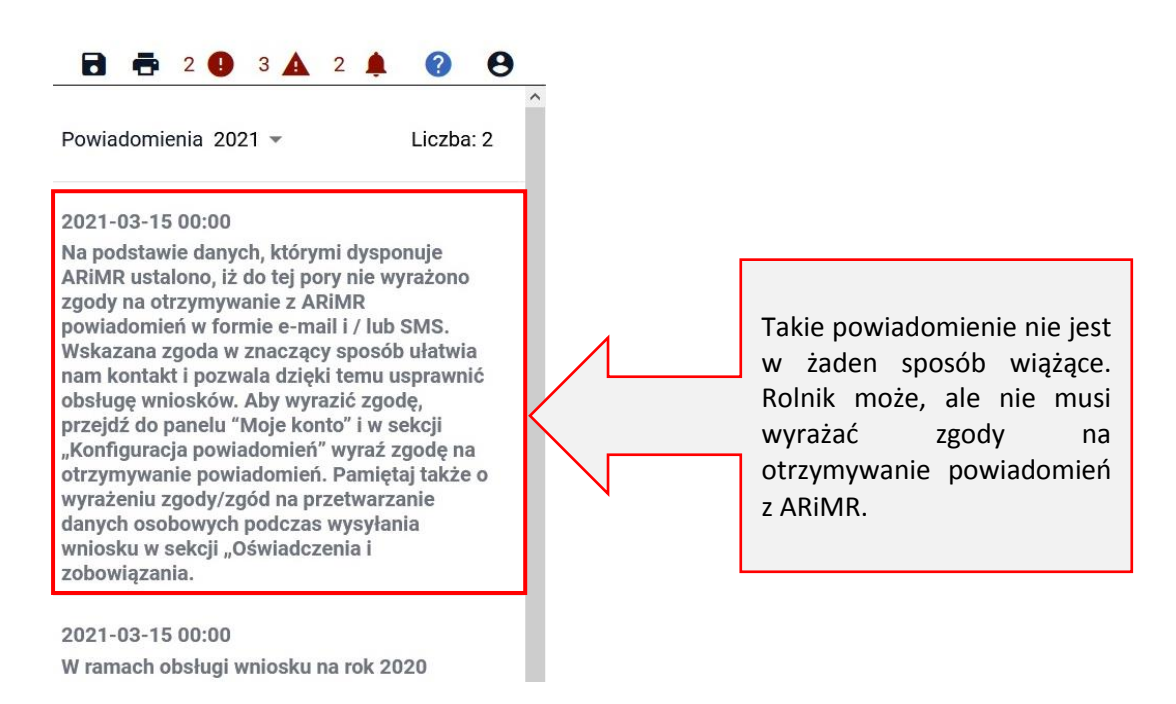

W sytuacji gdy rolnik wyraził zgodę na otrzymywanie powiadomień i zaznaczył zgody w oknie **OŚWIADCZENIA i ZOBOWIĄZANIA** tuż przed wysłaniem wniosku do ARiMR, po jego wysłaniu, (w zakładce WYSŁANE) ma możliwość przeglądu zaznaczonych przez siebie zgód.

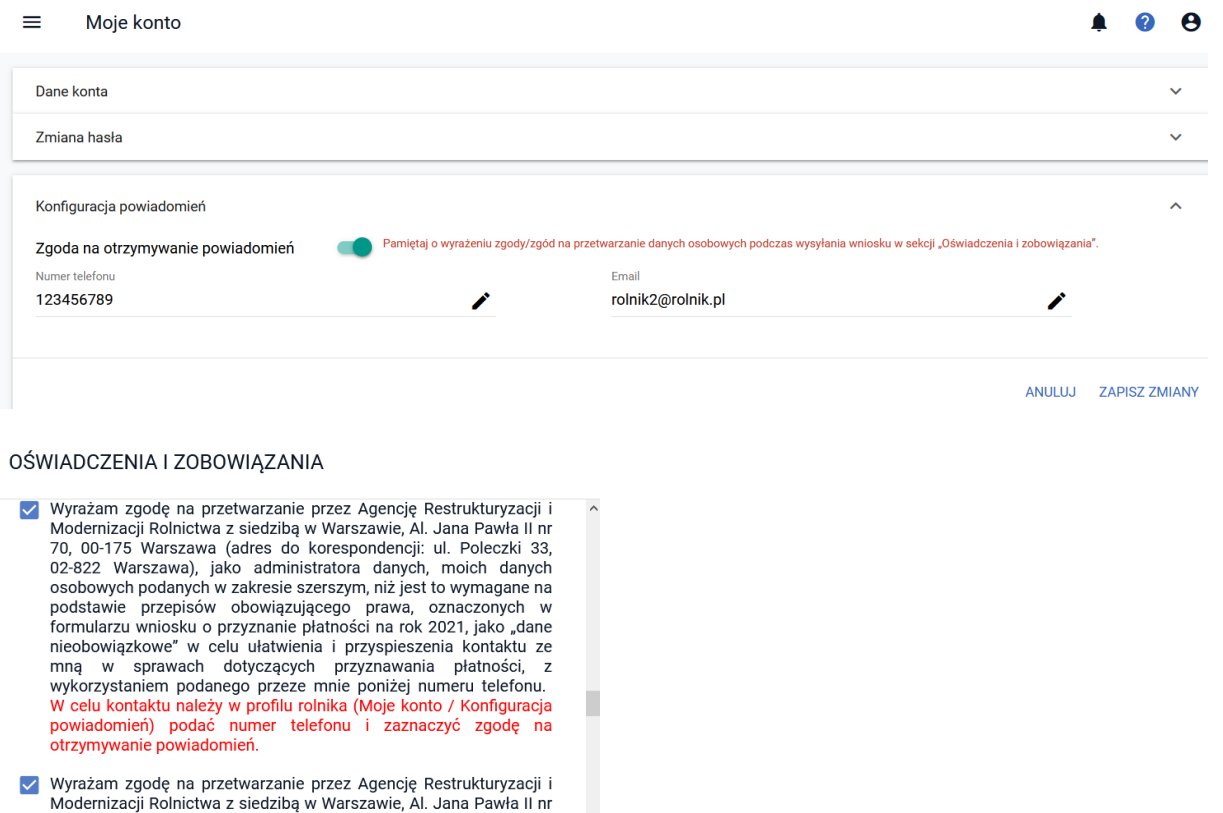

Modernizacji Rolnictwa z siedzibą w Warszawie, Al. Jana Pawła II nr 70, 00-175 Warszawa (adres do korespondencji: ul. Poleczki 33, 02-822 Warszawa), jako administratora danych, moich danych osobowych podanych w zakresie sz

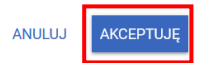

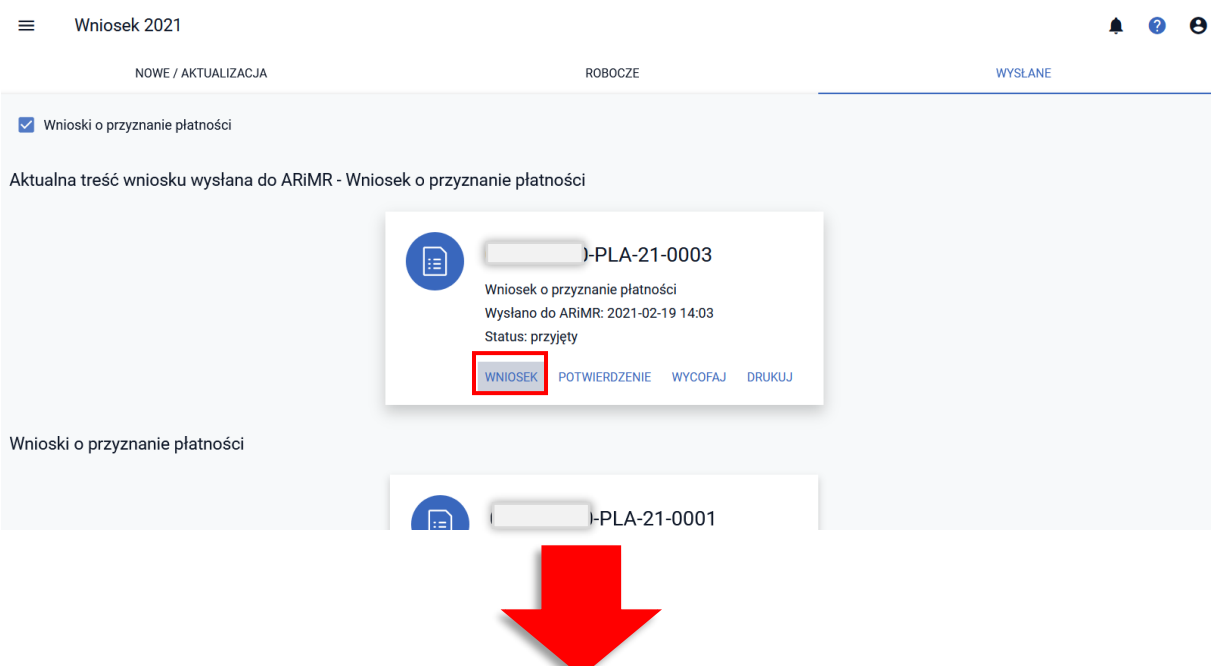

#### Podolad wniosku o płatności 2021  $\equiv$

WNIOSEK

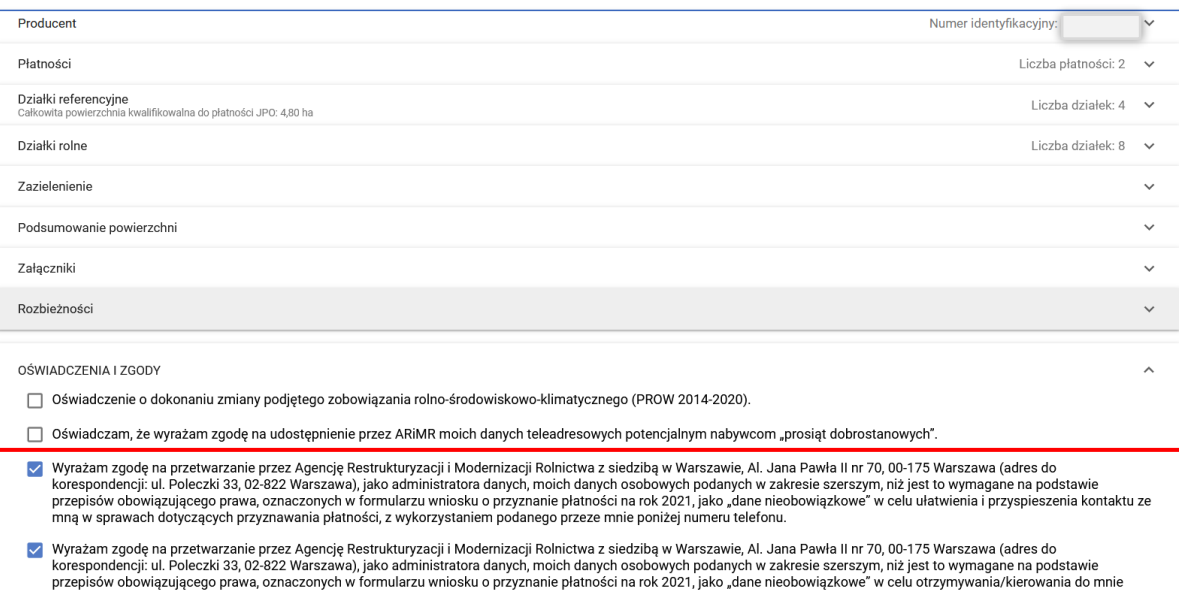

## <span id="page-9-0"></span>**4. WSTĘPNE PRZYGOTOWANIE WNIOSKU NA ROK 2021 NA PODSTAWIE WNIOSKU Z ROKU 2020 (wniosek spersonalizowany)**

treści informacyjnych lub promocyjnych o działaniach realizowanych przez Agencję, za pośrednictwem SMS/MMS na podany przeze mnie numer telefonu

**Wstępnie przygotowany wniosek na kampanię 2021 w eWniosekPlus jest tworzony automatycznie dla każdego rolnika, który wysłał wniosek w aplikacji eWniosekPlus w roku 2020. Wniosek ROBOCZY jest tworzony na podstawie ostatniego wniosku z roku 2020. Wniosek ten będzie widoczny w zakładce ROBOCZE.**

Wyświetlony w aplikacji eWniosekPlus wniosek ROBOCZY przygotowany jest na podstawie ostatniego wniosku wysłanego przez rolnika w kampanii 2020. W przypadku, gdy rolnik wysłał *Wniosek* a potem *Zmianę do wniosku*, wniosek na 2021 zostanie przygotowany na podstawie tej *Zmiany do wniosku*. W przypadku, gdy w kampanii 2020 nie ma wniosku WYSŁANEGO, ale jest wniosek ROBOCZY, który nie został wysłany do ARiMR, dane zostaną skopiowane z wniosku ROBOCZEGO.

Wniosek ROBOCZY na rok 2021 wygląda jak ostatni wysłany wniosek na 2020 poza danymi, które zmieniają się z roku na rok. Podczas przygotowania wniosku roboczego na bazie wniosku z roku 2020 usuwane są następujące dane:

- $\triangleright$  załączniki dołączone w roku 2020.
- $\triangleright$  znaki zwierząt.
- $\triangleright$  międzyplony deklarowane w ramach EFA,
- powierzchnie niekoszone

**W 2021 roku, niezależnie od powierzchni gruntów ornych w gospodarstwie, wszyscy rolnicy (również ci którzy uczestniczą w systemie małych gospodarstw) są zobowiązani do zadeklarowania gatunku rośliny uprawnej, którą faktycznie użytkują na danej działce.** 

W sytuacji gdy w roku 2020 rolnik uczestniczący w systemie małych gospodarstw lub posiadający mniej niż 10 ha gruntów ornych miał w swojej deklaracji wybraną ze słownika roślin pozycję "Uprawa JPO" lub "*Uprawa na gruntach ornych*" w bieżącym roku po zalogowaniu się do eWniosekPlus, aplikacja wyświetli błąd kompletności zobowiązujący do poprawy danych deklarowanych w zakładce MAPA.

Obowiązek deklarowania rośliny uprawnej dotyczy również rolników składających w ubiegłym roku *Oświadczenia o braku zmian w stosunku do roku 2019*. Podczas przenoszenia danych z Oświadczeń do eWniosekPlus ze słownika roślin wybierana była przez pracowników ARIMR pozycja "Oświadczenie o braku zmian JPO" którą aplikacja zastępowała rośliną "Uprawa na gruntach ornych" i ostatecznie, z taką deklaracją został przygotowany (spersonalizowany) wniosek na rok 2021.

W bieżącym roku nie ma możliwości składania *Oświadczeń o braku zmian w stosunku do roku 2020* więc każdy rolnik, który chce się ubiegać o przyznanie płatności musi wypełnić wniosek elektroniczny i wskazać gatunek rośliny uprawianej na działce.

W kampanii 2021 nie będzie również możliwości wnioskowania o płatność przejściową ONW – strefa ONW10. Płatność do tej strefy obowiązywała tylko do kampanii 2020.

### <span id="page-10-0"></span>**5. WITAMY W KREATORZE WYBORU WNIOSKU**

Po zalogowaniu do aplikacji eWniosekPlus prezentowany jest panel Wnioski. Domyślnie wyświetlają się wnioski **dla kampanii 2021**. Wnioski prezentowane są w trzech zakładkach:

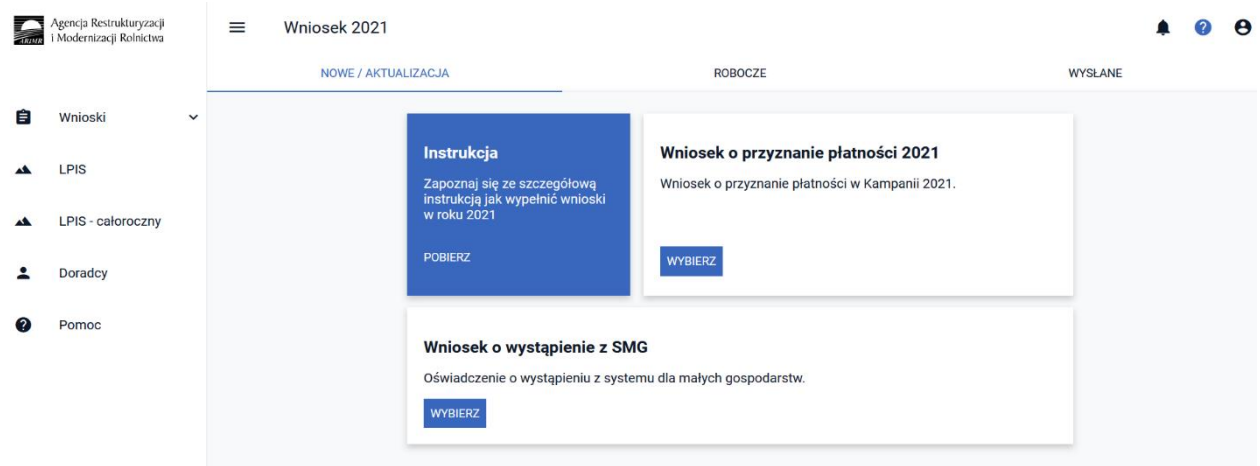

- **NOWE / AKTUALIZACJA** *(w tej zakładce wybieramy typ wypełnianego wniosku)*
- **ROBOCZE** *(w tej zakładce prezentowany jest zapisany wniosek roboczy – w jednym czasie może być tylko jeden wniosek roboczy, tzn. mając taki wniosek pracujemy na jednym dokumencie, nie ma możliwości aby utworzyć dodatkowy wniosek roboczy)*
- **WYSŁANE** *(w tej zakładce znajdują się wszystkie wnioski wysłane – złożone w ARiMR)*

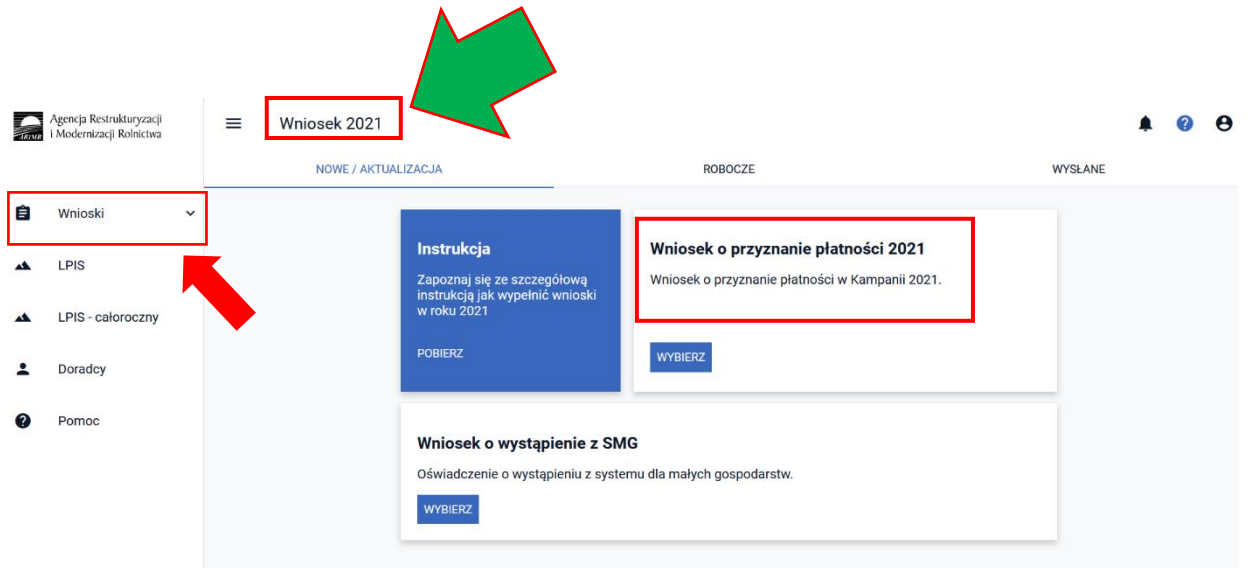

W celu wypełnienia wniosku **na rok 2021** należy wybrać **Wniosek o przyznanie płatności 2021**.

Г

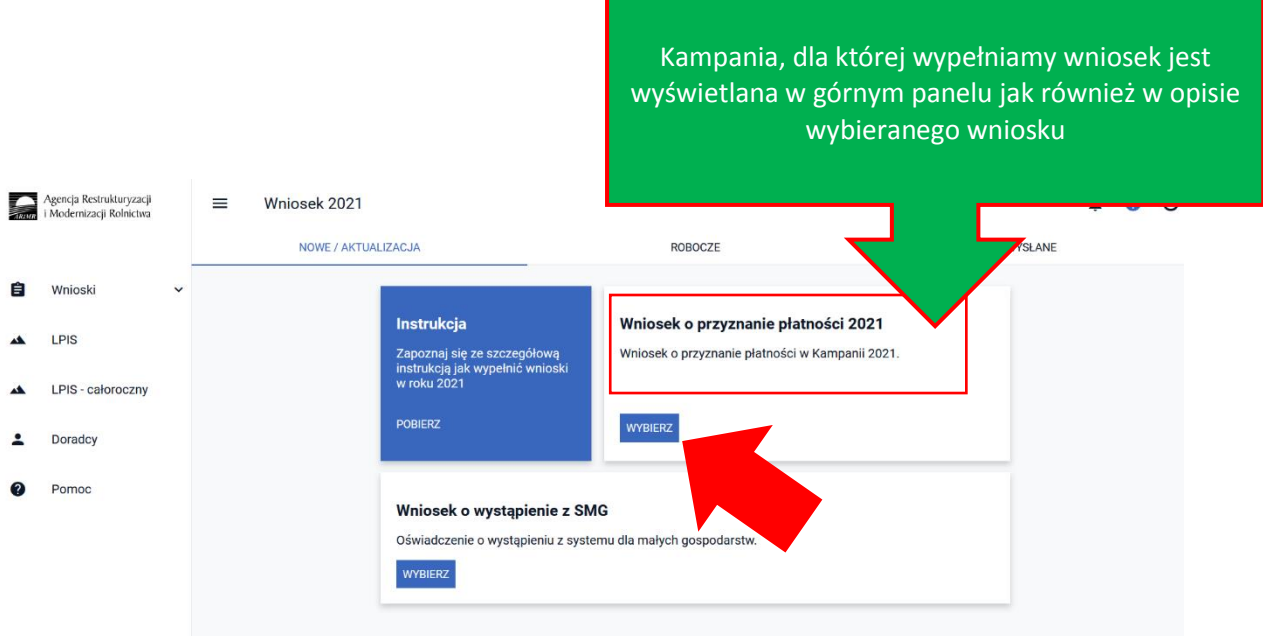

Pojawi się komunikat Witamy w kreatorze wyboru wniosku o treści:

"Aby ułatwić wysłanie eWniosku o przyznanie płatności na rok 2021, pobraliśmy część danych z ubiegłorocznej deklaracji. Deklarację w zakresie wnioskowanych płatności, zwierząt deklarowanych do płatności do bydła, zwierząt deklarowanych do płatności do krów oraz dodawanie załączników odbywa się w zakładce **WNIOSEK**. Dodawanie/usuwanie działek referencyjnych oraz deklaracja w zakresie upraw, w tym wnioskowanie o konkretne płatności do danej uprawy, oraz elementów proekologicznych EFA odbywa się w zakładce **MAPA**. Aby wysłać eWniosek należy dokładnie sprawdzić dane wyświetlone w zakładce **PODSUMOWANIE**, następnie należy potwierdzić ich poprawność, zapoznać się z **OŚWIADCZENIAMI I ZOBOWIĄZANIAMI** oraz kliknąć w **WYŚLIJ WNIOSEK**."

Po zapoznaniu się z treścią komunikatu należy wybrać opcję **KONTYNUUJ**, możliwy również jest powrót do okna z wyborem wniosku.

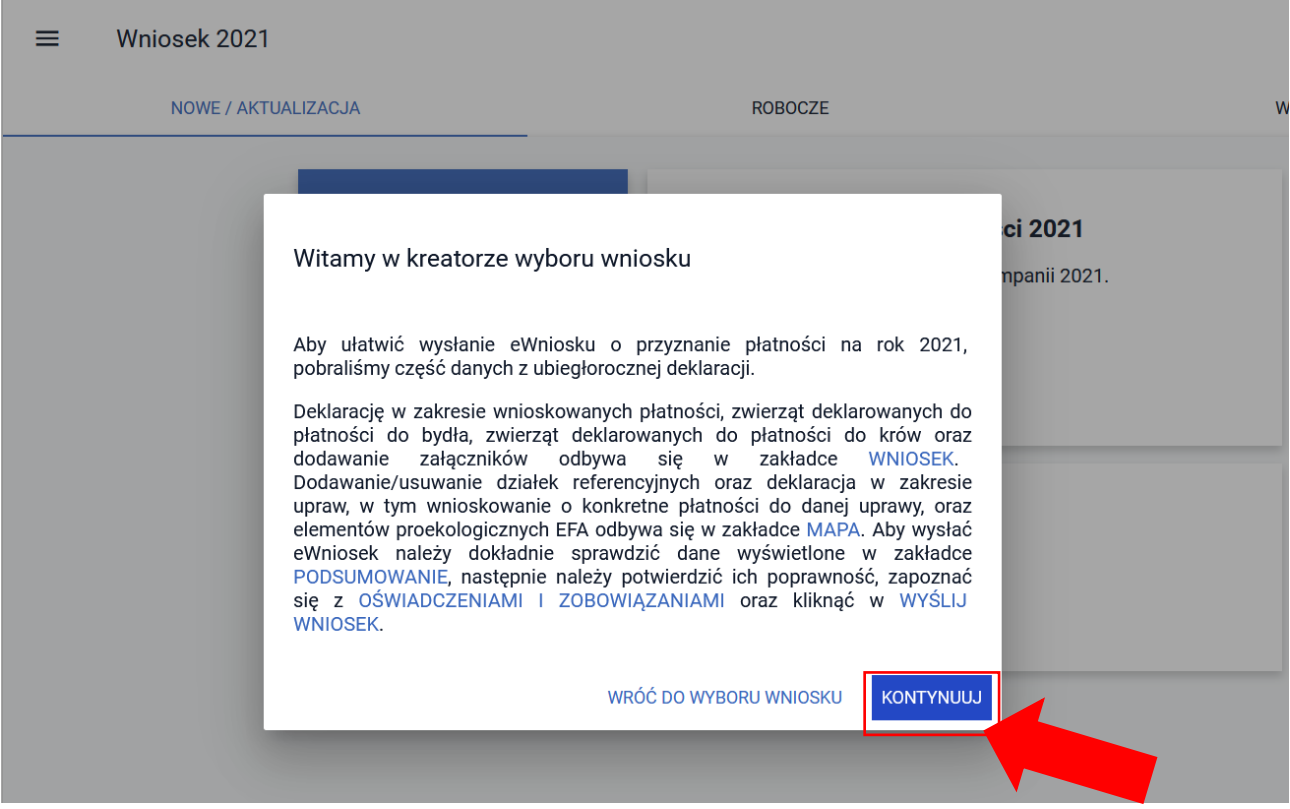

Po wybraniu opcji **KONTYNUUJ** wyświetli się **Kreator wniosku o płatności 2021**.

W celu uruchomienia wniosku możliwe jest też przejście do zakładki ROBOCZE i wybór edycji wniosku roboczego (spersonalizowanego na podstawie wniosku z roku 2020). W przypadku pierwszego uruchomienie konta dla kampanii 2021 wniosek roboczy nie ma uzupełnionej daty modyfikacji.

#### $\equiv$ Wniosek 2021

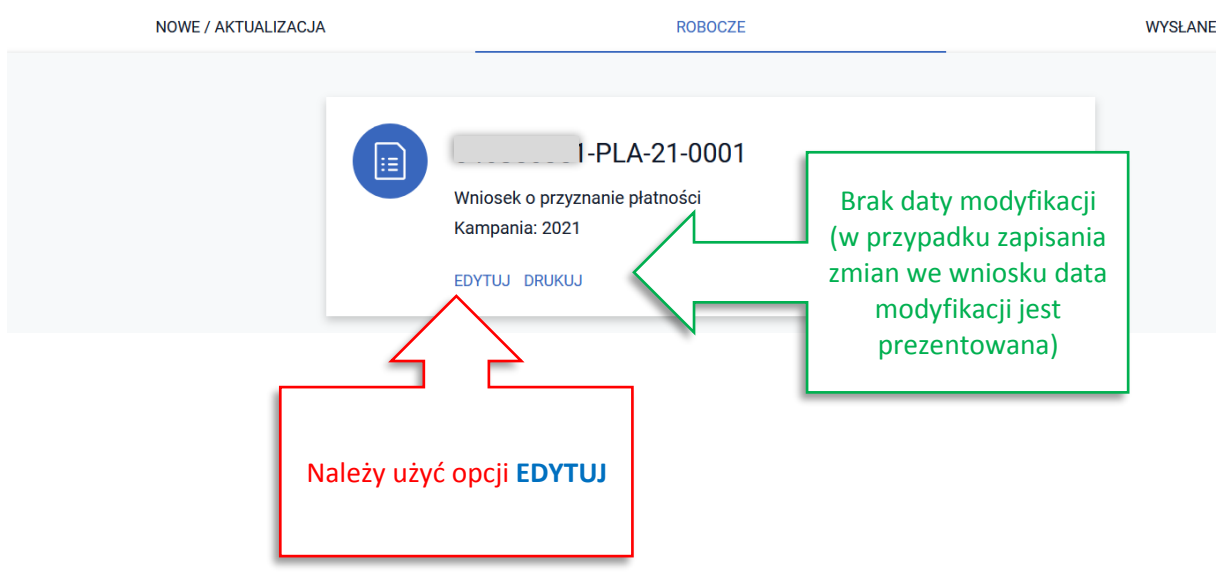

Wszystkie operacje w aplikacji eWniosekPlus wykonywane są z wykorzystaniem lewego przycisku myszy.

W celu przełączenia widoku na kampanię 2018, 2019 lub 2020 należy wybrać **kampanię 2018, 2019 lub 2020** na rozwijalnej liście pod sekcją WNIOSKI.

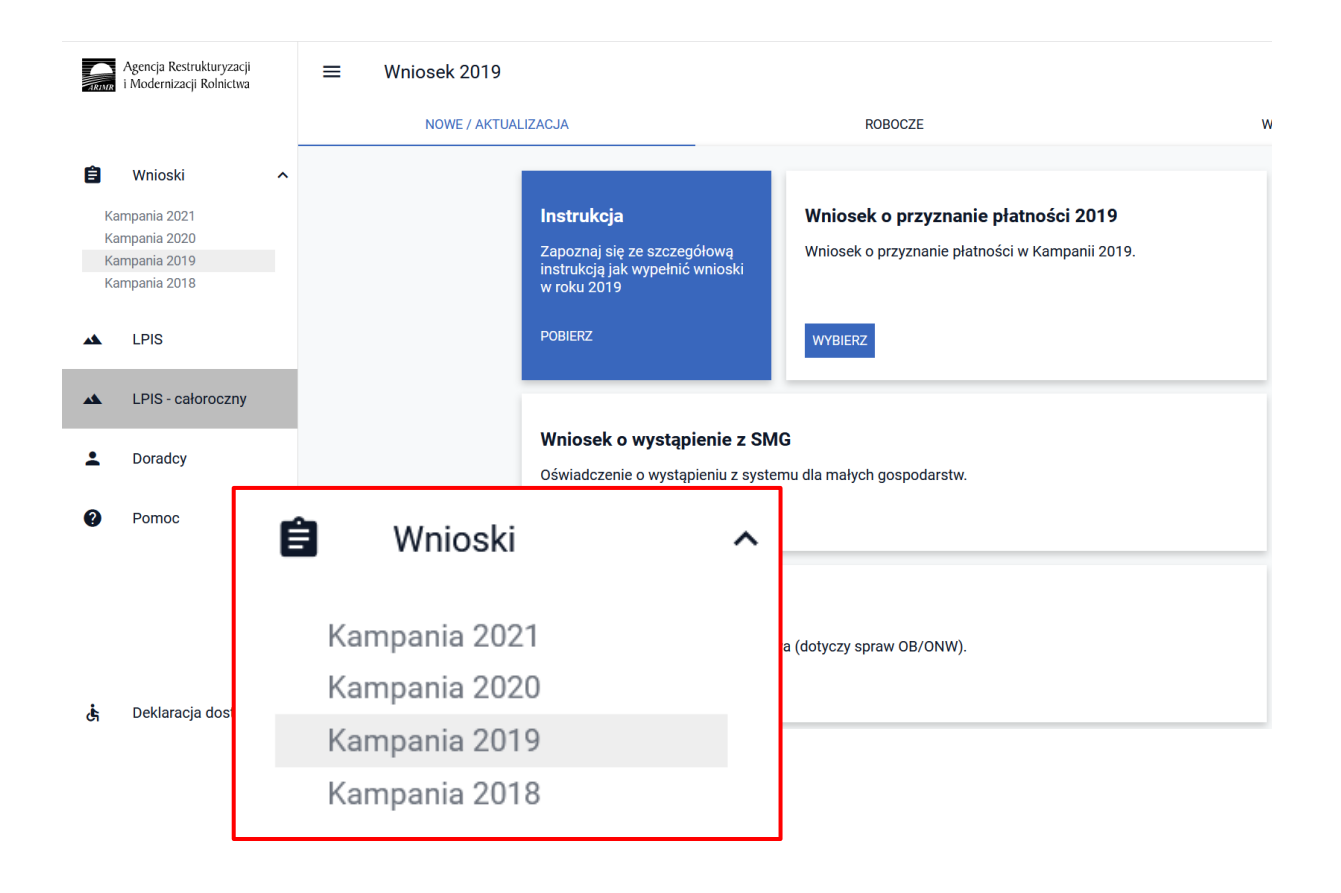

**Uwaga! Należy pamiętać o tym, żeby przełączyć widok na kampanię 2021, jeżeli celem jest złożenie wniosku na 2021.** Na zrzutach poniżej widoczny jest wniosek na rok 2019.

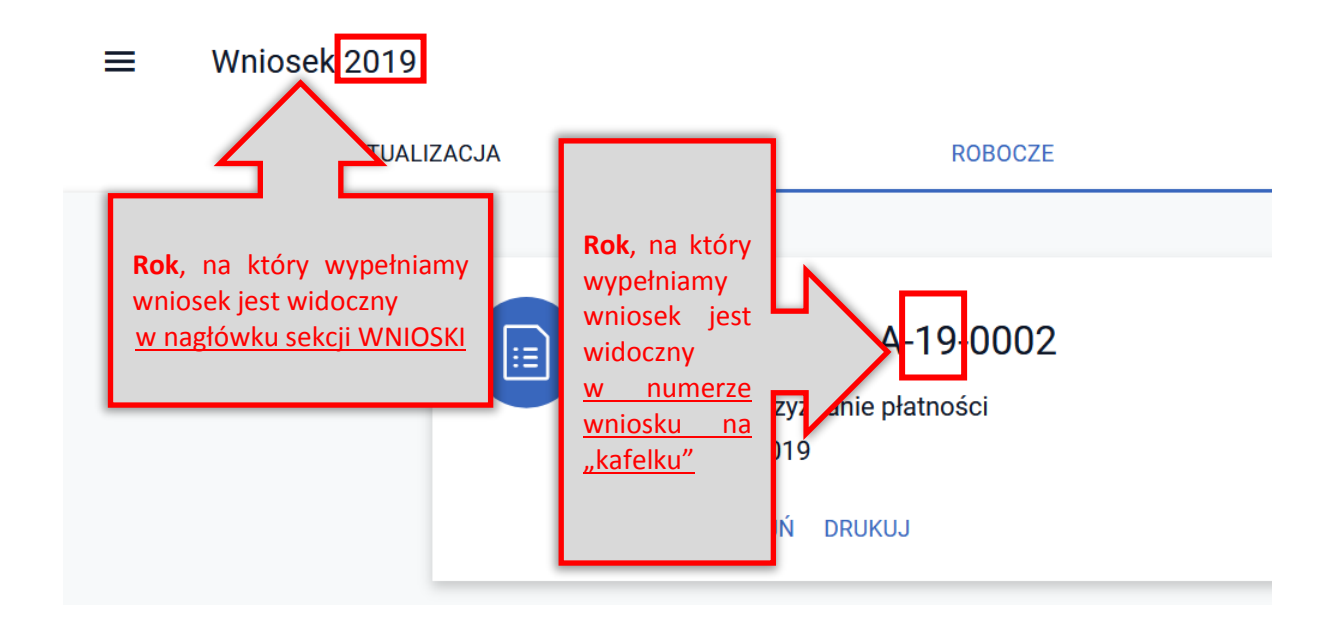

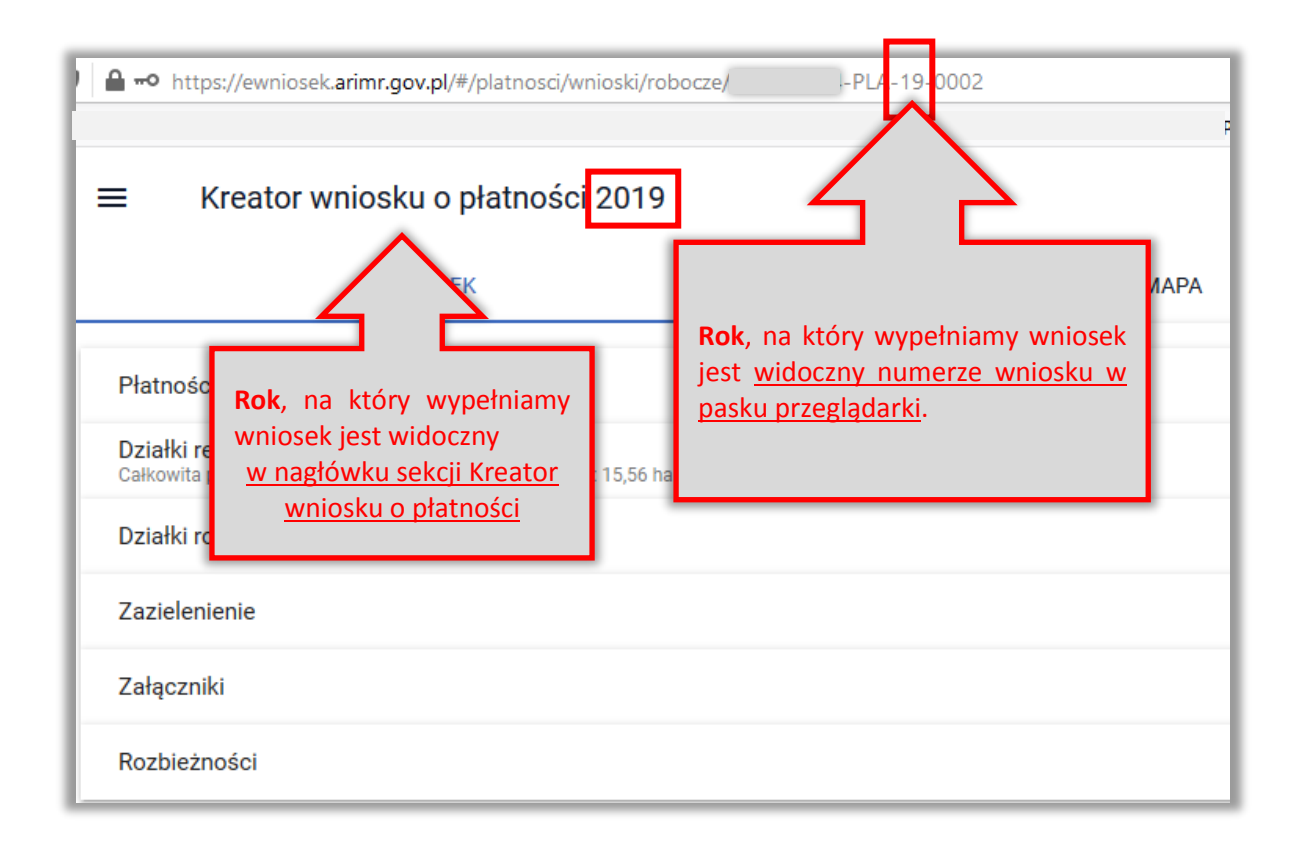

Wnioski wypełnione na formularzu dla kampanii 2018, 2019 lub 2020 i wysłane w roku 2021 nie są traktowane, jako skutecznie złożone wnioski na kampanię 2021.

## <span id="page-15-0"></span>**6. KOMUNIKATY PRZY PRÓBIE WYJŚCIA Z WNIOSKU**

Aby zapisać zmiany we wniosku, które zostały wprowadzone przez rolnika/doradce konieczne jest użycie ikonki z dyskietką "Zapisz wniosek roboczy". W przeciwnym razie w przypadku przejścia do innej sekcji np. LPIS lub MOJE KONTO zmiany wprowadzone we wniosku nie zostaną zapisane.

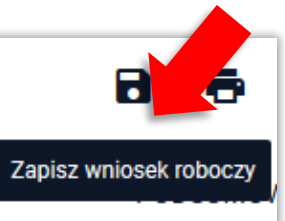

Aby uniknąć sytuacji, kiedy przypadkowe wyjście z wniosku

ROBOCZEGO spowoduje utratę niezapisanych danych wprowadzony został dodatkowy komunikat.

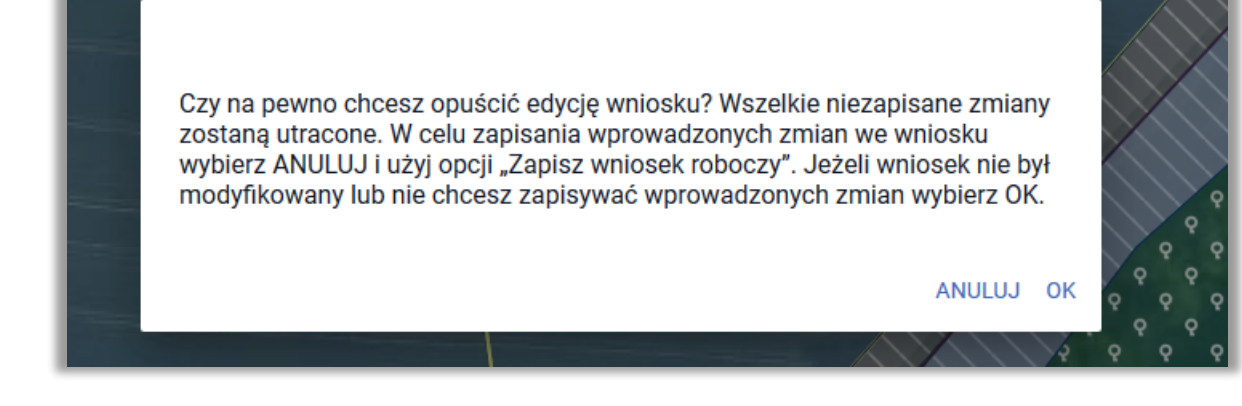

Komunikat prezentowany jest w przypadku, gdy użytkownik próbuje użyć jednej z funkcji dostępnych w lewym menu aplikacji: "Wnioski", "LPIS", "Doradcy", "Pomoc" oraz jedną z funkcji dostępnych w górnym menu aplikacji "Moje konto" oraz "Moje dane".

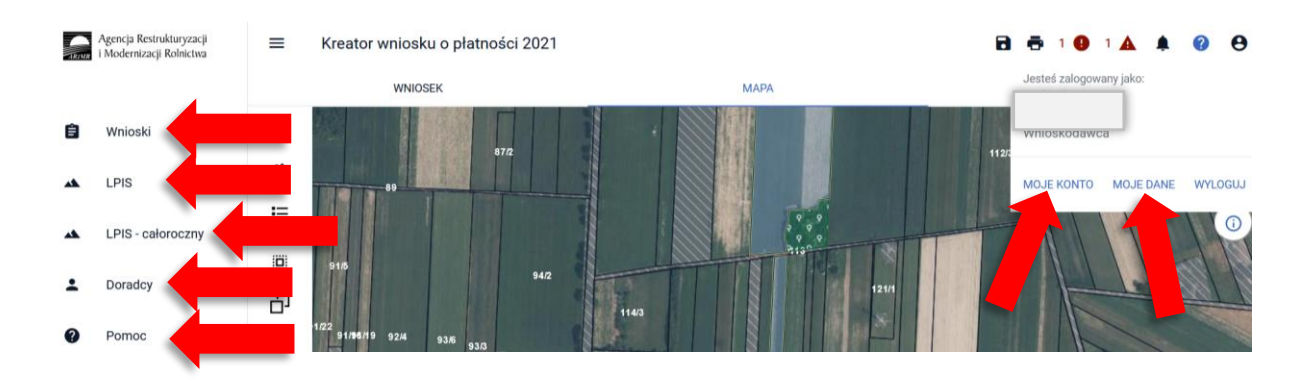

Uwaga! Komunikat wyświetlany jest niezależnie od tego, czy w ramach danej sesji były wprowadzane zmiany we wniosku czy też nie.

W przypadku, gdy wniosek nie był modyfikowany lub użytkownik nie chce zapisywać wprowadzonych zmian należy wybrać opcję OK. W przypadku, gdy użytkownik chce zapisać zmiany należy wybrać opcję ANULUJ i użyć opcji ZAPISZ WNIOSEK ROBOCZY.

Aby uniknąć sytuacji, kiedy wylogowanie z aplikacji eWniosekPlus spowoduje utratę niezapisanych danych wprowadzony został dodatkowy komunikat.

Czy na pewno chcesz się wylogować? Wszelkie<br>niezapisane zmiany zostaną utracone.

**TAK** 

**ANULUJ** 

## <span id="page-17-0"></span>**7. WYPEŁNIJ WNIOSEK KROK PO KROKU**

Dane w zakresie wnioskowanych płatności wypełniane są w zakładkach **WNIOSEK** i **MAPA**.

**ZAKŁADKA WNIOSEK** (*Szczegółowa ścieżka została opisana w części instrukcji dotyczącej zakładki WNIOSEK*)

#### **WNIOSFK**

**KROK 1 WYBIERZ PŁATNOŚCI**, o jakie chcesz się ubiegać. Należy zaznaczyć płatności, o jakie rolnik chce się ubiegać w danym roku. W przypadku, gdy wniosek ROBOCZY został utworzony automatycznie na podstawie wniosku w poprzedniego roku (wniosek spersonalizowany) należy sprawdzić listę zaznaczonych płatności i usunąć te, o które rolnik nie będzie się ubiegał w bieżącym roku. Należy także dodać płatności, o które rolnik zamierza się ubiegać a nie zostały zaznaczone automatycznie.

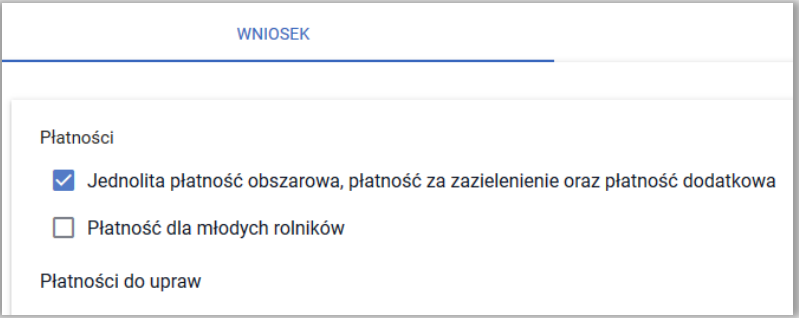

**KROK 2 DODAJ ZAŁĄCZNIKI,** jeżeli ubiegasz się o płatność do powierzchni uprawy :

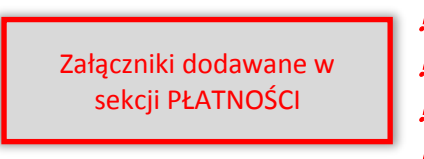

- buraków cukrowych,
	- ziemniaków skrobiowych,
	- pomidorów,
- konopi włóknistych.
- **KROK 3 DODAJ ZWIERZĘTA** Wypełnij deklarację w zakresie płatności do zwierząt.

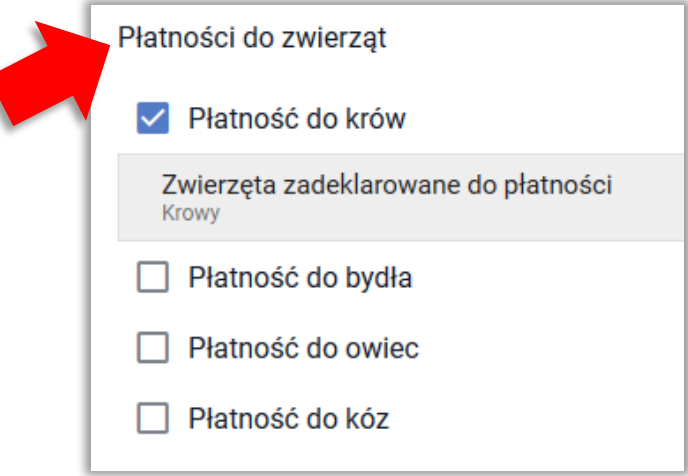

**KROK 4 DODAJ ZAŁĄCZNIKI** Pozostałe załączniki są dołączane w sekcji ZAŁĄCZNIKI.

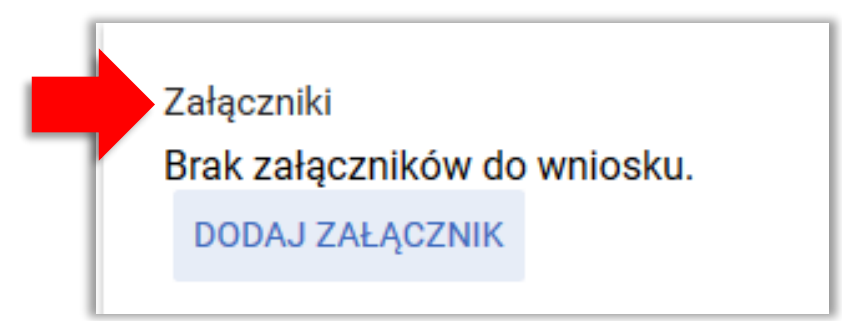

**KROK 5 ROZBIEŻNOŚCI** - uzupełnij dane w zakresie zgłoszonych rozbieżności, jeżeli zostały zgłoszone. Sprawdź powierzchnie na działkach ROLNYCH, gdzie została zgłoszona rozbieżność. W niektórych przypadkach trzeba będzie wpisać ręcznie lub poprawić powierzchnie zgłaszane do płatności na działce rolnej. *Szczegóły opisane zostały w kolejnych częściach instrukcji.*

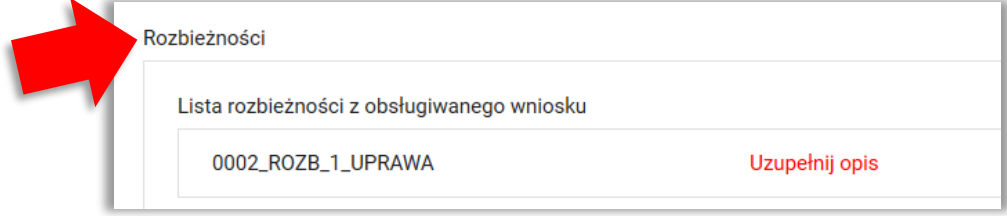

**ZAKŁADKA MAPA** *(Szczegółowa ścieżka została opisana w części instrukcji dotyczącej zakładki MAPA i FUNKCJI NA MAPIE)*

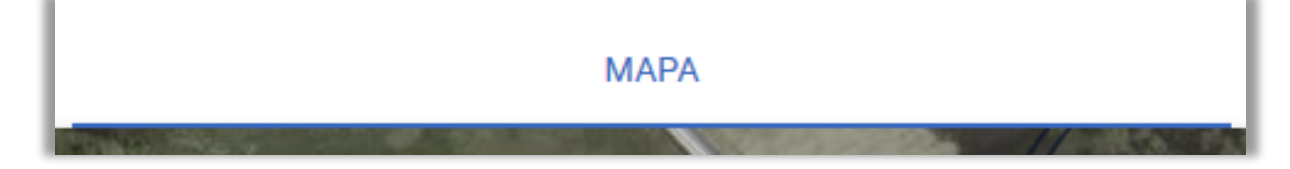

- **KROK 1 DODAJ/USUŃ DZIAŁKI REFERENCYJNE. Należy sprawdzić listę działek referencyjnych** (spersonalizowanych), jeżeli lista działek nie jest zgodna z sytuacją w gospodarstwie w danym roku należy poprawić wniosek w tym zakresie. W związku z tym należy dodać nowe działki (których nie było we wniosku w poprzednim roku) lub usunąć działki, które nie są w posiadaniu rolnika w roku 2021.
- **KROK 2 DODAJ/USUŃ/POPRAW GRANICE UPRAW.** Należy narysować granice upraw na poszczególnych działkach referencyjnych i wskazać, jaka roślina/mieszanka roślin jest/będzie uprawiana w bieżącym roku. W przypadku, gdy we wniosku uprawy zostały spersonalizowane, czyli skopiowane z poprzedniego roku należy obowiązkowo sprawdzić czy granice tych upraw oraz wyświetlone rośliny uprawne/grupy upraw są zgodne z użytkowaniem w bieżącym roku. Jeżeli uprawy nie są zgodne ze stanem w bieżącym roku należy je poprawić. **Pamiętaj, aby poprawić granice uprawy lub roślinę uprawną należy najpierw kliknąć w uprawę, dzięki czemu wskazujesz, którą uprawę chcesz poprawić.**
- **KROK 3 ZAZNACZ PŁATNOŚCI DLA UPRAWY.** W celu uzyskania płatności do danej powierzchni, konieczne jest zaznaczenie dla każdej z upraw, o jakie płatności wnioskuje rolnik, np. JPO, ONW i P\_truskawka dla powierzchni uprawy truskawek na obszarze ONW. Na podstawie zaznaczonych płatności generowane są działki rolne, które stanowią

deklaracje do płatności. Odbywa się to po wybraniu ze słownika rośliny uprawnej. Uprawa, dla której nie zaznaczono żadnej grupy płatności jest uznawana za grunt niezgłoszony do płatności.

- $\triangleright$  Aplikacja eWniosekPlus "podpowiada" wszystkie płatności, o które rolnik może się ubiegać dla danej uprawy tzn. po wskazaniu rośliny uprawianej na danej powierzchni dostępne są te płatności, do których kwalifikuje się dana uprawa, np. dla uprawy "truskawka" dostępne są płatności JPO i P\_truskawka.
- > Płatność ONW jest "podpowiadana" dla upraw położonych na obszarach ONW (zgodnie z nową delimitacją ONW) pod warunkiem zaznaczenia wnioskowania o tą płatność w zakładce WNIOSEK. Podczas rysowania uprawy "od początku" płatność JPO i ONW jest zaznaczana automatycznie.

Po wykonaniu **KROKÓW 1-3** aplikacja eWniosekPlus utworzy automatycznie działki rolne, grunty niezgłoszone do płatności oraz wypełni pozostałe dane alfanumeryczne (liczbowe) dla działek referencyjnych oraz działek rolnych. W związku z tym powierzchnia kwalifikującego się hektara ogółem, powierzchnia gruntów ornych jak również komplet danych dla działek rolnych zostanie uzupełniony automatycznie w zakładce WNIOSEK na podstawie tego, co zostało wypełnione w zakładce MAPA.

**KROK 4 Zadeklaruj obszary proekologiczne (EFA)** Krok ten dotyczy rolników, którzy posiadają ponad 15 ha gruntów ornych. *Szczegóły opisane zostały w kolejnych częściach instrukcji.*

> Pamiętaj, że dla EFA: EFA1, EFA1a, EFA11, EFA14a, EFA14b, EFA14c i EFA15 obowiązuje zakaz stosowania środków ochrony roślin w okresie utrzymywania elementu EFA. W przypadku, gdy zamierzasz zastosować środki ochrony roślin nie należy zgłaszać tego obszaru jako EFA. W tym celu należy usunąć dany EFA z listy deklarowanych obszarów proekologicznych w zakładce MAPA.

*Gdzie mogę przejrzeć podsumowanie mojego wniosku?*

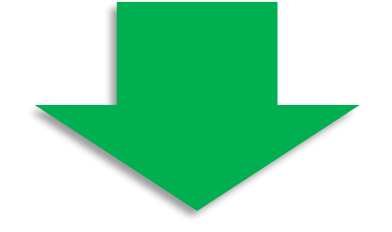

*!!!*

## **ZAKŁADKA PODSUMOWANIE**

Przegląd danych we wniosku będzie aktualizowany na bieżąco i widoczny w zakładce **WNIOSEK** oraz **PODSUMOWANIE**. W zakładce PODSUMOWANIE widoczne są dane takie jak w zakładce WNIOSEK, z tym, że wyłącznie, jako przegląd, a więc nie ma tam możliwości poprawy danych, np. dodania załącznika, dodania/usunięcia płatności. Dodatkowo w zakładce **PODSUMOWANIE** dostępna jest tabela **Podsumowanie powierzchni**, w której widoczne są płatności o jakie ubiega się rolnik wraz z powierzchnią zgłoszoną do każdej z tych płatności.

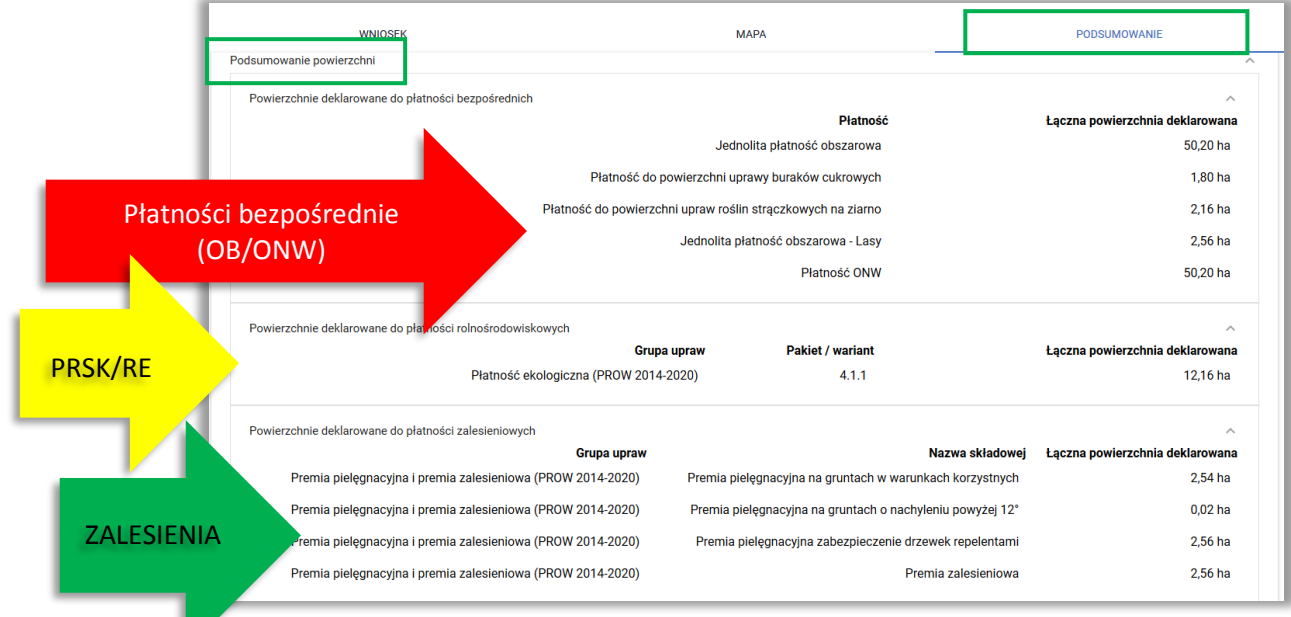

## <span id="page-20-0"></span>**8. FUNKCJE W GÓRNYM PANELU**

 $=$ Kreator wniosku o płatności 2021 **B & 10 A 14 0** А

W górnym panelu aplikacji po wejściu w edycję wniosku dostępne są następujące opcje:

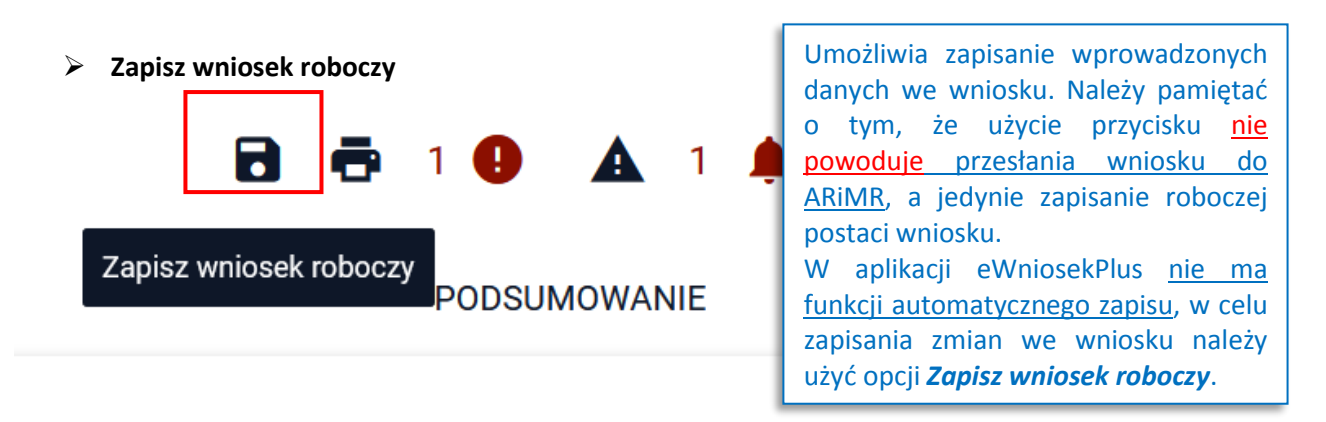

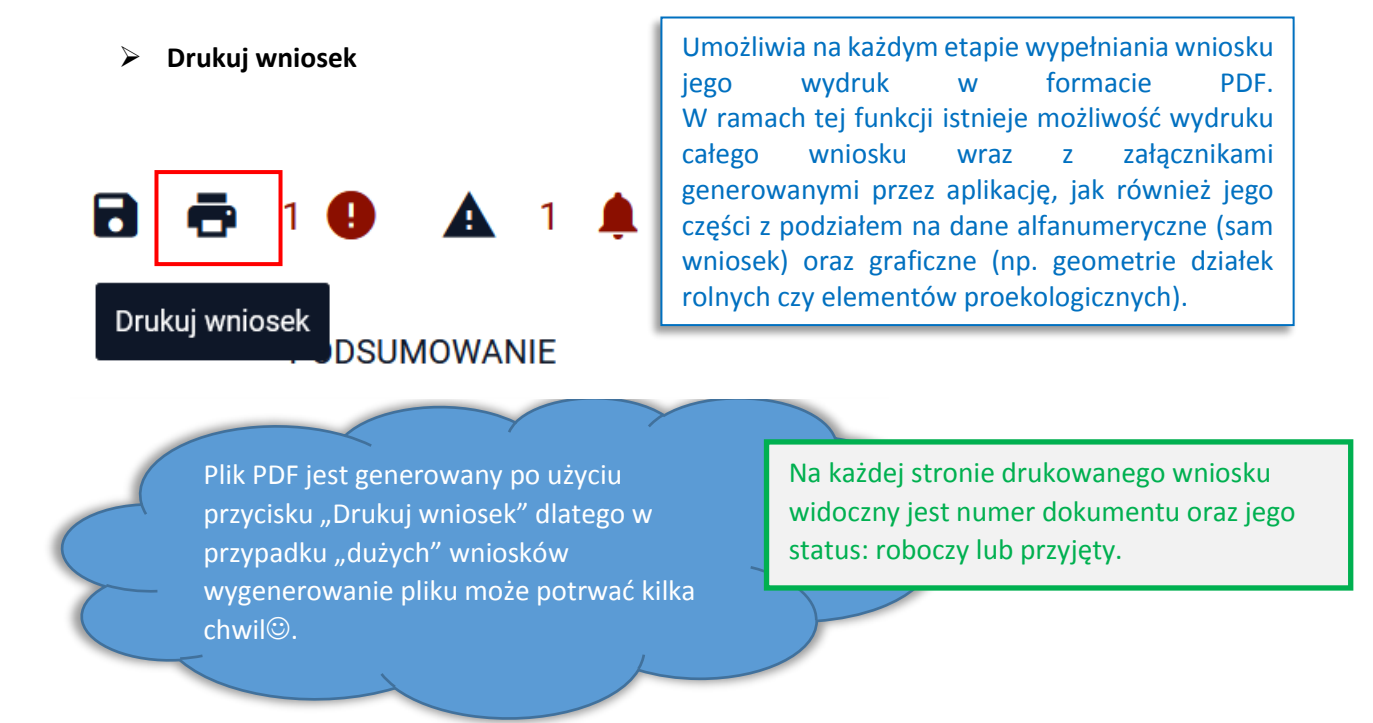

W zależności od wyboru użytkownika generowany wydruk obejmie odpowiedni zakres wniosku.

![](_page_21_Figure_2.jpeg)

#### **Wyświetl błędy**

![](_page_22_Figure_1.jpeg)

**Wyświetl ostrzeżenia**

![](_page_22_Picture_3.jpeg)

Umożliwia na etapie wypełniania wniosku obsługę ostrzeżeń generowanych przez aplikację w zakresie użytkowania działki.

W przypadku gdy aplikacja wykryje, że deklaracja uprawy nie obejmuje swoim zasięgiem całej powierzchni kwalifikowanej do płatności (aplikacja wylicza te dane automatycznie) zostanie wygenerowane ostrzeżenie jak na poniższym zrzucie.

Chcąc szybko przejść do działki, dla której ostrzeżenie zostało wygenerowane należy kliknąć w treść ostrzeżenia po czym aplikacja zlokalizuje działkę i wycentruje mapę na tą wskazaną w treści ostrzeżenia. Należy przy tym pamiętać, że funkcjonalność ta działa tylko w zakładce MAPA.

![](_page_23_Figure_2.jpeg)

**Użytkuję część działki (w przypadku gdy działka jest użytkowana np. przez dwóch rolników)**

Po wyborze sposobu obsługi ostrzeżenia licznik w górnym panelu mapy będzie się zmniejszał. Jeśli zostaną obsłużone wszystkie ostrzeżenia kolor symbolu ostrzeżenia zmieni się z czerwonego na czarny.

W przypadku wyboru współużytkowania działki użytkownik nie podejmuje innych czynności w tym zakresie, symbol ostrzeżeń zmieni kolor z czerwonego na czarny (o ile nie będzie już innych ostrzeżeń), zniknie lub zmniejszy się również cyfra informująca o liczbie ostrzeżeń.

![](_page_24_Figure_0.jpeg)

W przypadku gdy użytkownik jako sposób obsługi ostrzeżenia wybierze *Zgłoszę/Zgłosiłem rozbieżność w zakładce LPIS,* symbol ostrzeżeń zmieni kolor z czerwonego na czarny (o ile nie będzie już innych ostrzeżeń), zniknie lub zmniejszy się także cyfra informująca o liczbie ostrzeżeń. Jednak w tym przypadku użytkownik powinien podjąć dodatkowe działania tzn. powinien po zapisaniu wniosku roboczego przejść do panelu LPIS i zgłosić rozbieżność.

![](_page_24_Figure_2.jpeg)

![](_page_25_Picture_0.jpeg)

Po przejściu do panelu LPIS celem zgłoszenia rozbieżności należy użyć funkcjonalności *Tworzenie rozbieżności* i wybrać jedną z dostępnych opcji jak na poniższym zrzucie.

W zakłądce LPIS istnieje możliwość zgłoszenia 3 typów rozbieżności:

- **Punktową – gdy chcemy oznaczyc pojedyńczy element wymagający zmiany (np. oznaczenie wyciętego drzewa, punktowego elementu EFA itp.), całą działkę, która powinna podlegać aktualizacji lub część działki (np. w przypadku zmniejszenia MKO (PEG) – część działki, która powinna podlegać wyłączeniu)**
- **Liniową – gdy chcemy oznaczyc elementy liniowe (np. nowe zadrzewienie liniowe – element EFA4), tym typem rozbieżności można również oznaczyć dwie (lub więcej – maksymalnie 30) przylegających do siebie działek, które powinny podlegać aktualizacji**
- **Powierzchniową – gdy chcemy dokłądnie określić zakres wyłączenia na działce (np. obrysowanie obszaru niekwalifikowanego rolniczo – zadrzewienie, nowy staw, nowe siedlisko itp.), tym typem rozbieżnści można również zgłosić rozbieżność do kilku (maksymalnie 30) działek sąsiadujących ze sobą**

![](_page_25_Figure_6.jpeg)

Po wyborze rodzaju rozbieżności należy kliknąć w obszarze mapy, na fragment działki, dla której użytkownik chce zgłosić rozbieżność a następnie należy obowiązkowo uzupełnić opis w oknie dodawania nowej rozbieżności np. "część działki przeznaczona pod budowę domu" itd. zgodnie ze stanem faktycznym. Fakultatywnie można dodać załącznik np. dokument czy fotografię.

![](_page_26_Figure_1.jpeg)

Po uzupełnieniu i zapisaniu danych rozbieżność została zapisana na wskazanym obszarze.

![](_page_26_Figure_3.jpeg)

Należy pamiętać o zapisaniu wykonanych czynności poprzez użycie przycisku dyskietki w górnej części panelu LPIS. Szczegóły zgłaszania rozbieżności opisane są w rozdziale "Zanegowanie danych referencyjnych GIS".

Jeśli wniosek został wysłany z nieobsłużonymi ostrzeżeniami będą one widoczne w jego przeglądzie z poziomu zakładki WYSŁANE. Nie będzie jednak już możliwości wyboru sposobu ich obsługi gdyż lista wyboru będzie nieaktywna.

![](_page_27_Picture_155.jpeg)

- kontroli krzyżowej
- automatycznego anulowania nadanego doradcy upoważnienia

PODSUMOWA

- $\checkmark$  informacji o stwierdzonym przedeklarowaniu w roku poprzednim (dla kampanii 2018, 2019 i 2020)
- możliwości ubiegania się o płatność dobrostanową
- $\checkmark$  informacji dotyczycących podjętych zobowiązań zalesieniowych
- informacji o wysłaniu wniosku przez pracownika ARiMR (wnioski przenoszone do eWniosekPlus na podstawie papierowego wniosku)
- $\checkmark$  braku zgody na otrzymywanie z ARIMR powiadomień w formie e-mail i/lub SMS

![](_page_27_Picture_8.jpeg)

*W ramach ikony z powiadomieniami widoczne są wszystkie powiadomienia, także historyczne z kampanii 2018, 2019 i 2020. Powiadomienia te zostały pogrupowane na latach w jakich zostały wygenerowane. W przeglądzie powiadomień, użytkownik ma możliwość wyboru roku zgłoszenia danego powiadomienia poprzez kliknięcie w symbol* 

*Domyślnie, po kliknięciu w ikonę powiadomień aplikacja wyświetli powiadomienia z aktualnej kampanii obsługi wniosków (tj. z bieżącego roku).*

*Dla każdego powiadomienia prezentowana jest data wygenerowania.*

![](_page_28_Figure_0.jpeg)

#### **Ukryj podpowiedzi / Pokaż podpowiedzi**

Ikona służy do wyłączenia / włączenia wyświetlania podpowiedzi dla użytkownika prezentowanych na MAPIE podczas wypełniania wniosku.

![](_page_28_Picture_3.jpeg)

## <span id="page-29-0"></span>**9. POWIADOMIENIE - Działki rolne zatwierdzone w poprzedniej kampanii (obszar zatwierdzony do płatności w poprzednim roku)**

Nowe powiadomienia, które nie były jeszcze przeglądane przez użytkownika są wyświetlane pogrubioną czcionką. W momencie, gdy powiadomienia są wyświetlane ponownie prezentowane są normalną czcionką. Dodatkowo przy ikonce powiadomień na górnym panelu (dzwonek) widoczna jest liczba nieprzeczytanych powiadomień.

![](_page_29_Figure_2.jpeg)

Dla wniosków z kampanii 2019,2020 i 2021 w przypadku, gdy w trakcie obsługi sprawy w roku poprzednim zostało stwierdzone, że dla danej działki rolnej nastąpiło przedeklarowanie powierzchni, czyli np. zadeklarowana powierzchnia przekraczała maksymalny kwalifikowany do płatności obszar (MKO) lub z innego powodu np. konfliktu kontroli krzyżowej część działki rolnej została wykluczona z płatności, zatwierdzona do płatności powierzchnia jest odwzorowana w ramach geometrii stwierdzonej działki rolnej.

Dla działek rolnych z deklaracją grup upraw *JPO, JPO\_L, JPO\_Z, P\_burak cukrowy, P\_chmiel, P\_konopie, P\_PAS, P\_STR, P\_pomidory, P\_skrobia, P\_truskawka, PRSK, RE, ZAL1420, ZAL1420SN, ZAL713/I, ZAL713/II*, dla których **stwierdzono zawyżenie powierzchni** generowane jest powiadomienie o treści:

> "W ramach obsługi wniosku na rok 2020 stwierdzono zawyżenie zadeklarowanej powierzchni na działce/działkach <lista działek rolnych>. Granice stwierdzonych głównych działek rolnych są dostępne w zakładce Mapa po włączeniu warstwy Geometria stwierdzona działek rolnych z kampanii 2020"

Powiadomienie jest prezentowane po kliknięciu na ikonę powiadomień

Dla kampanii 2020 prezentowane było powiadomienie o treści:

"W ramach obsługi wniosku na rok 2019 stwierdzono zawyżenie zadeklarowanej powierzchni na działce/działkach <lista działek rolnych>. Granice stwierdzonych głównych działek rolnych są dostępne w zakładce Mapa po włączeniu warstwy Geometria stwierdzona działek rolnych z kampanii 2019"

Natomiast dla kampanii 2019:

"W ramach obsługi wniosku na rok 2018 stwierdzono zawyżenie zadeklarowanej powierzchni na działce/działkach <lista działek rolnych>. Granice stwierdzonych głównych działek rolnych są dostępne w zakładce Mapa po włączeniu warstwy Geometria stwierdzona działek rolnych z kampanii 2018"

![](_page_30_Picture_8.jpeg)

![](_page_31_Picture_0.jpeg)

Jeżeli deklaracja skopiowana z roku ubiegłego nadal przekracza obszar kwalifikujący się do płatności (MKO) dla działki pojawi się też odpowiedni błąd. Na przykładzie poniżej dla działek rolnych A i B stwierdzono zawyżenie deklarowanej do płatności powierzchni w roku ubiegłym. Działka A położona jest na działce referencyjnej020102 2.0022.253/1, działka B natomiast na działce referencyjnej 020102\_2.0022.254 , dla obu działek generuje się błąd mówiącyo przekroczeniu MKO.

![](_page_31_Picture_71.jpeg)

![](_page_32_Figure_0.jpeg)

Przegląd granic działek rolnych, dla których stwierdzona w trakcie postępowania na kampanię powierzchnia była mniejsza od deklaracji rolnika prezentowana jest na MAPIE.

W lewym panelu MAPY dostępny jest przycisk "Działki stwierdzone z ubiegłego roku". W ramach wniosku na kampanię 2019 prezentowane są działki rolne z roku 2018, we wniosku na rok 2020 działki rolne z roku 2019 natomiast we wniosku na rok 2021 działki rolne z 2020.

![](_page_32_Figure_3.jpeg)

![](_page_33_Figure_0.jpeg)

Warstwa "Geometrie stwierdzone" jest domyślnie wyłączona. Po włączeniu widoczności warstwy "Geometrie stwierdzone" aplikacja wyświetla geometrie działek rolnych głównych, dla których stwierdzona powierzchnia jest mniejsza niż powierzchnia deklarowana, wyświetlane są oznaczenia oraz powierzchnia stwierdzona tych działek.

W celu włączenia widoczności warstwy należy kliknąć w ikonę "Warstwy"

![](_page_33_Figure_3.jpeg)

Warstwa "Geometrie stwierdzone" prezentowana jest na dole listy w sekcji "Działki rolne".

![](_page_34_Figure_0.jpeg)

![](_page_35_Picture_0.jpeg)

W przykładzie widoczna jest **stwierdzona działka rolna A z kampanii 2020** z powierzchnią **0,61 ha**, natomiast widoczna uprawa deklarowana przez rolnika (spersonalizowana na podstawie wniosku z roku 2020) ma powierzchnię **0,63 ha**.

Przybliżając widok MAPY widoczna jest granica uprawy (deklaracja rolnika) wykraczająca poza maksymalny kwalifikowany obszar (MKO).

**TUZ** 

 $253/1$
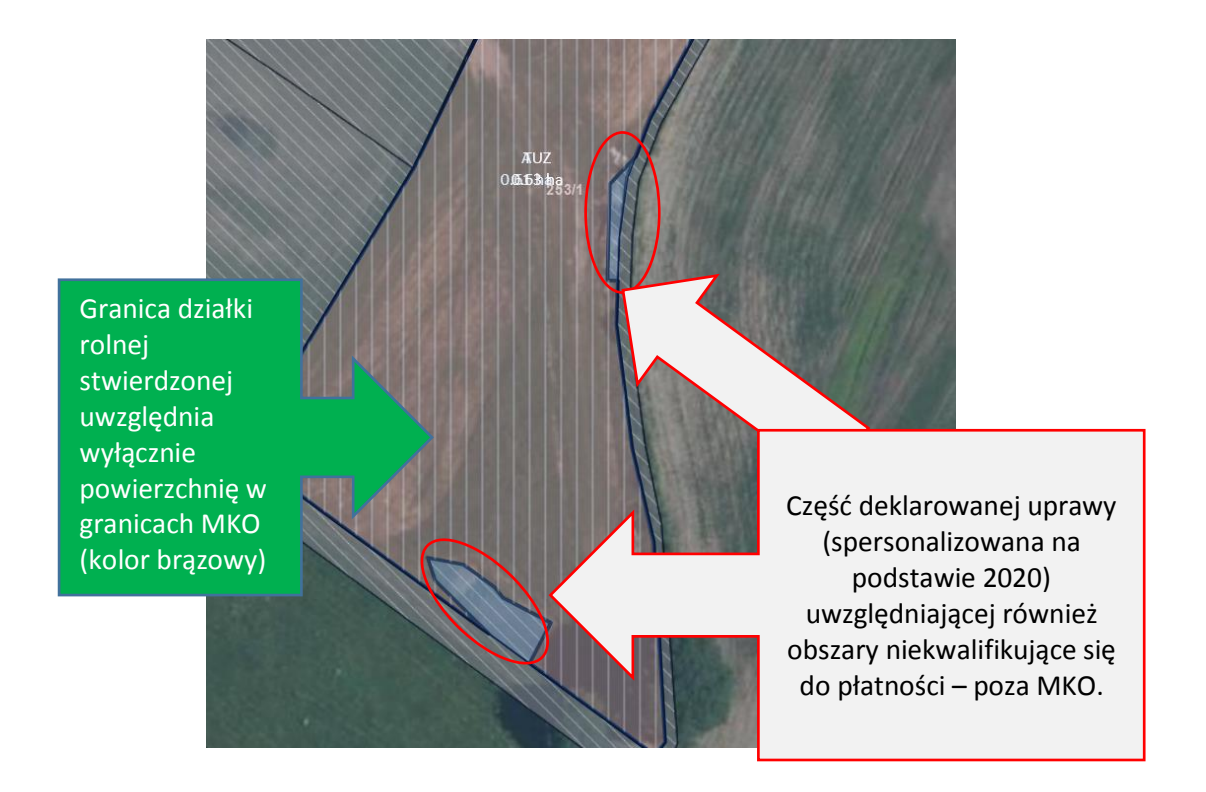

Granica działki rolnej stwierdzonej może być skopiowana w celu narysowania uprawy na 2021 po usunięciu uprawy spersonalizowanej na podstawie roku 2020.

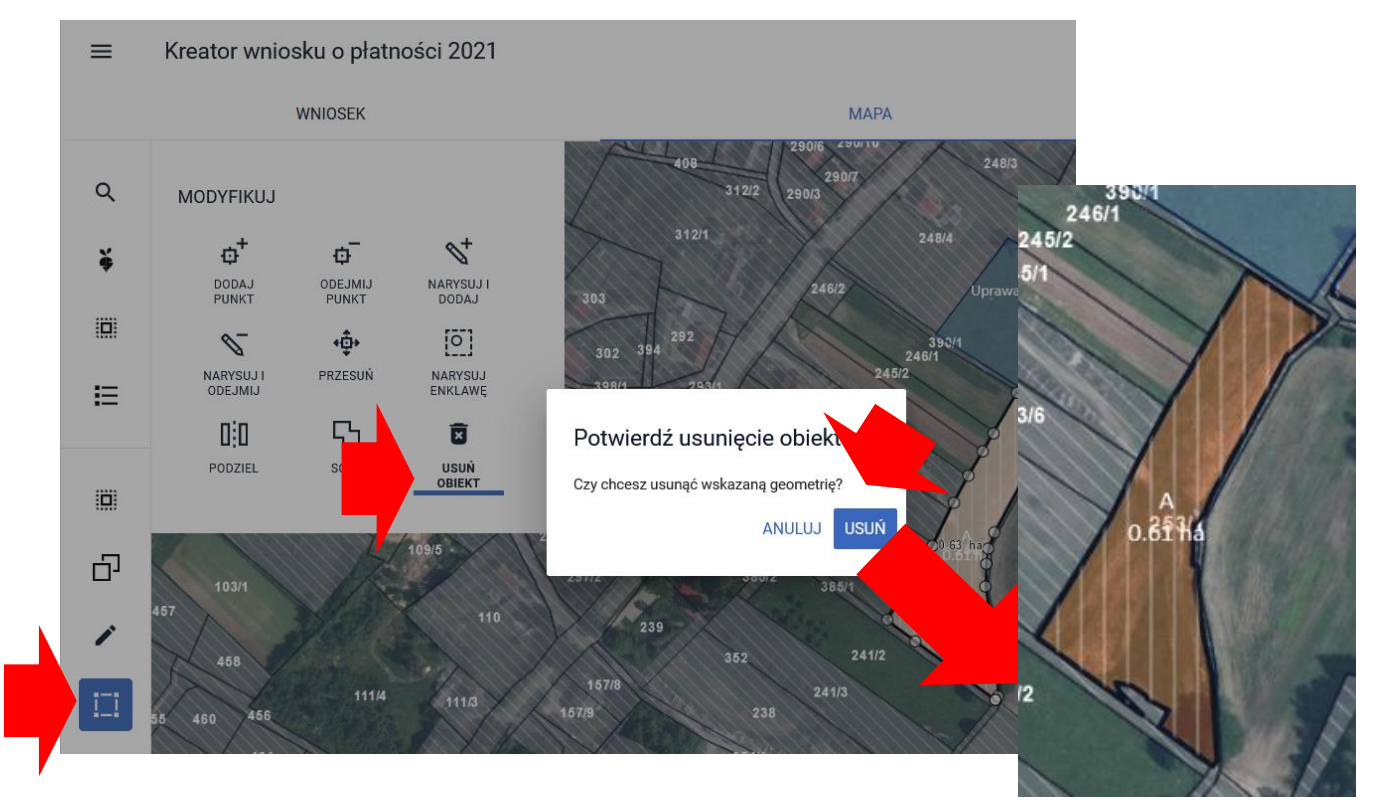

**Najpierw należy usunąć geometrię uprawy.**

 **Następnie należy utworzyć geometrie uprawy poprzez skopiowanie jej z geometrii stwierdzonej w roku poprzednim.**

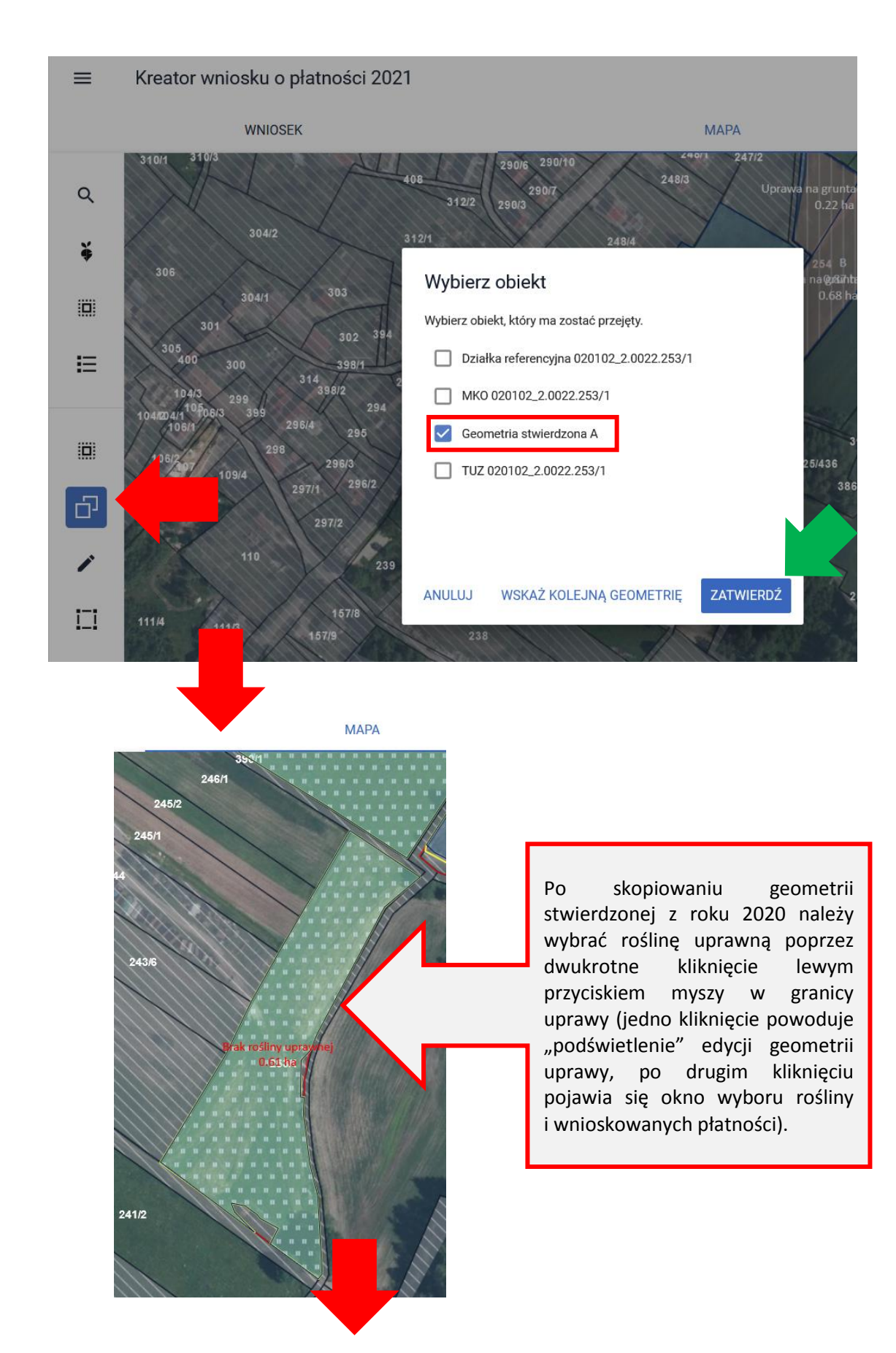

#### Kreator wniosku o płatności 2021  $=$

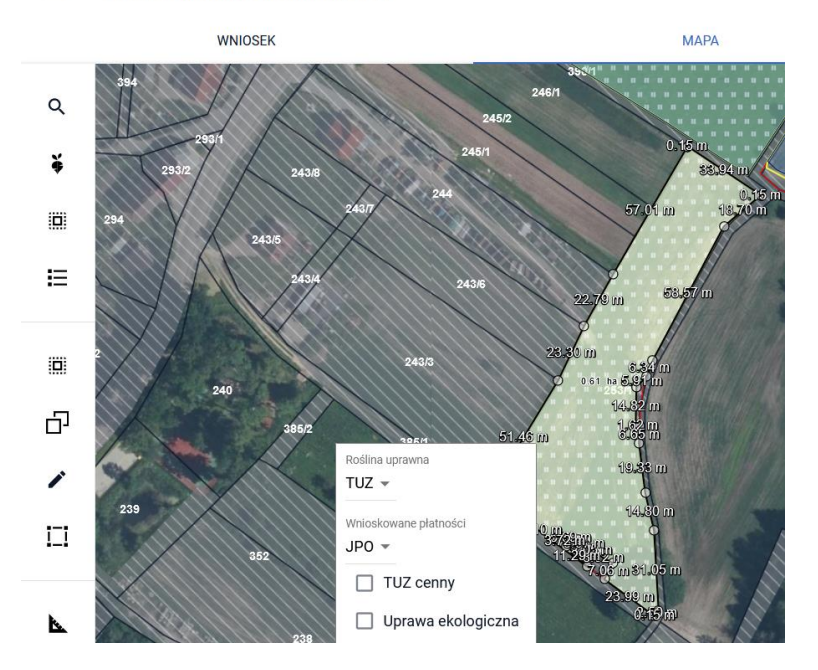

Analogicznie należy postąpić w przypadku kopiowania geometrii stwierdzonej z 2020 roku celem narysowania/wskazania uprawy w deklaracji na 2021 r. na działce referencyjnej 020102\_2.0022.254 (działka B).

Wprzypadku , gdy w ramach działki rolnej deklarowane będą różne uprawy konieczny będzie podział geometrii uprawy skopiowanej z granicy działki rolnej stwierdzonej w 2020 r. zgodnie ze sposobem użytkowania w roku bieżącym.

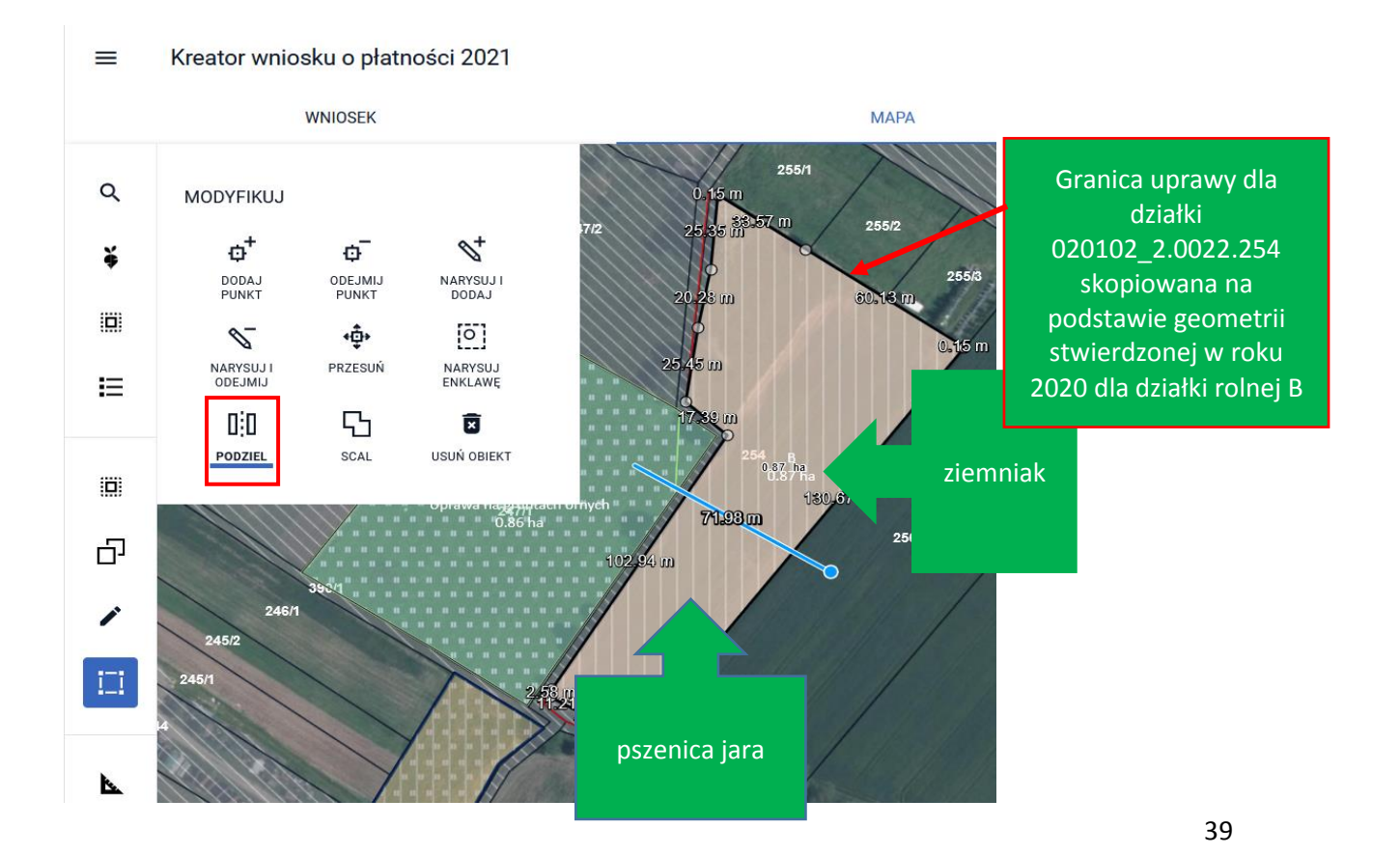

Po zakończeniu edycji widoczne są granice upraw powstałe poprzez skopiowanie geometrii działki rolnej stwierdzonej z kampanii 2020.

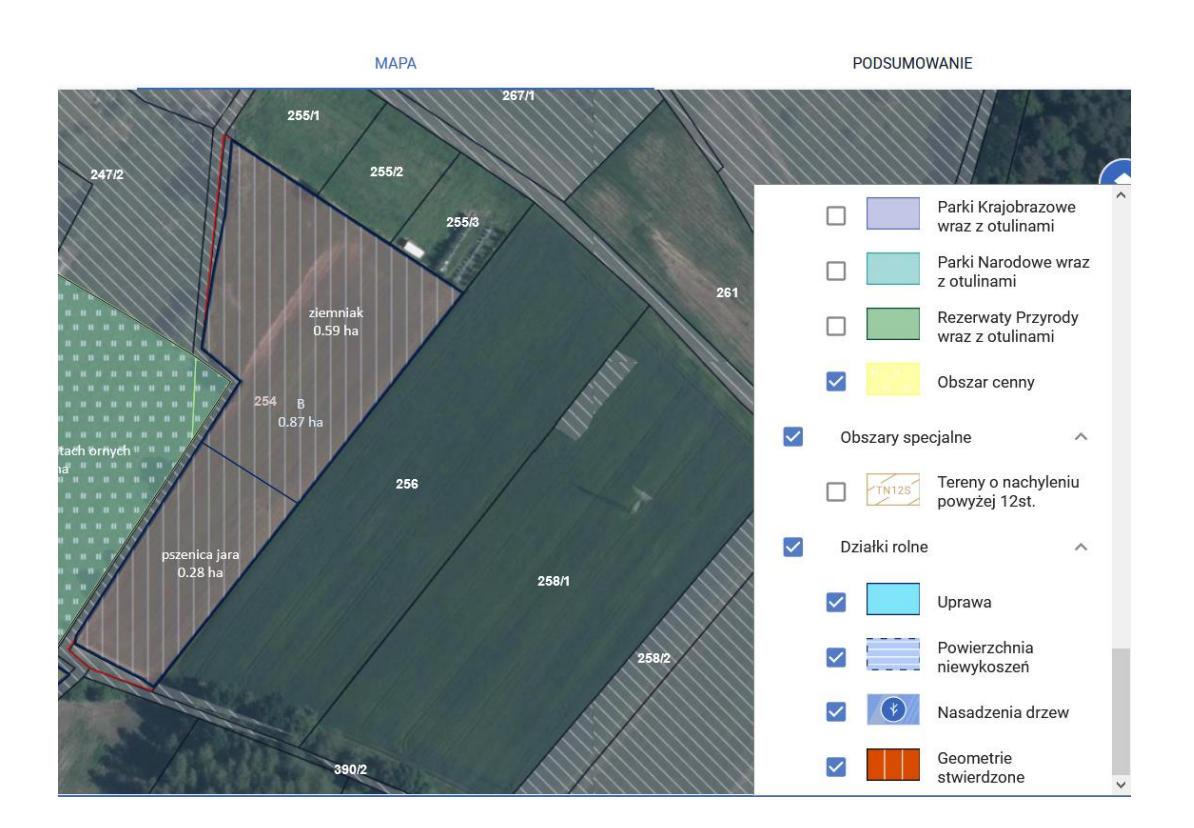

Należy pamiętać, aby w deklaracji na dany rok uwzględniać dane referencyjne, a w szczególności **MKO na daną kampanię oraz stan faktyczny na działce**. W przypadku, gdy dane z bazy referencyjnej w tym maksymalny kwalifikowany obszar (MKO) są niezgodne ze stanem faktycznym na działce należy zgłosić rozbieżność.

# **10. WNIOSEK ROBOCZY**

Rolnicy, którzy złożyli wniosek w poprzednim roku, mają automatycznie utworzony wniosek ROBOCZY (z końcówką -0001), utworzony na podstawie wniosku z ubiegłego roku – tzw. wniosek spersonalizowany. W przypadku braku wniosku spersonalizowanego po utworzeniu wniosku w zakładce NOWE/AKTUALIZACJA jest on także prezentowany w zakładce ROBOCZE. Zapisany wcześniej wniosek ROBOCZY dostępny jest w zakładce ROBOCZE.

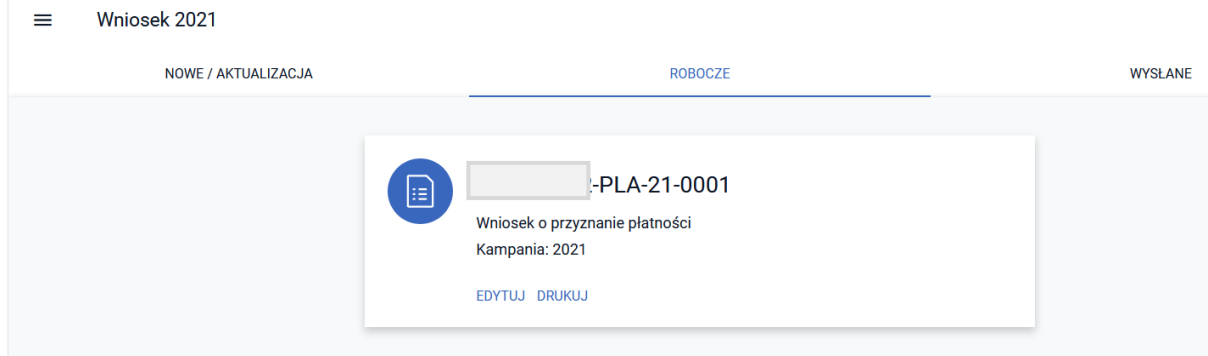

W zakładce ROBOCZE może się znajdować **tylko jeden wniosek ROBOCZY** danego typu (PLA - wniosek o przyznanie płatności, TRA - Wniosek transferowy). Oznacza to, że jeśli w zakładce ROBOCZE jest zapisany wniosek ROBOCZY to nawet wybierając opcję nowy wniosek w zakładce NOWE/AKTUALIZACJA otwieramy zapisany wcześniej wniosek ROBOCZY a nie tworzymy nowego wniosku.

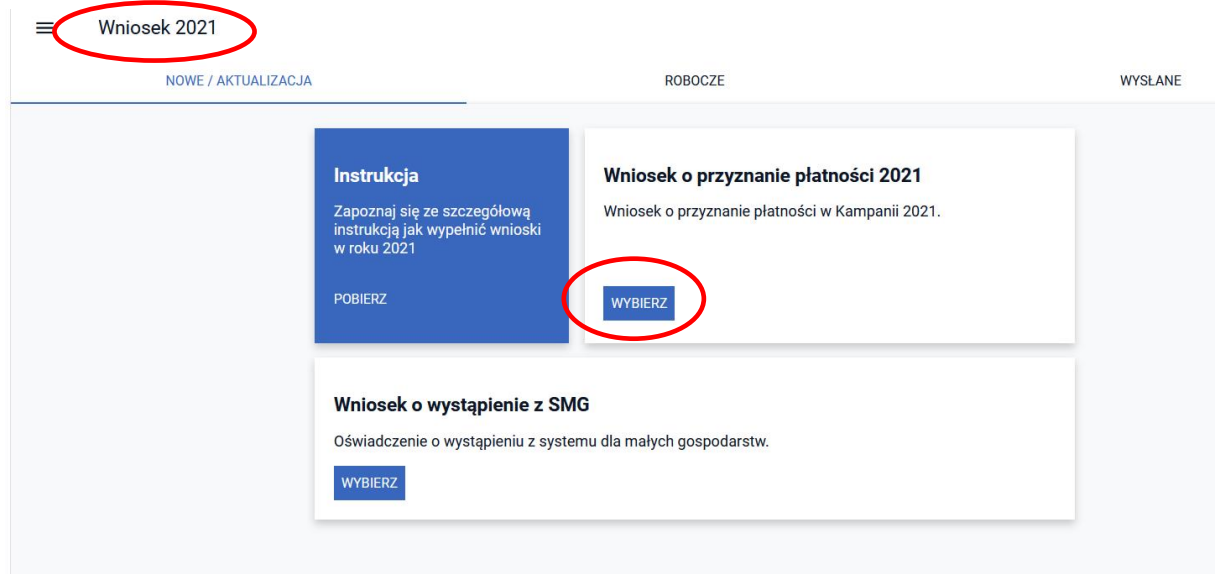

W aplikacji eWniosekPlus, wniosek ROBOCZY może być wielokrotnie zapisywany przed ostatecznym jego wysłaniem.

Ikona Zapisz wniosek roboczy znajduje się w górnym panelu aplikacji

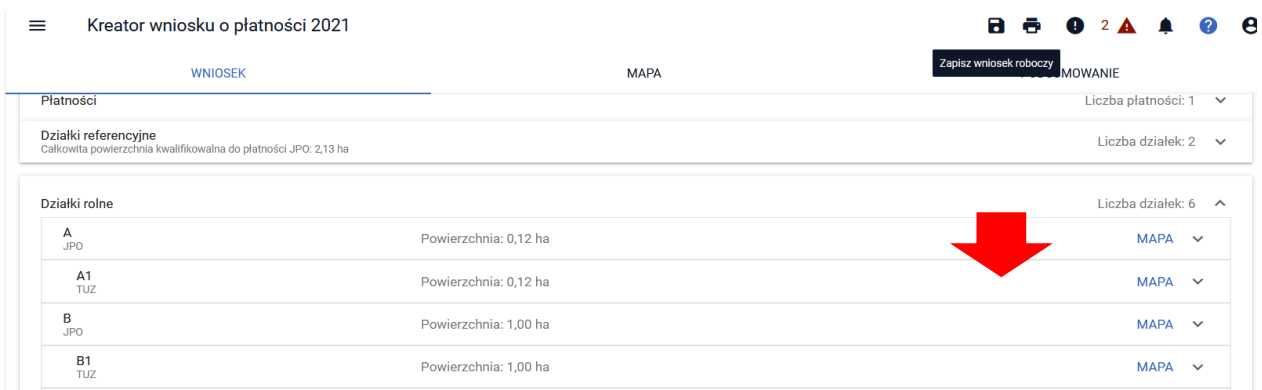

Po zapisaniu wniosku roboczego aplikacja wyświetla komunikat:

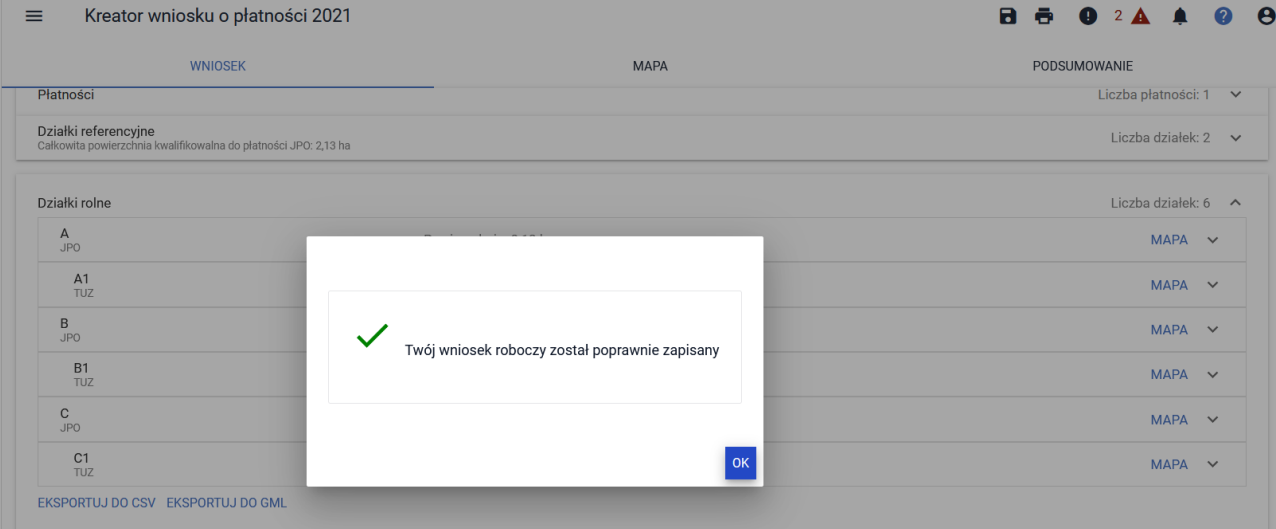

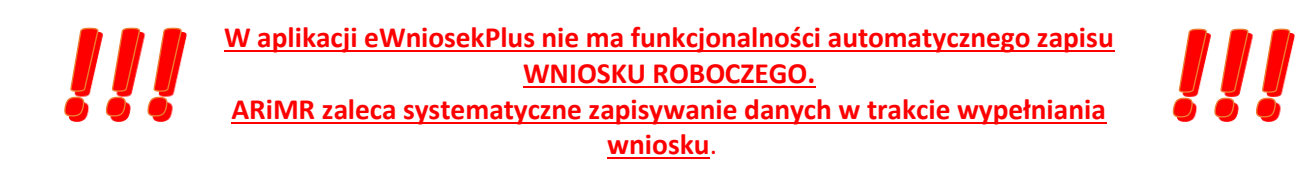

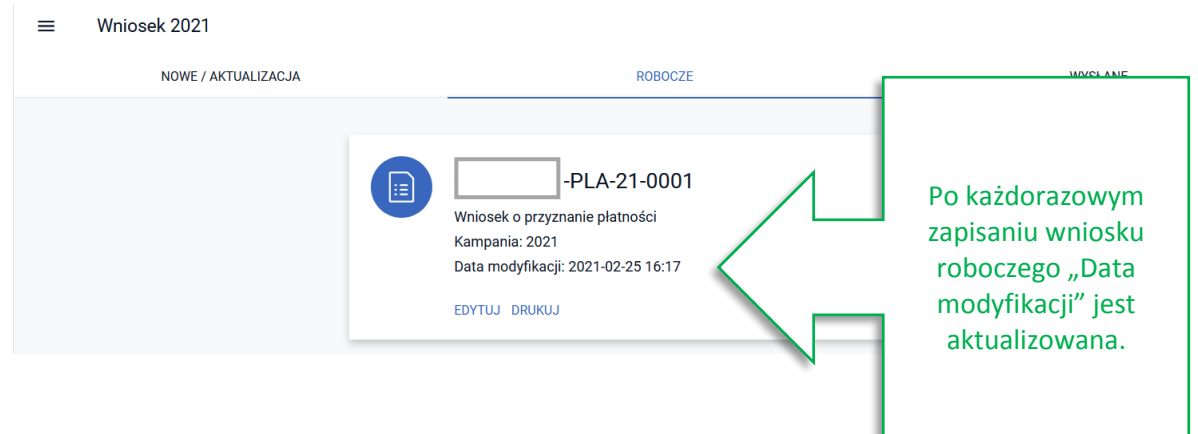

W aplikacji dostępna jest opcja **usuwania wniosków roboczych**, możliwość usuwania wniosku roboczego dostępna jest dla wszystkich wniosków poza pierwszym a więc dla dokumentów z numerem wniosku kończącym się na 0002 i wyżej. **Pierwszy wniosek** (numer kończący się na 0001) jest wnioskiem spersonalizowanym, dlatego nie ma możliwości usuwania go.

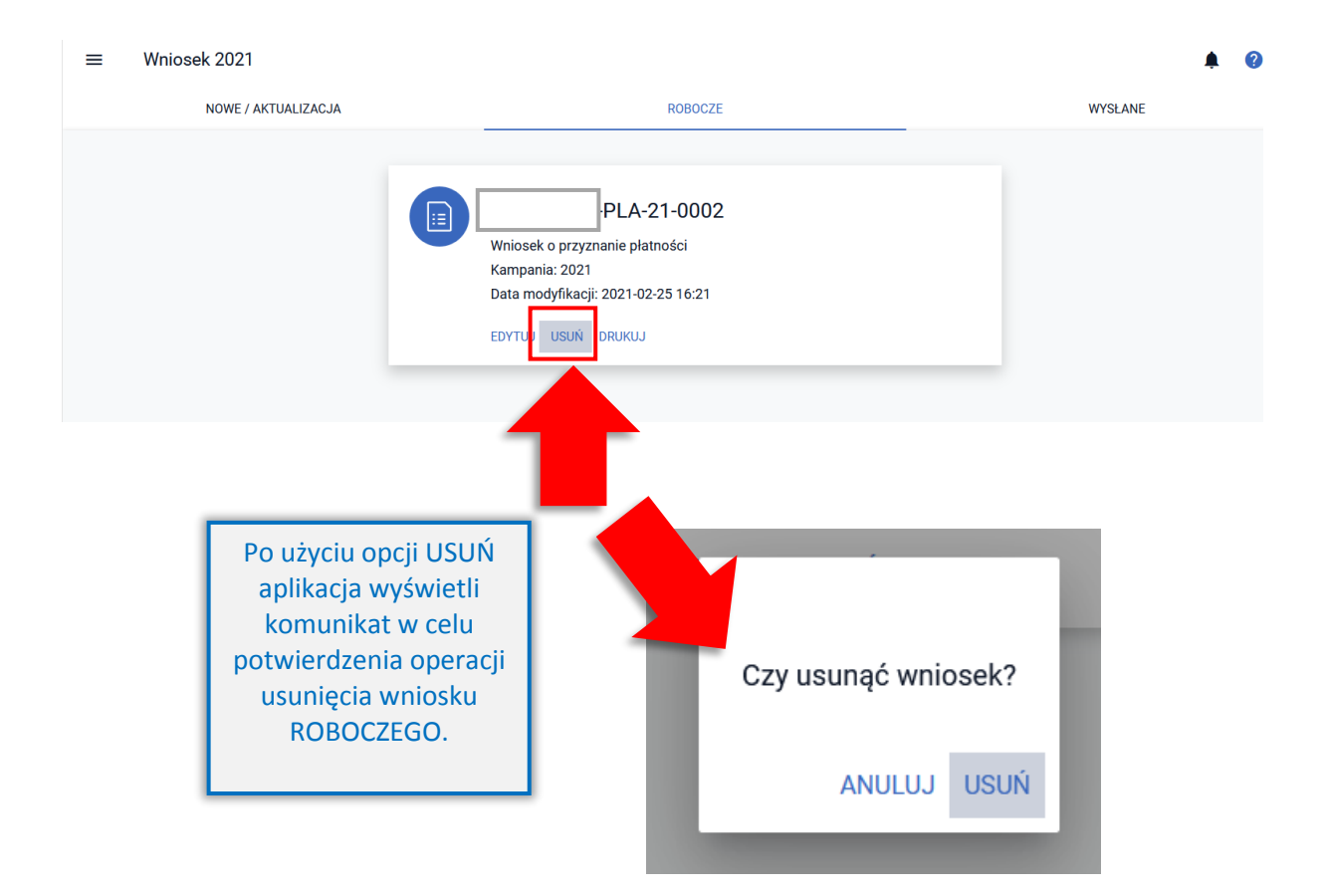

# **11. KONTROLA KOMPLETNOŚCI WNIOSKU**

Podczas wypełniania wniosku aplikacja eWniosekPlus wykonuje **automatyczne kontrole wstępne** w tym sprawdza kompletność wniosku. W przypadku, gdy dane są niepełne prezentowane są komunikaty błędów. Należy sprawdzić czy wniosek został prawidłowo wypełniony. Komunikaty błędów zwierają wskazówki jak poprawić deklarację, aby była kompletna, np.

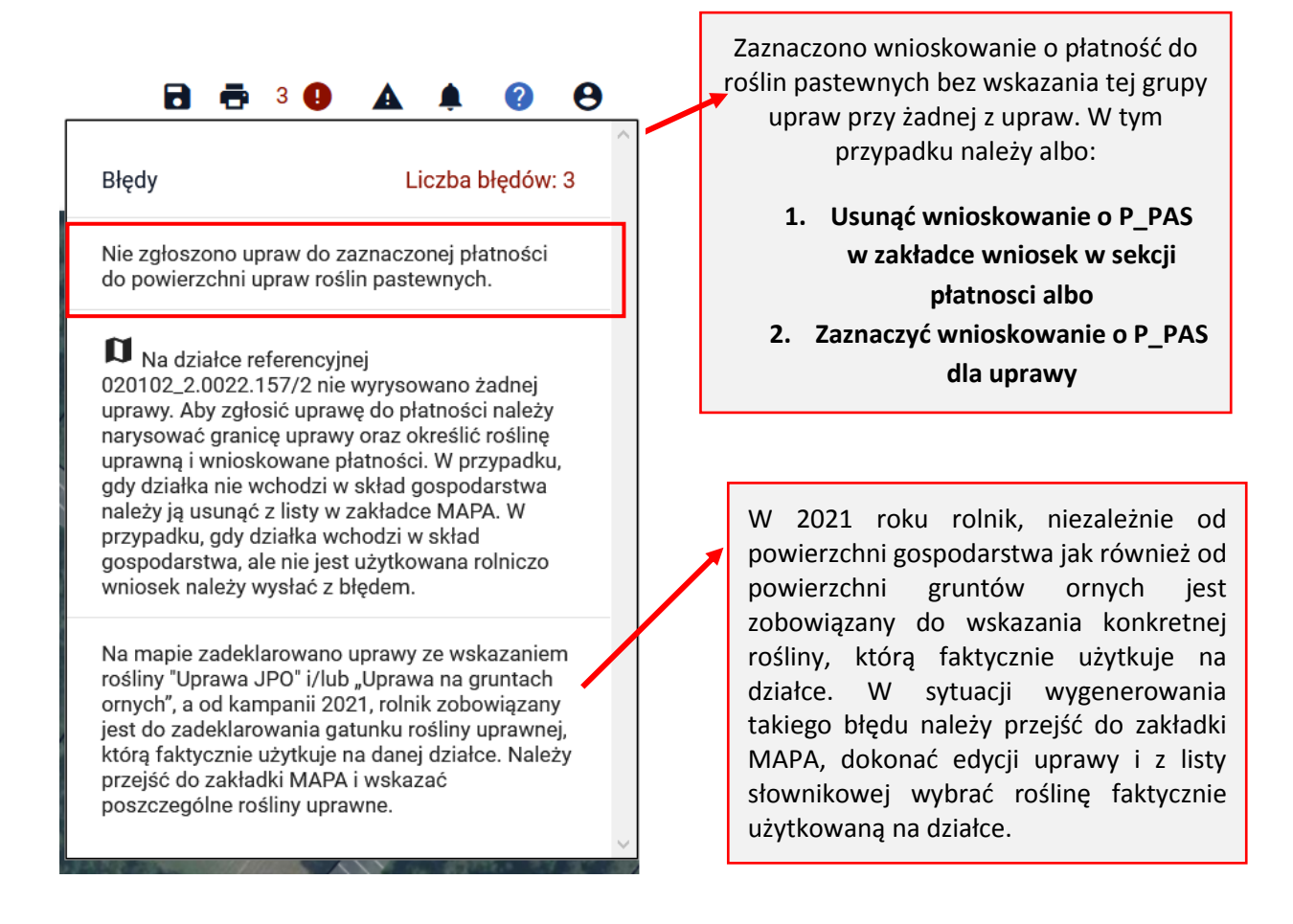

Dla błędów, które w swojej treści mają wskazaną działkę referencyjną, która istnieje w bazie ARiMR, w aplikacji zapewniona jest funkcjonalność przekierowania użytkownika do wskazanej w treści błędu działki, o ile użytkownik znajduje się w zakładce MAPA. Należy wtedy kliknąć lewym przyciskiem myszy w treść błędu po czym aplikacja zlokalizuje działkę i wycentruje mapę na tę wskazaną w treści błędu. Funkcjonalność przekierowania użytkownika jest dostępna wyłącznie w zakładce MAPA.

Opisana powyżej funkcjonalność nie zadziała w przypadku nowo utworzonych działek tj. po podziałach, scaleniach, przenumerowaniach, po zmianach numerów TERYT. W takich przypadkach użytkownik musi samodzielnie zlokalizować działkę referencyjną w zakładce MAPA.

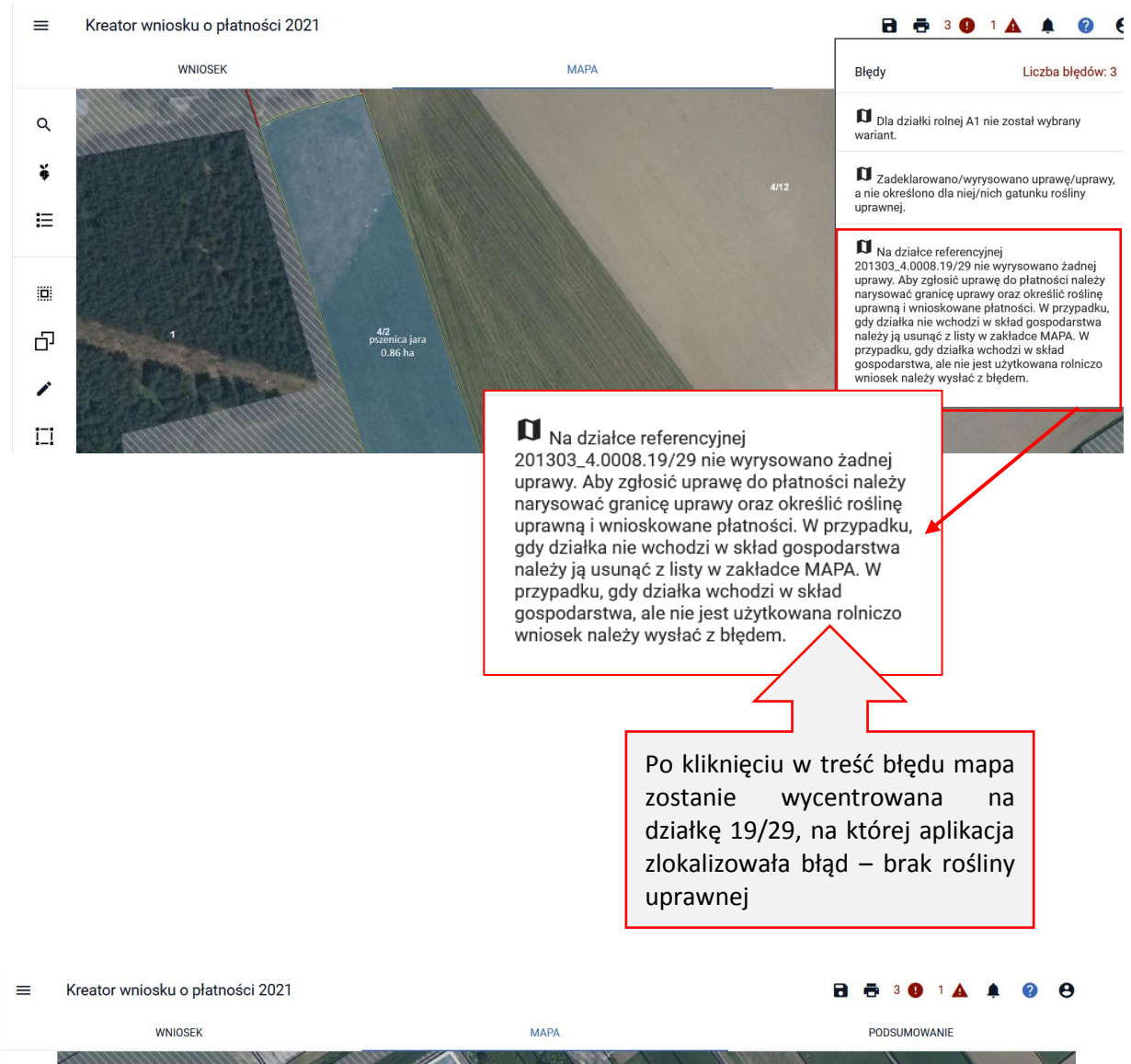

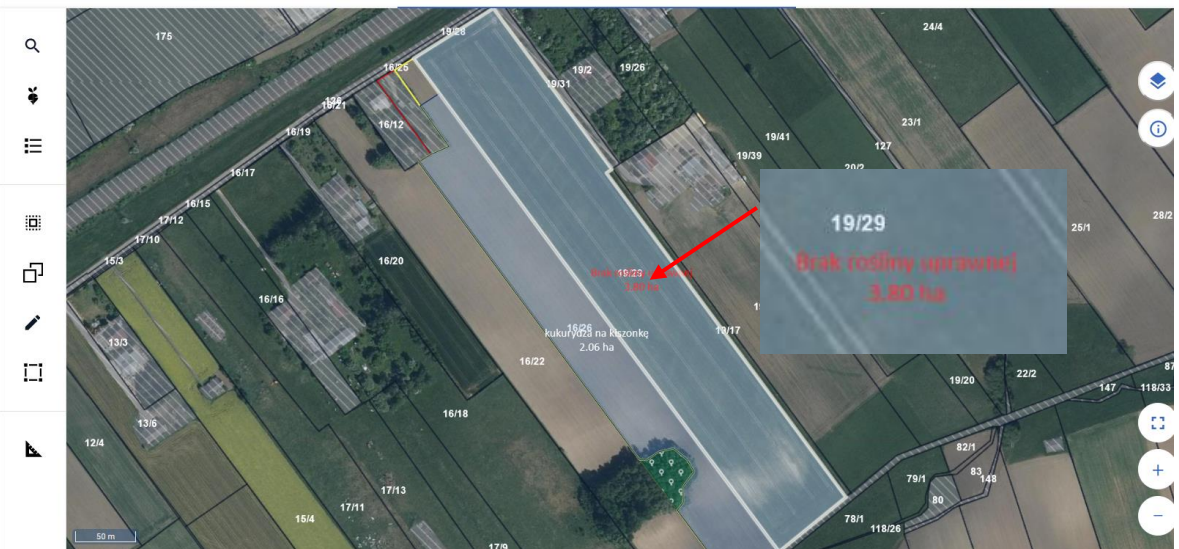

W przypadku, gdy błędy nie zostaną poprawione, przy próbie wysłania wniosku aplikacja przypomni o błędach w komunikacie:

"We wniosku występują błędy kontroli kompletności. **Uwaga! Brak poprawy błędów może skutkować zmniejszeniem lub odmową przyznania płatności.** Jeśli chcesz zweryfikować wprowadzone dane naciśnij ANULUJ. Jeśli chcesz wysłać wniosek mimo istniejących błędów kontroli kompletności naciśnij OK, aby przejść do oświadczeń."

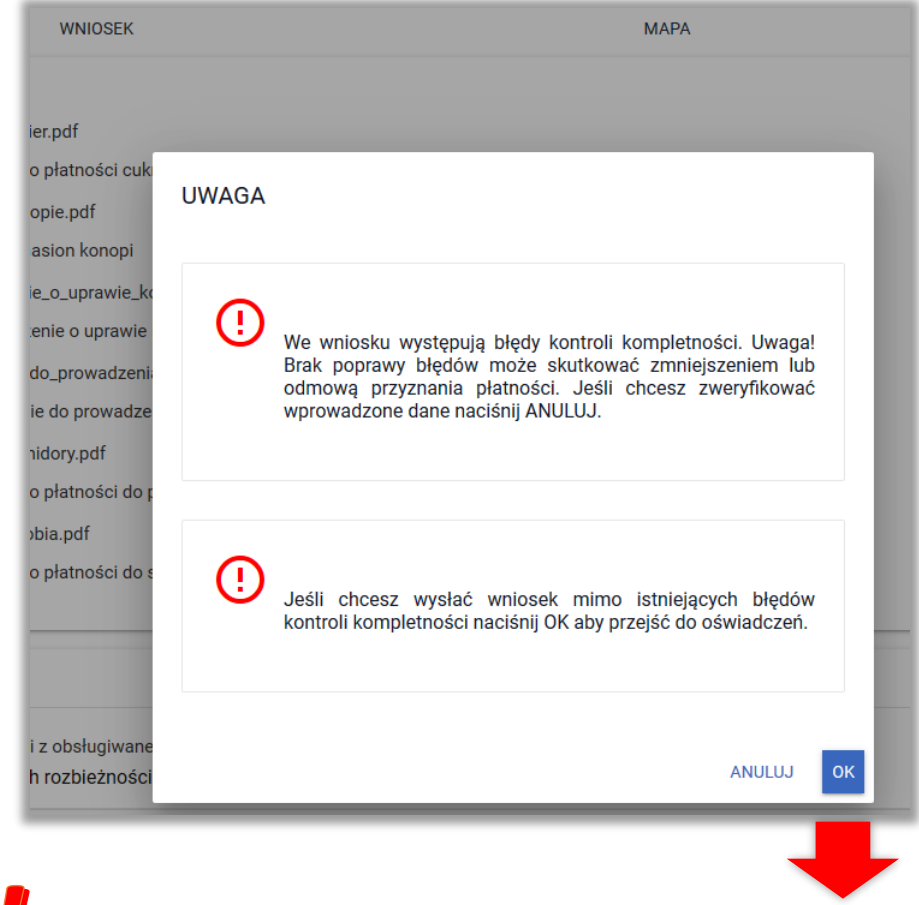

# Wysłanie wniosku z błędami nie jest zablokowane, ARiMR zaleca jednak poprawę błędów we wniosku przed jego wysłaniem.

Dodatkowo w przypadku, gdy wniosek zostanie wysłany pomimo występujących w nim błędów, błędy kontroli kompletności prezentowane (w trakcie obsługi wniosku) w okienku z listą błędów zostaną zapisane. Po wejściu w przegląd wysłanego wniosku będą widoczne błędy, **z którymi wniosek został wysłany.** 

# **12. WYŚLIJ WNIOSEK**

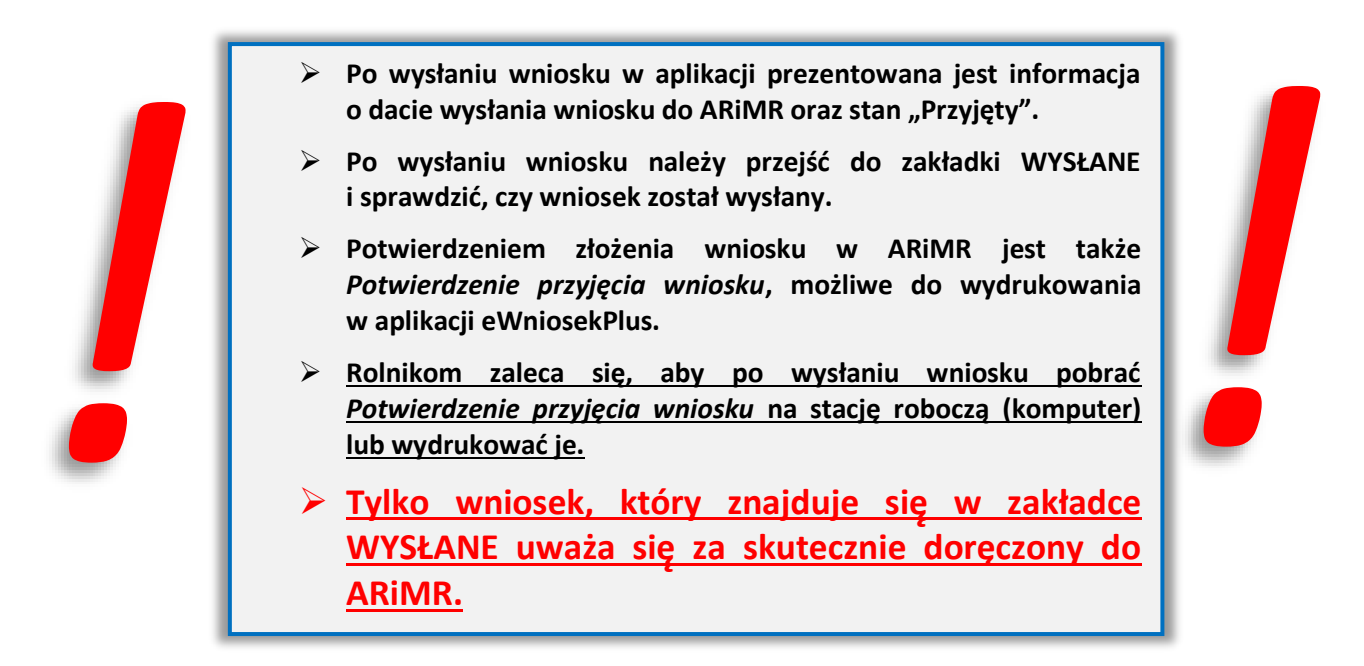

Po zakończeniu wprowadzania danych do wniosku oraz po dołączeniu wszystkich wymaganych załączników należy przesłać wniosek do ARiMR.

Przed przesłaniem wniosku do ARiMR należy sprawdzić czy dany wniosek nie zawiera błędów. W tym celu należy użyć przycisku w górnym panelu "Wyświetl błędy", który umożliwia przejrzenie listy błędów o ile występują.

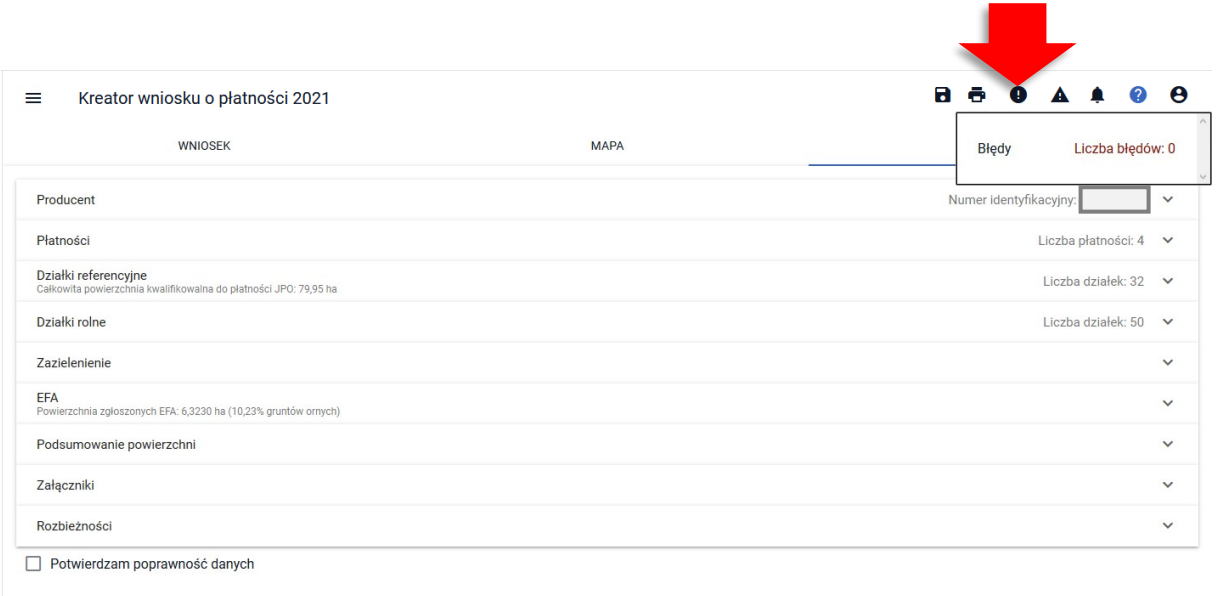

W przypadku, gdy wniosek zawiera błędy, należy je poprawić przed wysłaniem wniosku do ARiMR.

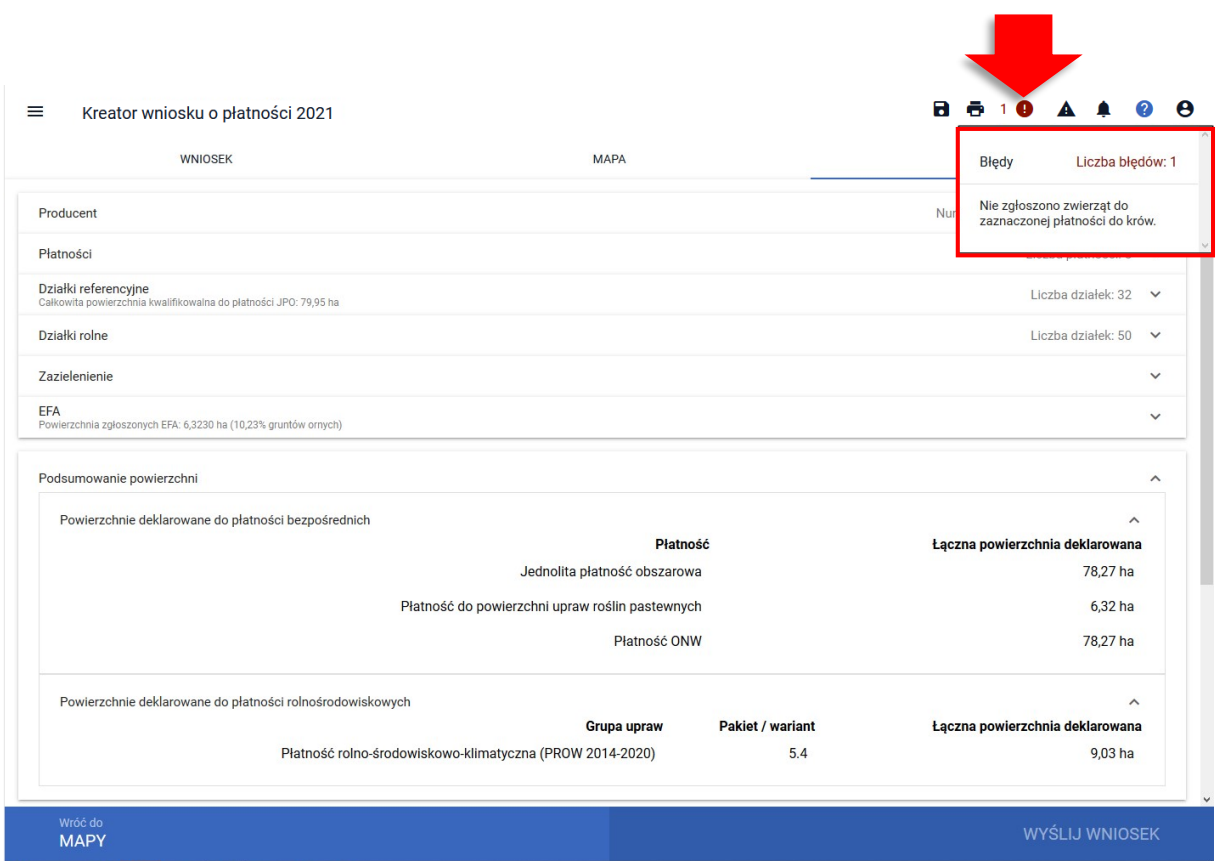

Po poprawieniu danych we wniosku należy przejść do zakładki **PODSUMOWANIE**.

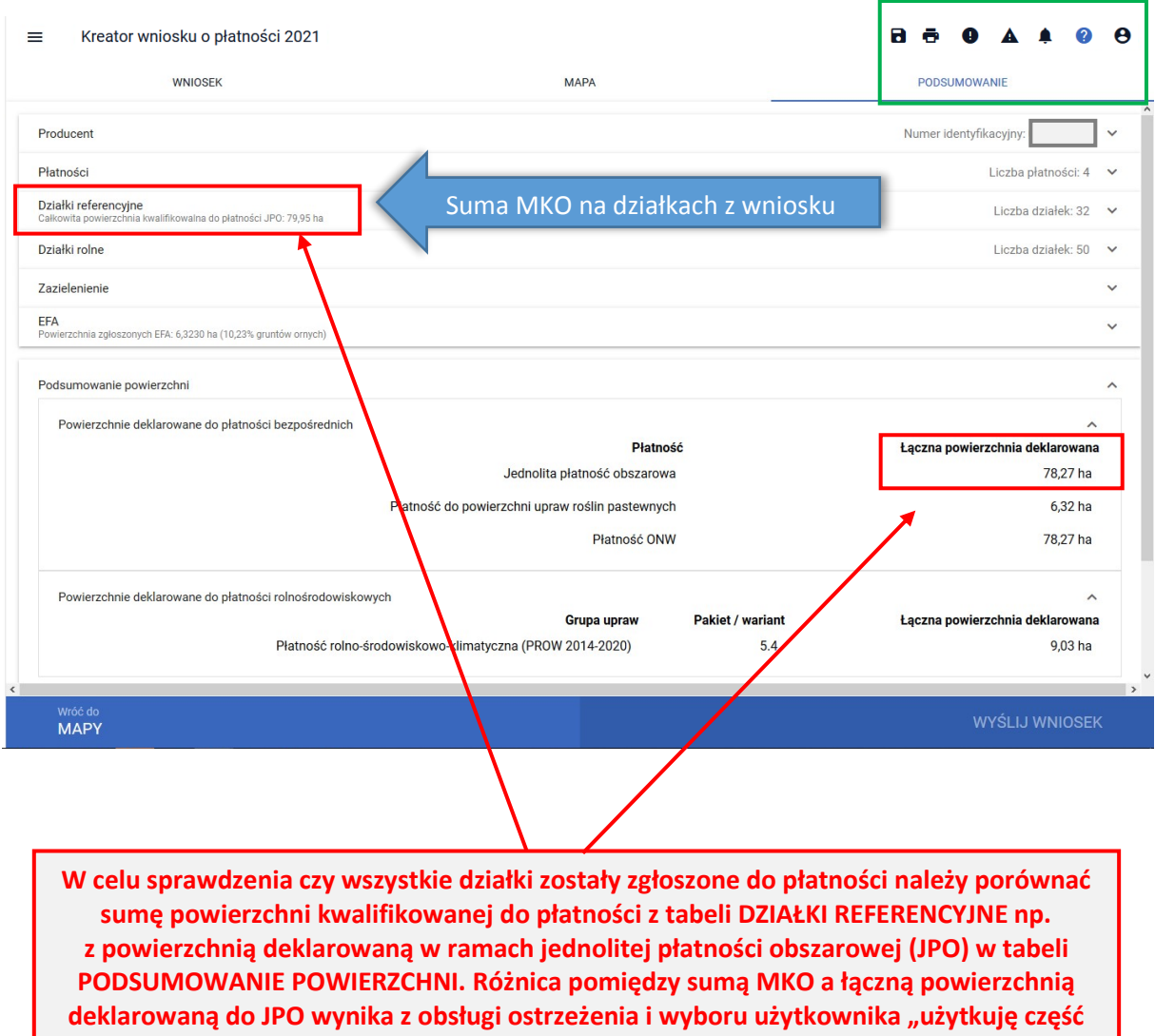

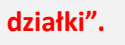

Uwaga! Przed wysłaniem wniosku należy sprawdzić dane we wniosku. Jeżeli dane są prawidłowe i nie wymagają poprawy **należy potwierdzić ich poprawność.** 

Pod sekcją *Załączniki* znajduje się checkbox "**Potwierdzam poprawność danych**", który należy zaznaczyć, aby uaktywnić opcję **WYŚLIJ WNIOSEK**.

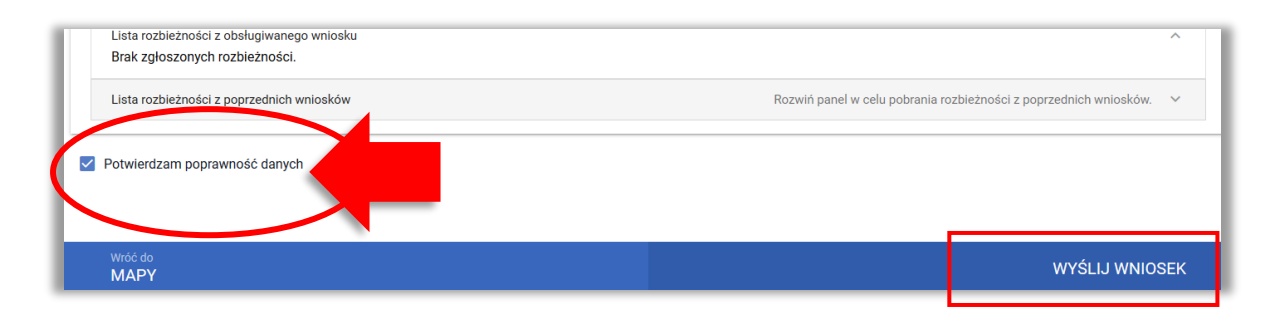

Po użyciu przycisku **WYŚLIJ WNIOSEK** aplikacja wyświetli formularz prezentujący oświadczenia i zobowiązania rolnika (oświadczenia i zobowiązania są również zamieszczone na ostatniej stronie papierowego formularza wniosku).

# Przed wysłaniem wniosku należy zapoznać się z treścią OŚWIADCZEŃ I ZOBOWIĄZAŃ!!!

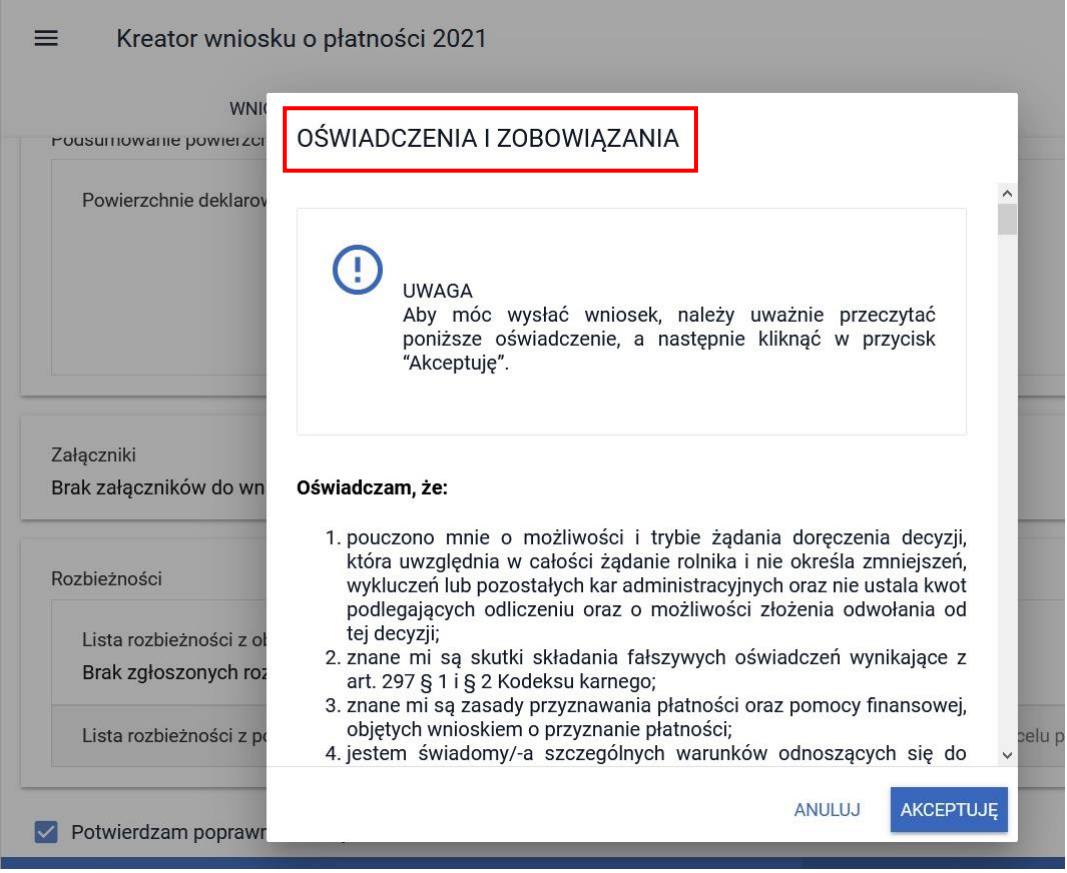

**Uwaga! Jeżeli Pani/Pan zgadza się na wykorzystanie swojego numeru telefonu/adresu e-mail przez pracowników ARiMR do kontaktu należy także pamiętać o zaznaczeniu zgody na otrzymywanie powiadomień w ramach Konfiguracji powiadomień dla swojego konta.**

W przypadku, gdy rolnik w części **MOJE KONTO** podał w celu kontaktu numer telefonu i/lub adres e-mail (zaznaczona **Zgoda na otrzymywanie powiadomień** – przełącznik ustawiony na zielono)

*!!!*

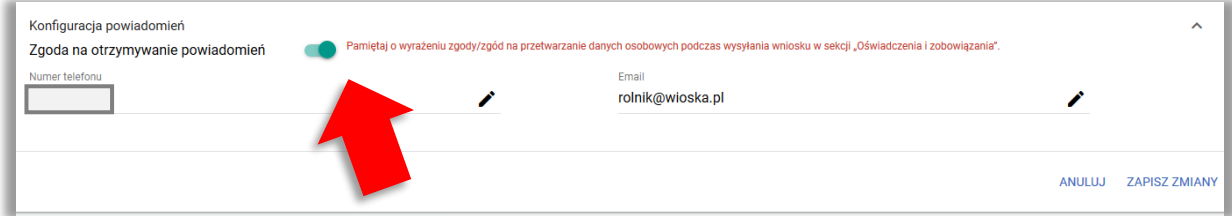

oraz wyraża zgodę na wykorzystanie tych danych przez ARiMR w celu ułatwienia i przyspieszenia kontaktu w sprawach dotyczących przyznawania płatności należy zaznaczyć zgodę na przetwarzanie danych:

 Wyrażam zgodę na przetwarzanie przez Agencję Restrukturyzacji i Modernizacji Rolnictwa z siedzibą w Warszawie, Al. Jana Pawła II nr 70, 00-175 Warszawa (adres do korespondencji: ul. Poleczki 33, 02-822 Warszawa), jako administratora danych, moich danych osobowych podanych w zakresie szerszym, niż jest to wymagane na podstawie przepisów obowiązującego prawa, oznaczonych w formularzu wniosku o przyznanie płatności na rok 2020, jako "dane nieobowiązkowe" **w celu ułatwienia i przyspieszenia kontaktu ze mną w sprawach dotyczących przyznawania płatności**, z wykorzystaniem podanego przeze mnie numeru telefonu.

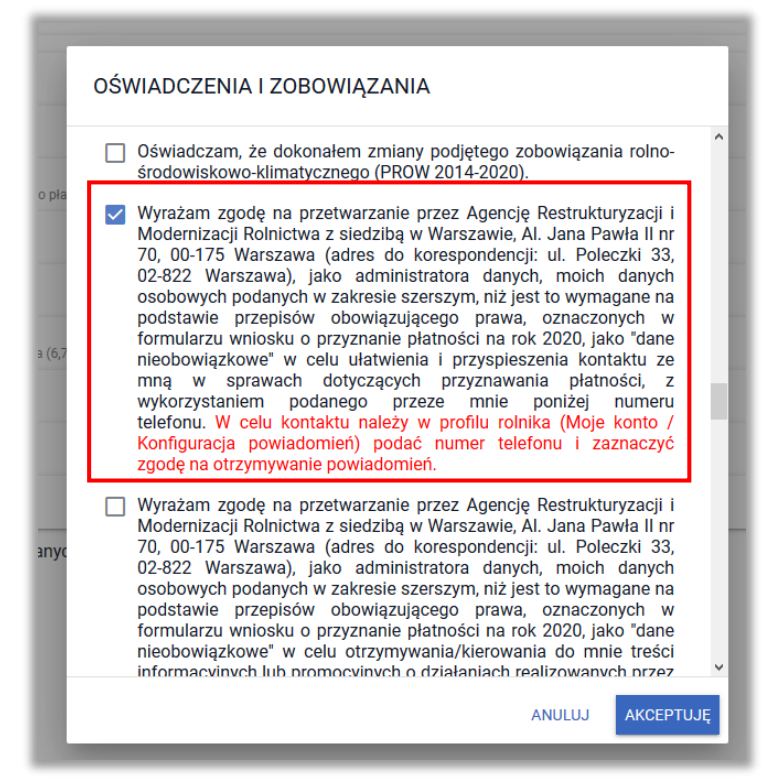

Dostępna jest też zgoda na wykorzystanie numeru telefonu podanego przez rolnika przez ARiMR w celu przekazania treści informacyjnych i promocyjnych.

 Wyrażam zgodę na przetwarzanie przez Agencję Restrukturyzacji i Modernizacji Rolnictwa z siedzibą w Warszawie, Al. Jana Pawła II nr 70, 00-175 Warszawa (adres do korespondencji: ul. Poleczki 33, 02-822 Warszawa), jako administratora danych, moich danych osobowych podanych w zakresie szerszym, niż jest to wymagane na podstawie przepisów obowiązującego prawa, oznaczonych w formularzu wniosku o przyznanie płatności na rok 2020, jako "dane nieobowiązkowe" **w celu otrzymywania/kierowania do mnie treści informacyjnych lub promocyjnych o działaniach realizowanych przez Agencję, za pośrednictwem SMS/MMS na podany przeze mnie numer telefonu.** 

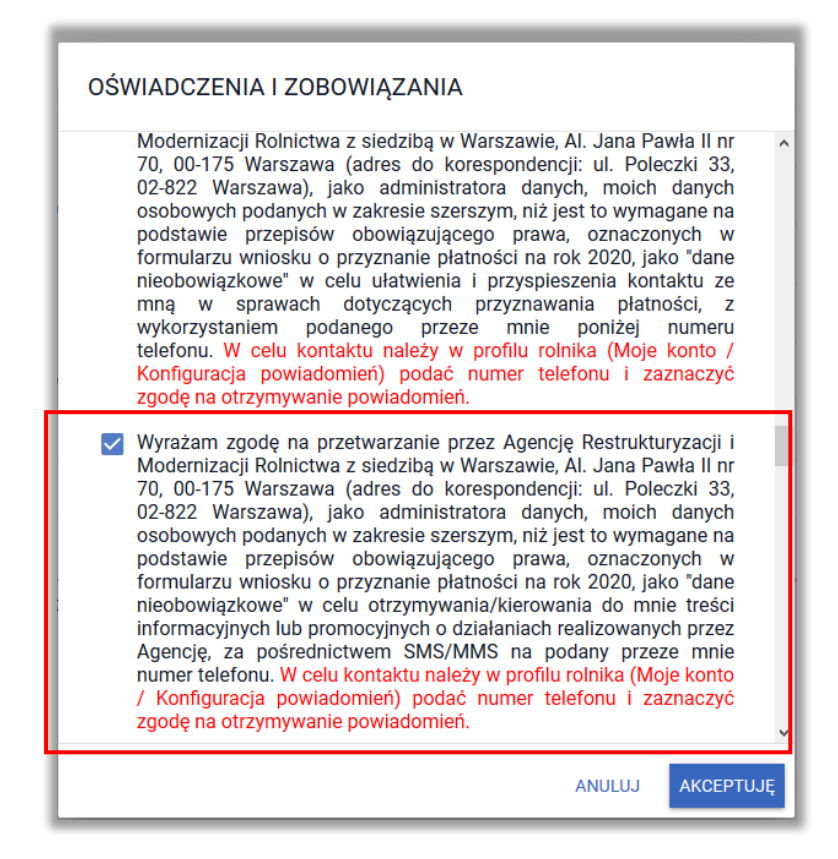

# ARiMR zaleca podanie danych kontaktowych oraz wyrażenie zgody na ich przetwarzanie.

Po zapoznaniu się o świadczeniami i zobowiązaniami a także po zaznaczeniu zgód na przetwarzanie danych należy użyć opcji **AKCEPTUJĘ** co spowoduje przejście do kolejnej części OŚWIADCZEŃ I ZOBOWIĄZAŃ .

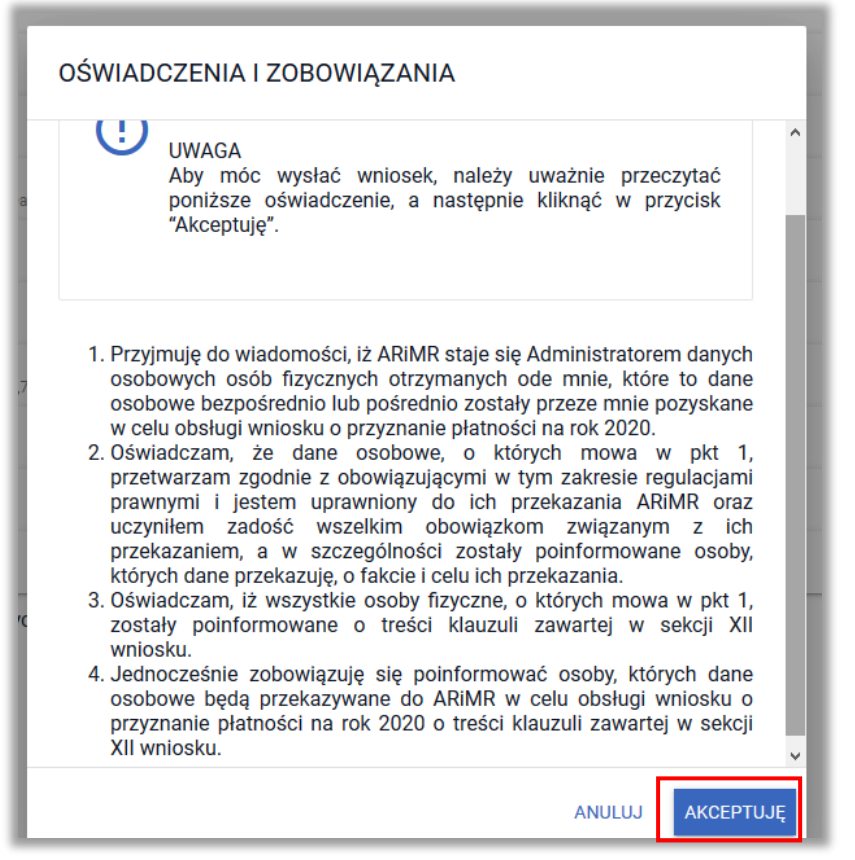

Po zapoznaniu się z treścią formularza należy użyć przycisku **AKCEPTUJĘ**, co spowoduje wysłanie wniosku do ARiMR.

Po wysłaniu wniosku aplikacja wyświetla komunikat potwierdzający wysłanie wniosku.

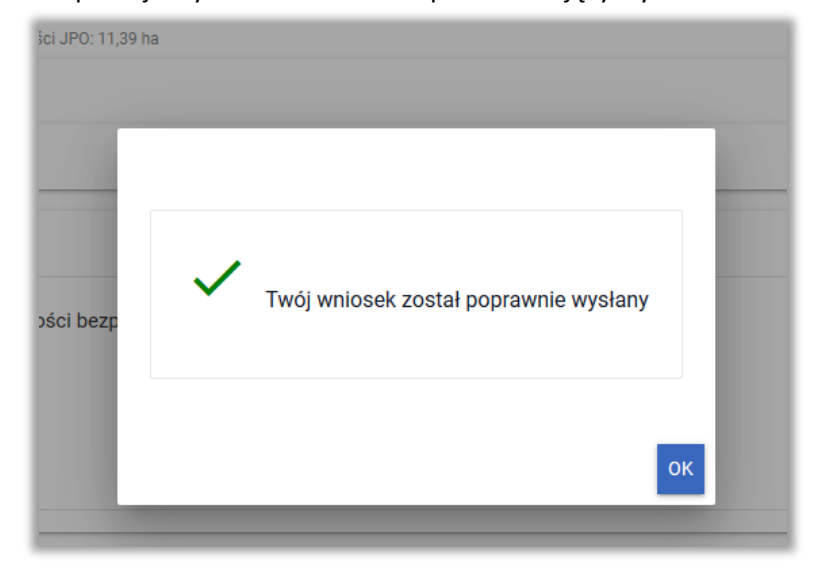

Przesłany wniosek do ARiMR będzie widoczny w zakładce **WYSŁANE.**

Wnioski wysłane prezentowane są w jednej kolumnie. Dodatkowo, ostatni wniosek w kolumnie prezentowany jest również w części jako **Aktualna treść wniosku wysłana do ARiMR.**

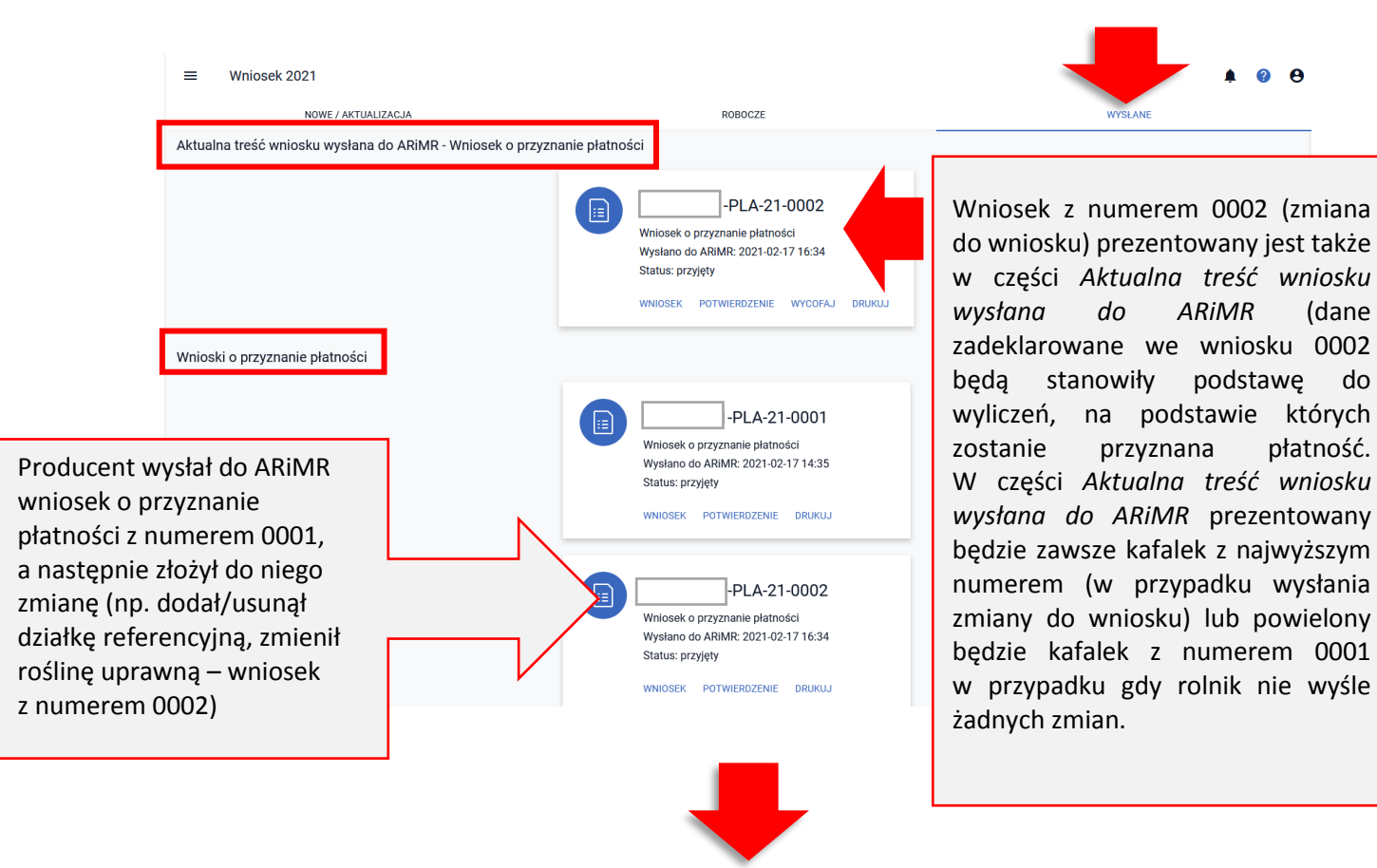

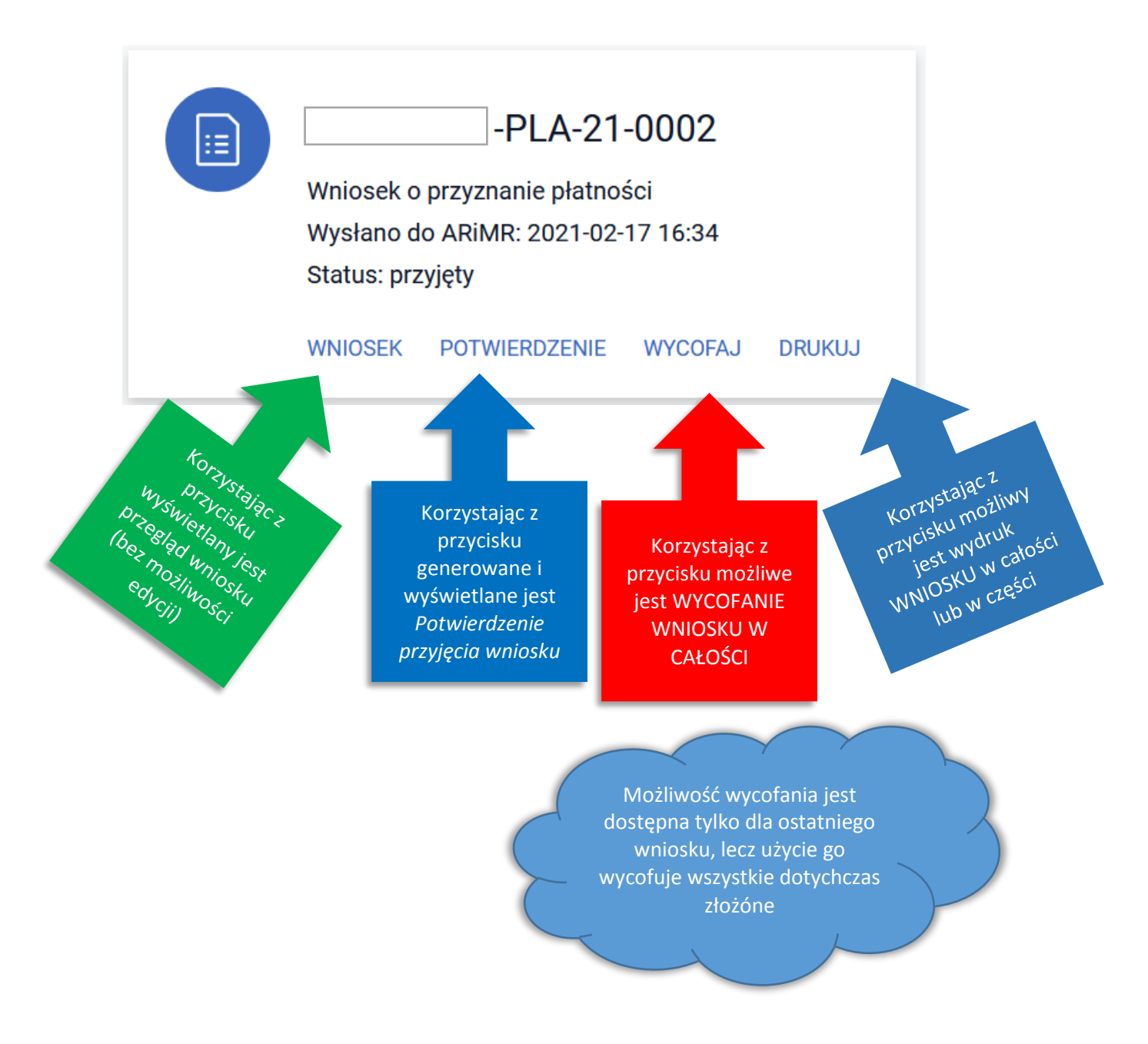

W celu pobrania potwierdzenia przyjęcia wniosku należy użyć przycisku **POTWIERDZENIE**.

#### $\equiv$ Wniosek 2021

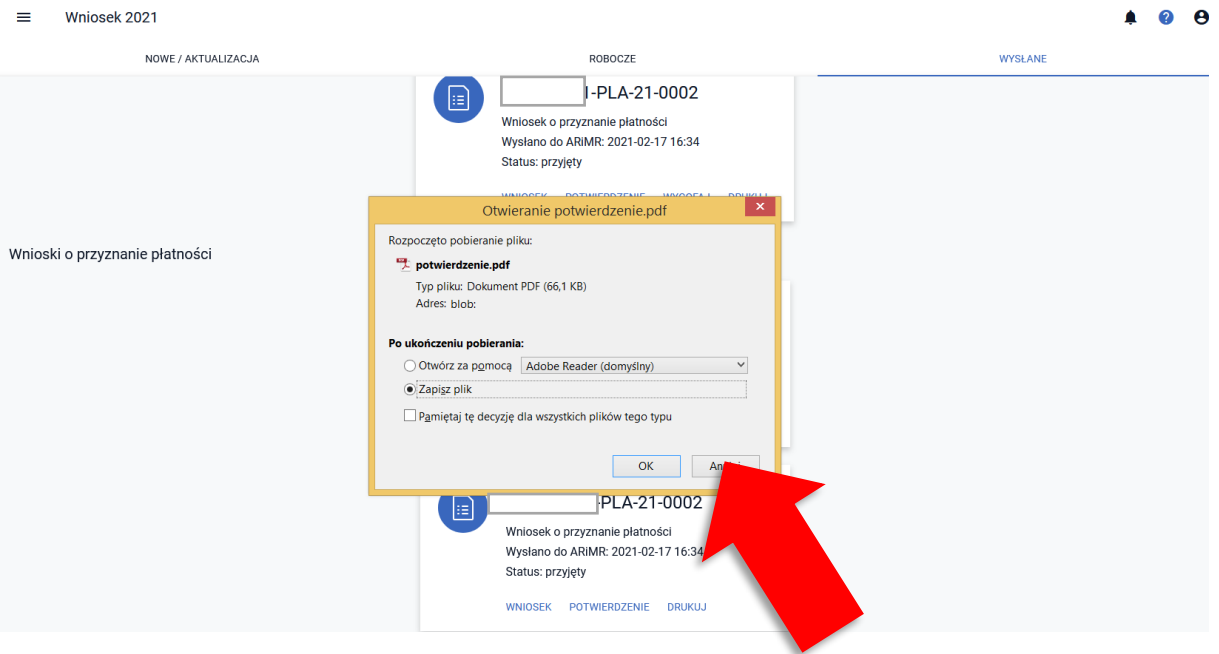

Na potwierdzeniu przyjęcia wniosku prezentowany jest:

- $\checkmark$  Typ Dokumentu
- $\checkmark$  Cel złożenia
- $\checkmark$  Numer dokumentu
- **Data i godzina złożenia dokumentu**
- $\checkmark$  Suma kontrolna

Oraz informacja na temat terminu na uzupełnienie braków we wniosku.

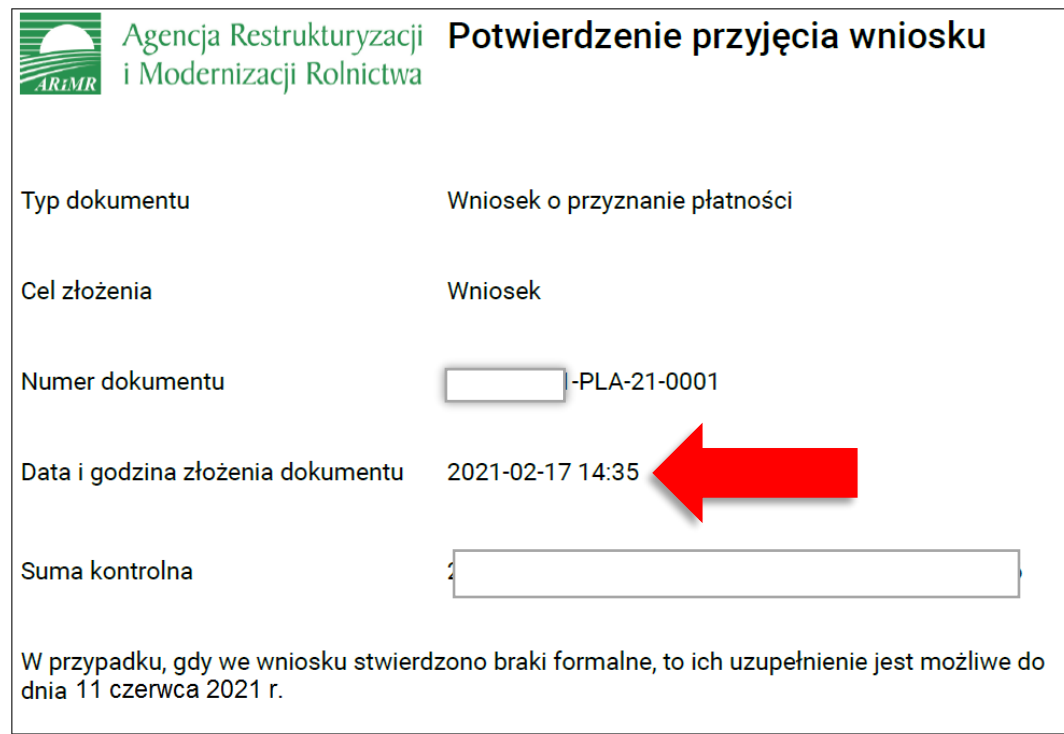

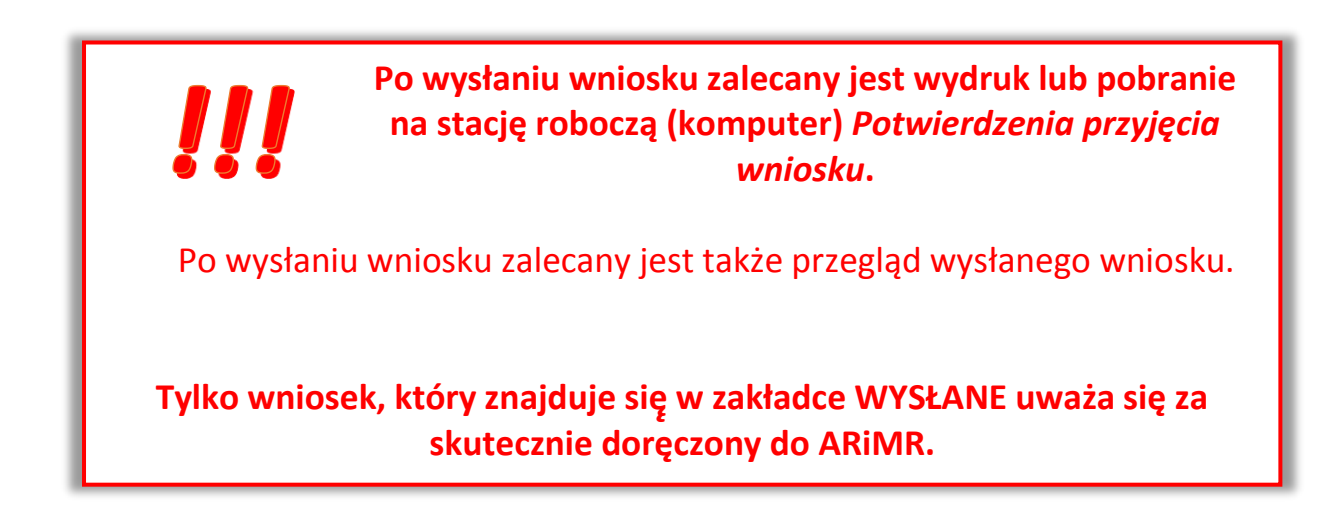

Jeśli rolnik złożył wniosek o wyjście z systemu małych gospodarstw w zakładce WYSŁANE pojawi się dodatkowe pole umożliwiające przejście pomiędzy prezentacją wysłanych wniosków o przyznanie płatności oraz wniosków wysłanych w ramach SMG. Wnioski o wyjście z systemu małych gospodarstw również będą prezentowane w układzie kolumnowym, z podziałem na część dotyczącą wszystkich wysłanych i wycofanych wniosków oraz tą, dotyczącą aktualnej treści wniosku wysłanej do ARiMR.

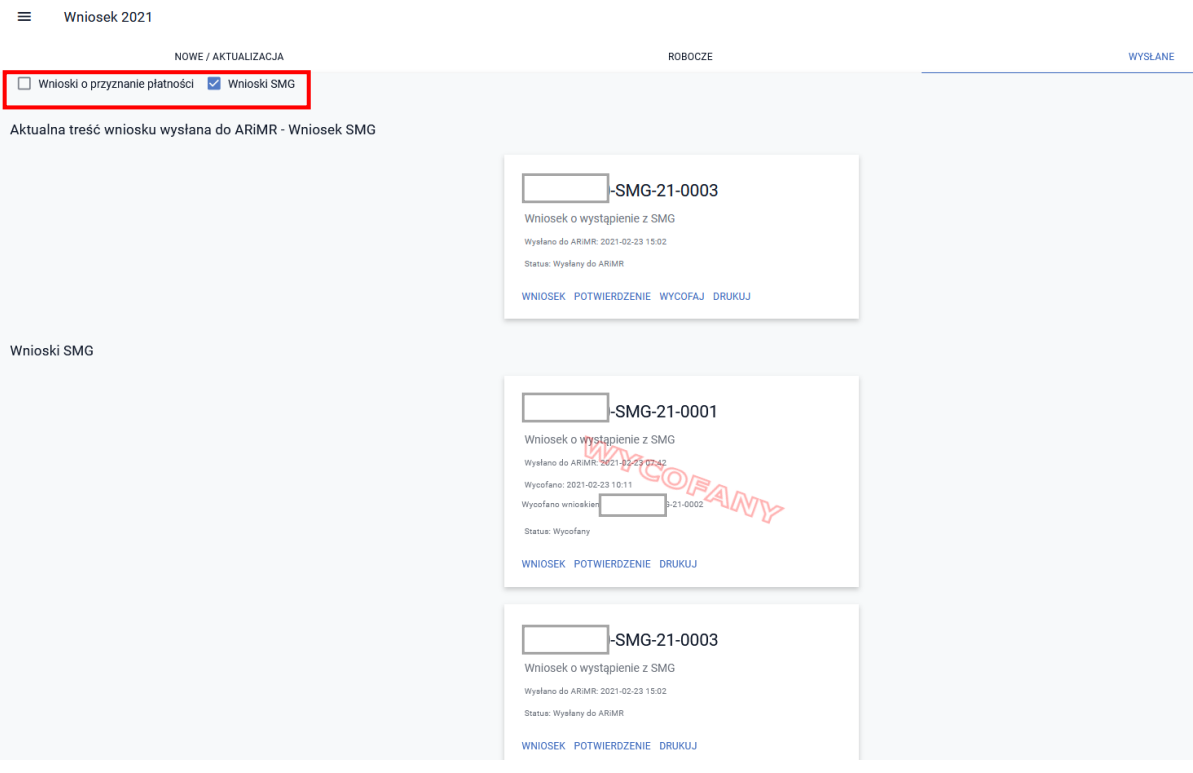

# **13. ZMIANA DO WNIOSKU / WYCOFANIE CZĘŚCI WNIOSKU**

 W przypadku, gdy rolnik chce złożyć zmianę do wniosku lub wycofać cześć wniosku należy zalogować́się do aplikacji kolejności przejść do zakładki **ROBOCZE**. Jeżeli jest tam zapisany wniosek roboczy należy użyć opcji **EDYTUJ.**

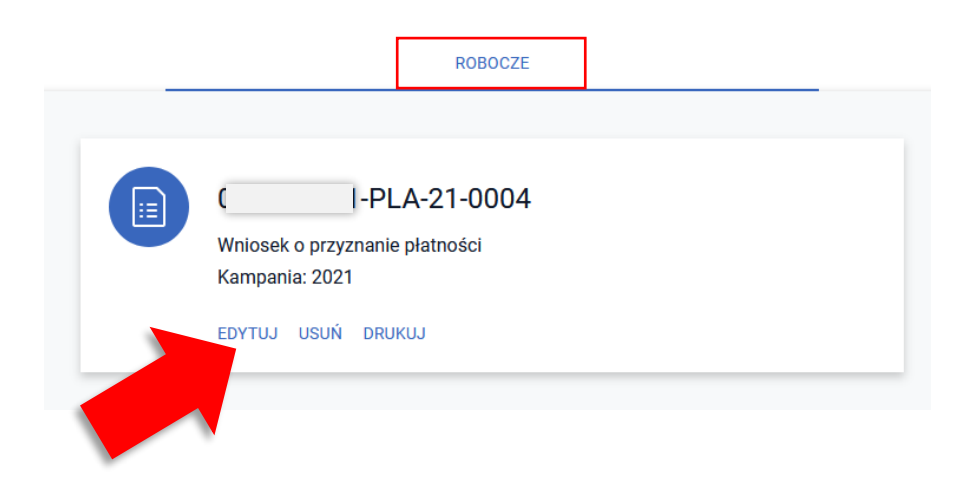

- Wyświetlony zostanie wniosek w postaci takiej jak ostatnio został zapisany przez rolnika/doradcę. Należy poprawić dane, niezależnie czy będzie to poprawa granic upraw/EFA, dodanie/usunięcie działki referencyjnej, uprawy czy elementu EFA czy dodanie załącznika.
- $\triangleright$  Jeżeli w zakładce ROBOCZE nie ma wniosku roboczego należy utworzyć nowy wniosek w zakładce **NOWE / AKTUALIZACJA**.

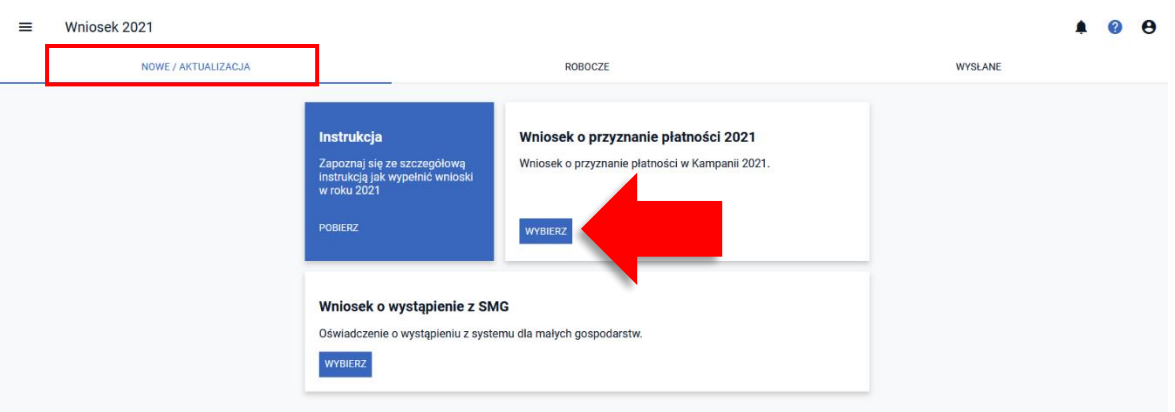

 Wyświetlony zostanie wniosek w postaci takiej jak ostatnio wysłany do ARiMR. Należy poprawić dane, niezależnie czy będzie to poprawa granic upraw/EFA, dodanie/usunięcie działki referencyjnej, uprawy czy elementu EFA czy dodanie załącznika.

- W zakresie zastępowania lub wycofywania zwierząt wcześniej zgłoszonych do płatności do krów i płatności do bydła należy użyć odpowiednich opcji dostępnych we wniosku (**WYCOFAJ**/**ZASTĄP**).
- Następnie, po sprawdzeniu czy dane we wniosku są zgodne ze stanem faktycznym, należy ponownie wysłać wniosek do ARiMR. Wyświetli się on ze statusem "Przyjęty" w zakładce WYSŁANE, jako *Zmiana do wniosku*.

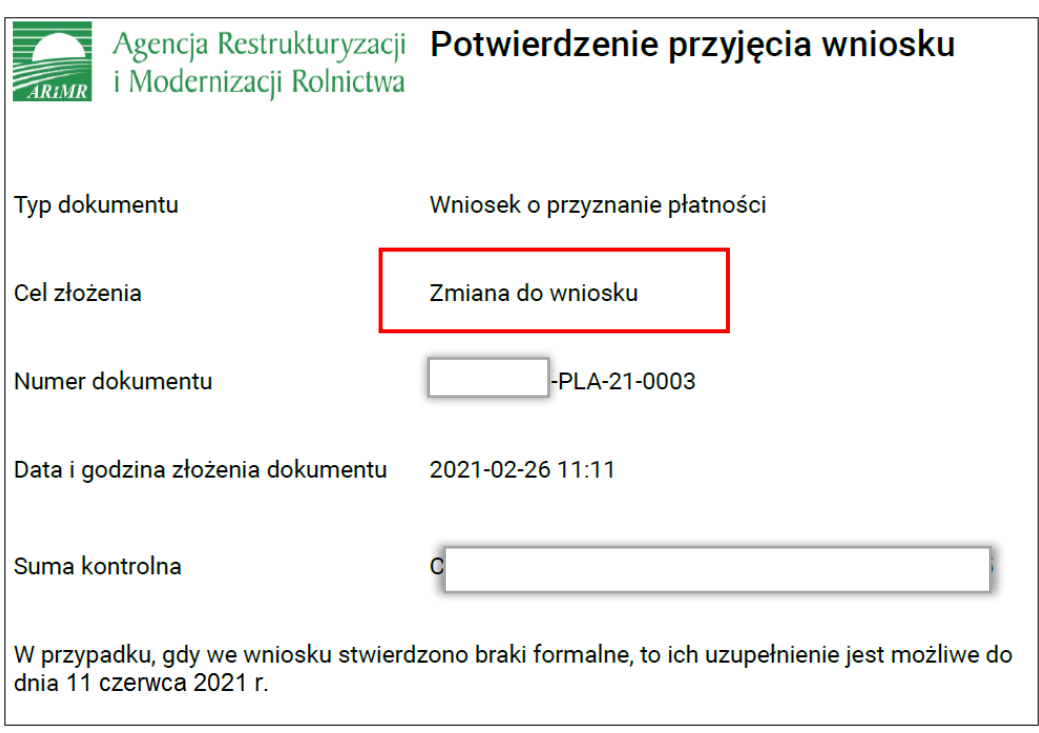

W aplikacji eWniosekPlus **nie jest wysyłany** dokument z celem złożenia *Wycofanie wniosku w części*. Wszelkie zmiany we wniosku w tym także te, które polegają na wycofaniu części wniosku wysyłane są na dokumencie z celem złożenia *Zmiana do wniosku*.

Zmiany polegające na **zwiększeniu pierwotnie wnioskowanej liczby bydła lub krów** bez wcześniejszego wycofania płatności w całości nie będą uznawane.

## Przykład:

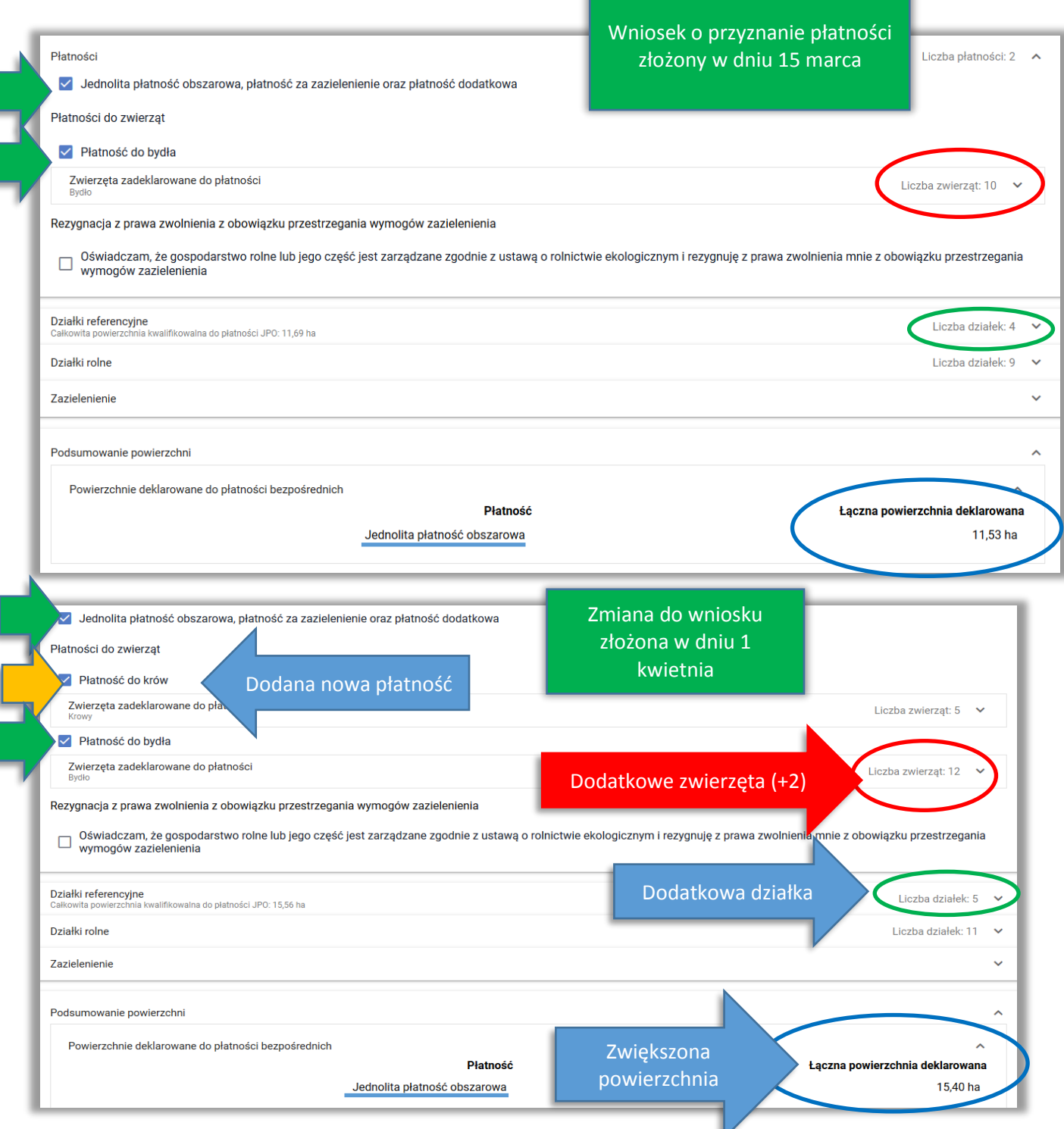

Rolnik w dniu **15 marca** złożył *Wniosek o przyznanie płatności*, w którym wnioskuje o jednolitą płatność obszarową, płatność za zazielenienie, płatność dodatkową oraz płatność do bydła (10 sztuk zgłoszone do płatności).

W dniu **1 kwietnia** rolnik składa *Zmianę do wniosku*, w której nadal wnioskuje o jednolitą płatność obszarową, płatność za zazielenienie, płatność dodatkową oraz płatność do bydła (zwiększa liczbę sztuk zgłoszonych do płatności do 12) a także dodaje wnioskowanie

o płatność do krów (5 sztuk zgłoszonych do płatności). Dodatkowo zwiększa powierzchnię do płatności obszarowych wcześniej zadeklarowanych we wniosku dodając jedną działkę referencyjną.

W tym przypadku w związku ze złożoną *Zmianą do wniosku*:

- **dwie dodatkowe sztuki w ramach płatności do bydła nie będą rozpatrywane,**
- **płatność do krów będzie rozpatrywana, rolnik nie zwiększył liczby zwierząt, po raz pierwszy wnioskuje o tą płatność,**
- **zwiększenie powierzchni w ramach płatności obszarowych także będzie rozpatrywane.**

#### **WYCOFANIE/ZASTĄPIENIE ZWIERZĄT**

- W zakresie wycofywania zwierząt wcześniej zgłoszonych do płatności do krów i płatności do bydła należy użyć opcji **WYCOFAJ** dla konkretnego zwierzęcia dostępnej w aktualizacji wniosku. Aplikacja wygeneruje *Oświadczenie o zwierzętach wycofanych z płatności*, jako załącznik do *Zmiany do wniosku*.
- W zakresie zastępowania zwierząt wcześniej zgłoszonych do płatności do krów i płatności do bydła należy użyć opcji **ZASTĄP** dla konkretnego zwierzęcia oraz wprowadzić identyfikator zwierzęcia zastępującego w polu <Zastępowane przez> oraz <datę zastąpienia> dostępnych w aktualizacji wniosku. Aplikacja wygeneruje *Oświadczenie o zwierzętach zastępowanych do płatności*, jako załącznik do *Zmiany do wniosku*.
- $\triangleright$  Następnie, po sprawdzeniu czy dane we wniosku są zgodne ze stanem faktycznym, należy ponownie wysłać wniosek do ARIMR. Wyświetli się on ze statusem "Przyjęty" w zakładce WYSŁANE, jako *Zmiana do wniosku*.
- $\triangleright$  Zmiany polegające na zwiekszeniu pierwotnie wnioskowanej liczby bydła lub krów bez wcześniejszego wycofania płatności w całości nie będą uznawane.

**Szczegóły zostały opisane w części Instrukcji dotyczącej zakładki WNIOSEK.**

## **14. WYCOFANIE CAŁEGO WNIOSKU**

- W przypadku, gdy rolnik zamierza zmienić deklarację lub wycofać jej część nie należy wycofywać wniosku w całości poprzez użycie opcji **WYCOFAJ** w ramach zakładki WYSŁANE. Opcja ta służy do wycofania wniosku w całości, jeżeli rolnik w danym roku **nie zamierza się ubiegać o płatności**.
- Użycie opcji **WYCOFAJ** powoduje wycofanie **WSZYSTKICH ZŁOŻONYCH NA DANY ROK DOKUMENTÓW** zarówno *Wniosku o przyznanie płatności*, jak i wszystkich złożonych *Zmian do wniosku*, a nie tylko ostatniego dokumentu, dla którego był dostępny przycisk **WYCOFAJ**.
- $\triangleright$  Jeżeli rolnik po dokonanym wycofaniu całego wniosku zamierza jednak ubiegać się o płatności w roku 2021 należy ponownie wysłać *Wniosek o przyznanie płatności na rok 2021*.

Wniosek złożony po wycofaniu całości wniosku wyświetla się w aplikacji, jako *Zmiana do wniosku*, ale traktowany jest jak wniosek. W celu wycofania całego wniosku należy użyć przycisku **WYCOFAJ**. Opcja ta jest dostępna wyłącznie dla ostatniego z wysłanych w danej kampanii dokumentów (wycofanie spowoduje wycofanie obu dokumentów).

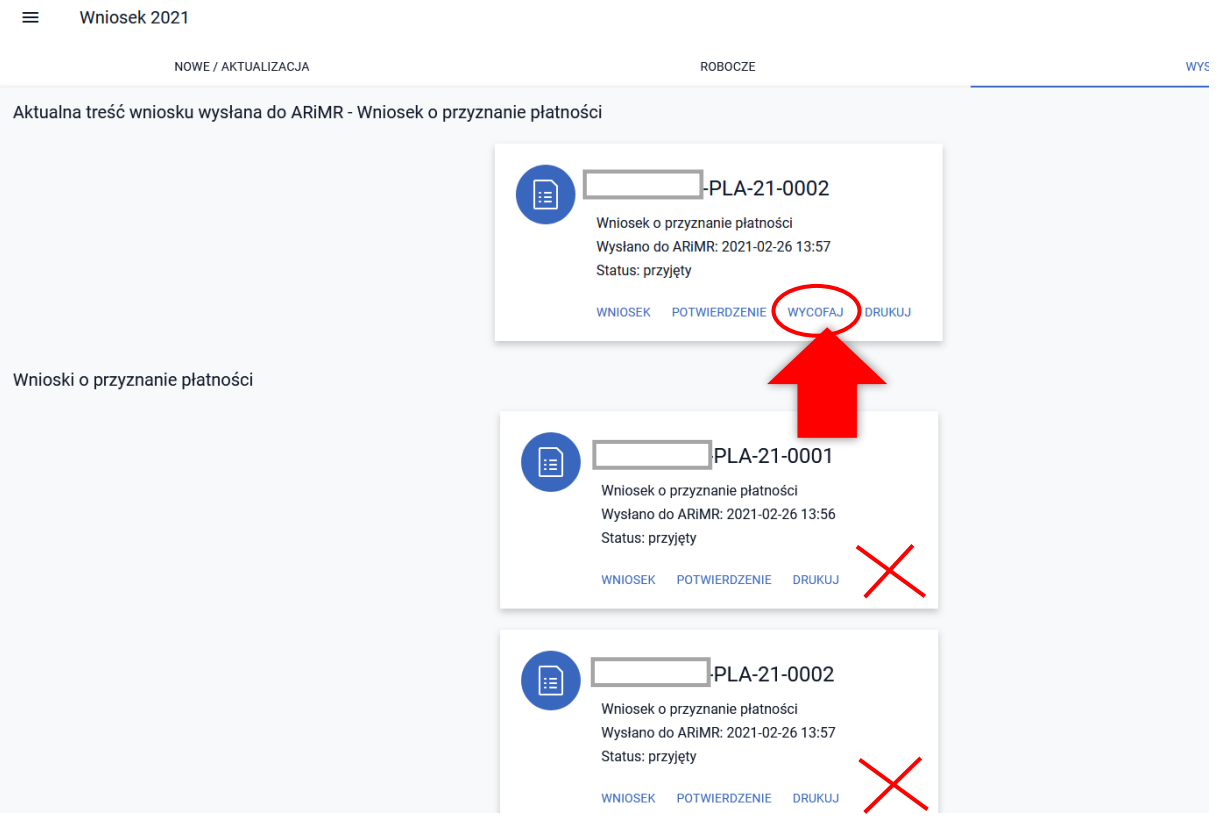

# !!! Użycie przycisku WYCOFAJ wycofuje oba dokumenty !!!

Po użyciu przycisku **WYCOFAJ** aplikacja zaprezentuje komunikat potwierdzający wycofanie wniosku:

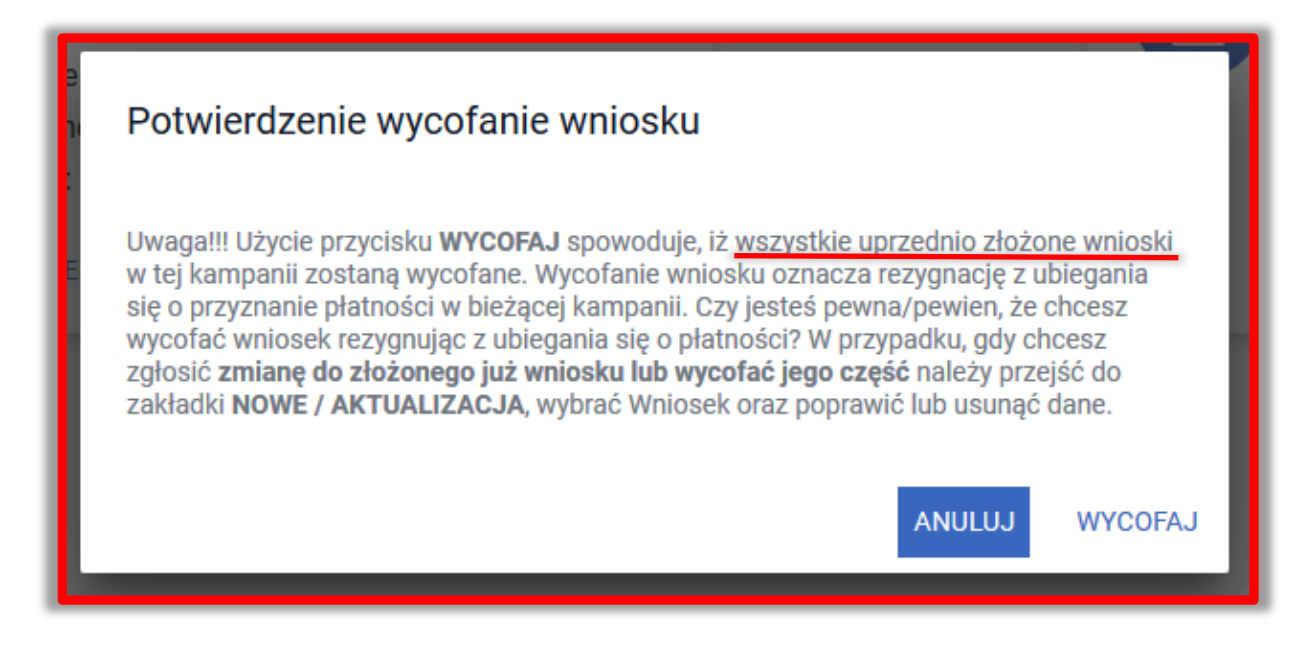

Użycie przycisku **WYCOFAJ** spowoduje wycofanie całego wniosku.

Wszystkie dotychczas złożone wnioski zostały wycofane i opatrzone etykietą WYCOFANY, w części dot. aktualnej treści wniosku wysłanego do ARIMR widnieje informacja "Wniosek wycofano". W takiej sytuacji o ile beneficjent nie złoży ponownie wniosku (zgodnie z obowiązującymi terminami na jego złożenie) nie otrzyma płatności za rok 2021.

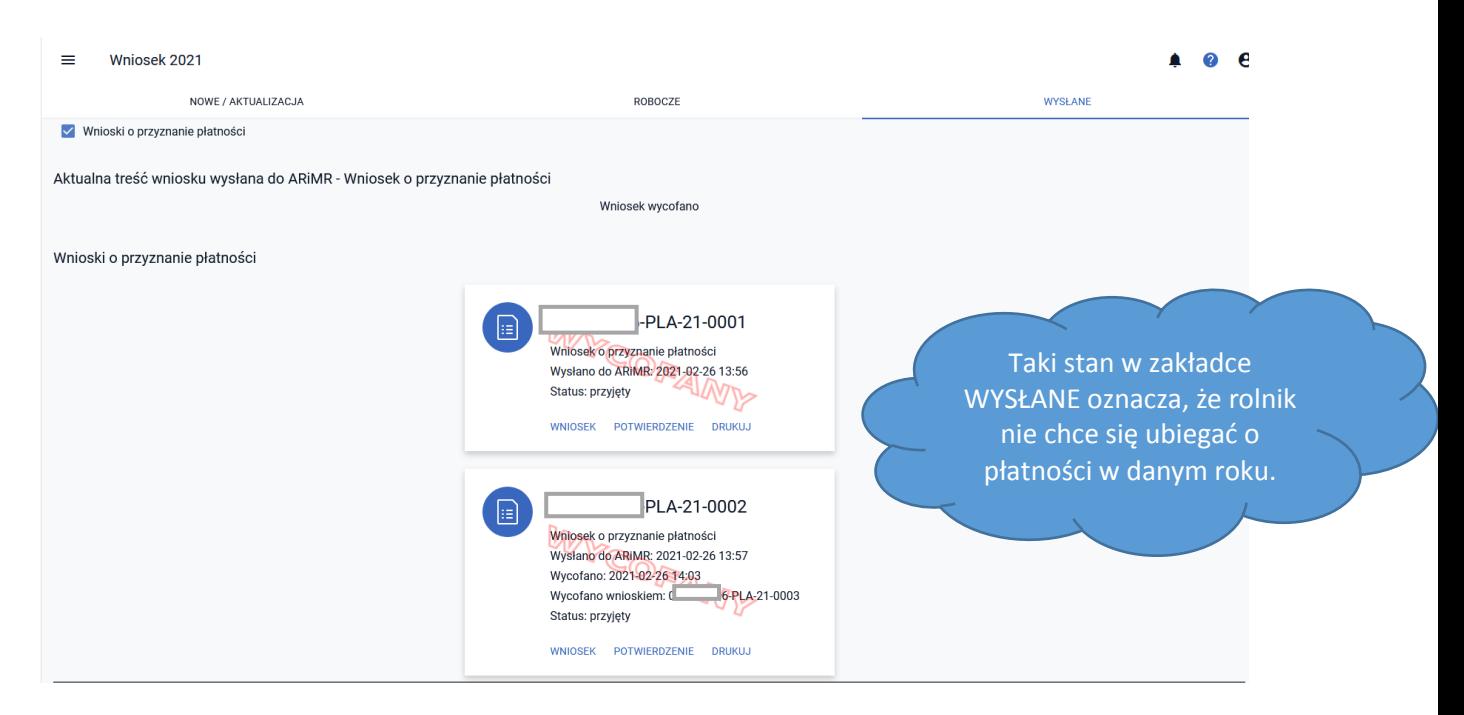

W zakładce WYSŁANE nie jest prezentowany dodatkowy "kafel" stanowiący Wycofanie wniosku w całości, informacja o wycofaniu (data i numer wniosku wycofującego) znajduje się na wniosku nr 0002, na którym użyto przycisku WYCOFAJ.

Po wycofaniu całego wniosku w ramach *Potwierdzenia przyjęcia wniosku* dla wycofywanego dokumentu prezentowana jest zarówno Data i godzina **złożenia** jak i **wycofania** dokumentu.

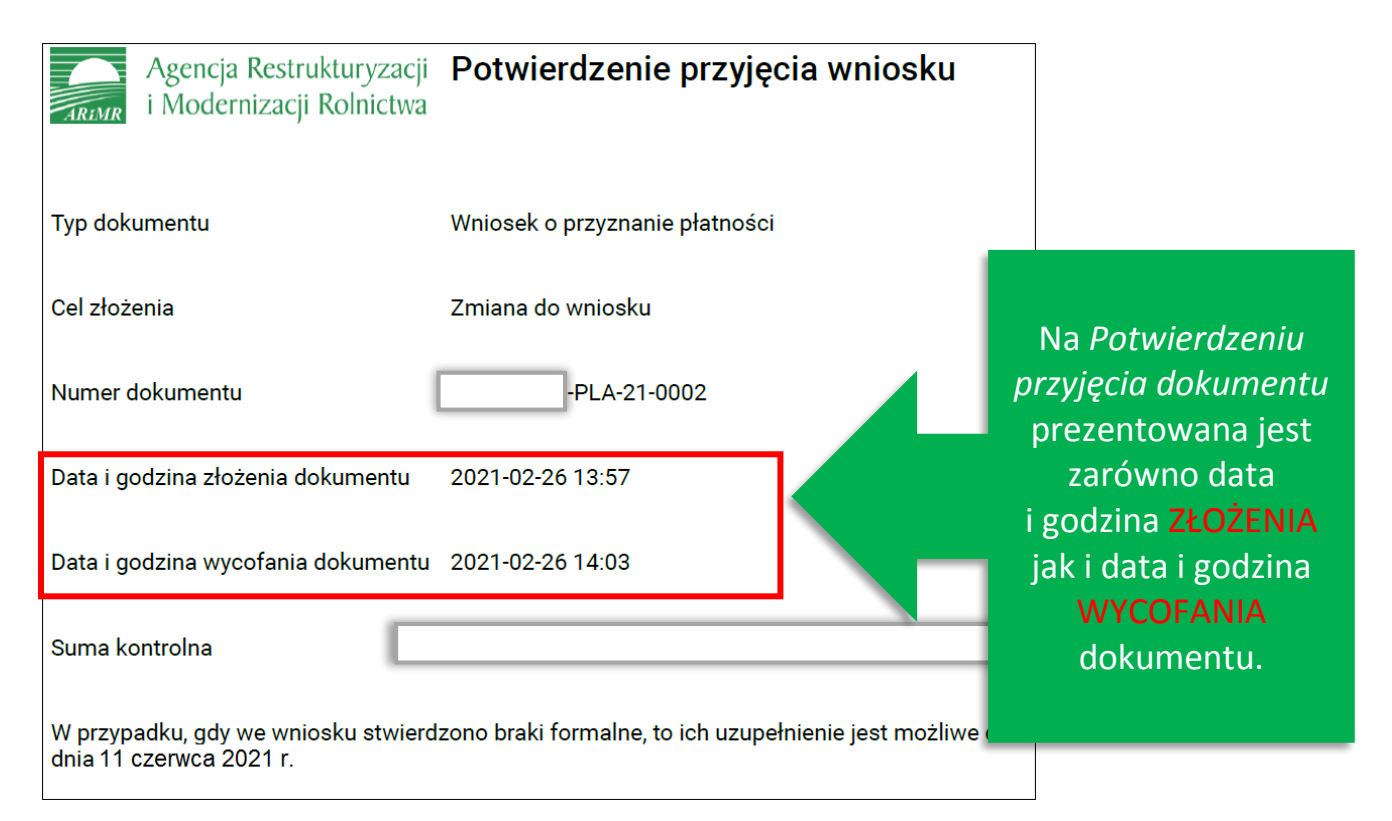

Jeśli po wycofaniu wniosków z numerem 0001 i 0002 beneficjent złożył ponownie wniosek, w kolumnie wniosków wysłanych i wycofanych jako ostatni widnieje ten z numerem 0004 - bez etykiety WYCOFANY (wniosek z numerem 0003 stanowił wniosek wycofujący te z numerami 0001 i 0002), który prezentowany jest również w części dot. aktualnej treści wysłanej do ARiMR. W takiej sytuacji beneficjent nadal ubiega się o przyznanie płatności na 2021 rok.

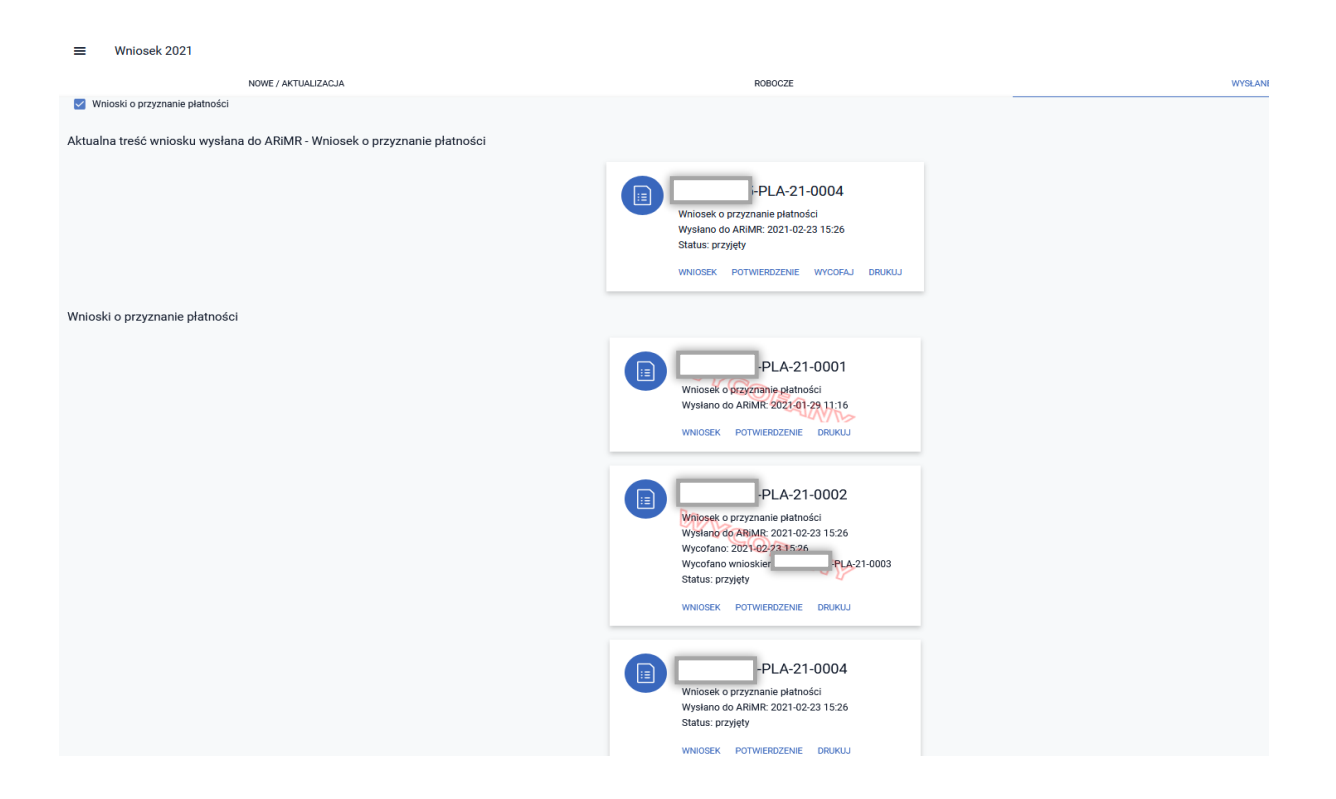

# **15. W JAKI SPOSÓB SĄ NADAWANE NUMERY DOKUMENTÓW?**

Każdy dokument w aplikacji eWniosekPlus ma nadany unikalny numer. Numer dokumentu składa się z następujących elementów:

- Numer identyfikacyjny rolnika
- Typ wniosku
- Oznaczenie kampanii
- Kolejny numer porządkowy, pierwszy wniosek w danej kampanii kończy się na "0001"

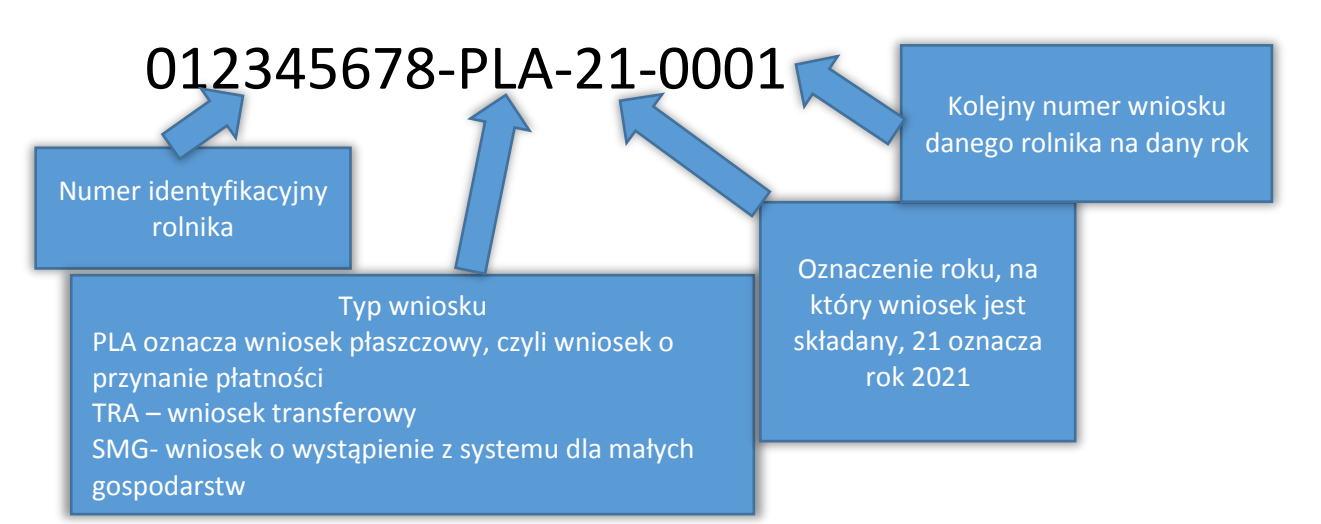

Kolejne numery dokumentów w aplikacji eWniosekPlus są nadawane automatycznie. W momencie tworzenia danego dokumentu nadawany jest kolejny "niewykorzystany" numer. Należy pamiętać, że numer nadawany jest w momencie utworzenia dokumentu a nie jego wysłania, a więc wniosek ROBOCZY też posiada swój numer. Poniżej przedstawiono przykładową zakładkę z wysłanymi wnioskami.

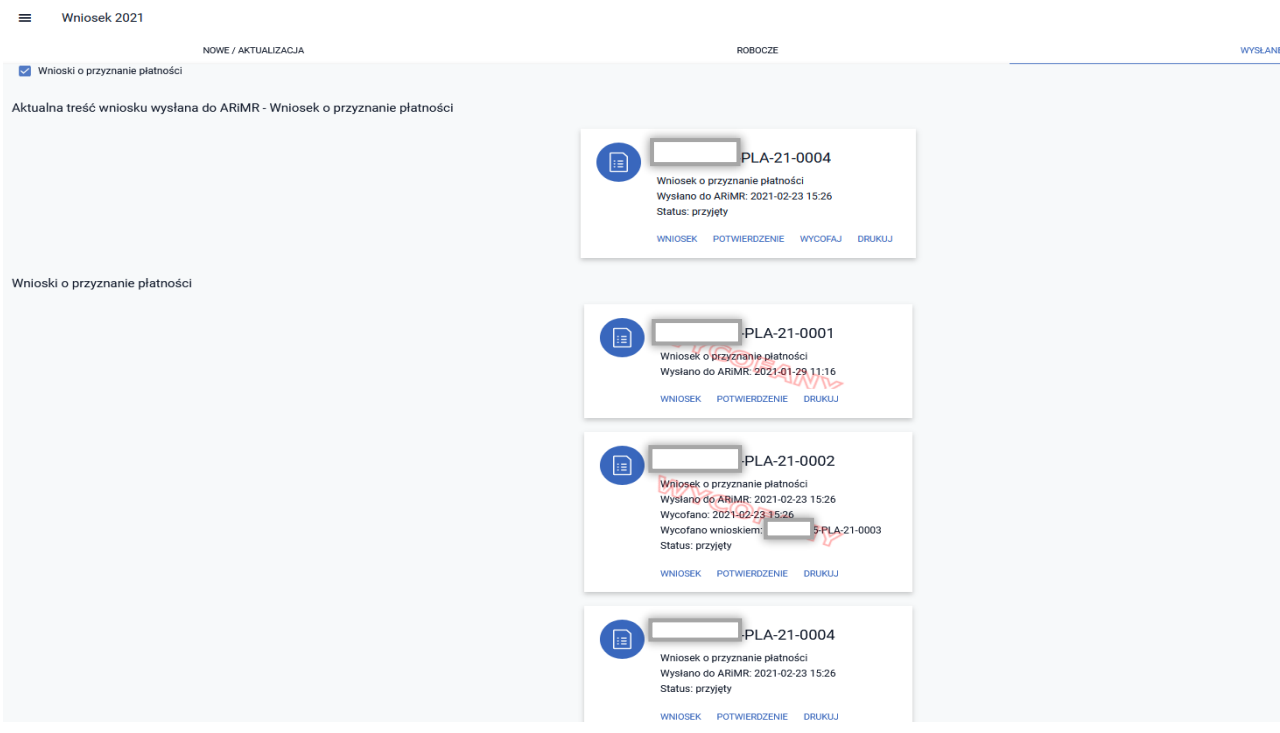

W przykładzie powyżej rolnik wykonał następujące czynności:

- **1.** Wysłanie wniosku kończącego się na 0001
- **2.** Utworzenie wniosku ROBOCZEGO (otrzymał on numer kończący się na 0002)
- **3.** Wysłanie wniosku kończącego się na 0002
- **4.** Wycofanie wniosku kończącego się na 0002 (co w konsekwencji powoduje wycofanie też wniosku kończącego się na - 0001).
- **5.** Wniosek kończący się na 0003 (wniosek wycofujący zarówno wniosek kończący się na 0001 jak i – 0002) nie jest prezentowany jako oddzielny kafel
- **6.** Wysłanie kolejnego wniosku, z numerem kończącym się na 0004

# **16. GENEROWANIE PLIKÓW CSV**

W celu umożliwienia wyeksportowania danych wniosku i wykorzystania ich np. podczas sporządzania biznesplanów w aplikacji eWniosekPlus została dodana opcja generowania danych w formacie CSV. Export danych do pliku tekstowego w formacie *CSV* dostępny jest dla sekcji dotyczących: działek referencyjnych, działek rolnych i elementów EFA.

**Działki referencyjne**

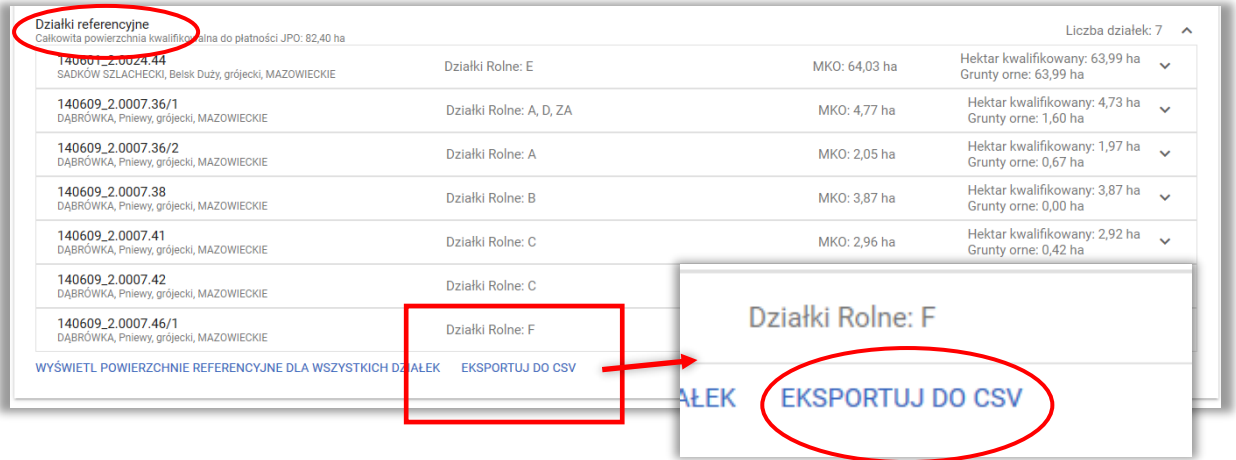

**Działki rolne**

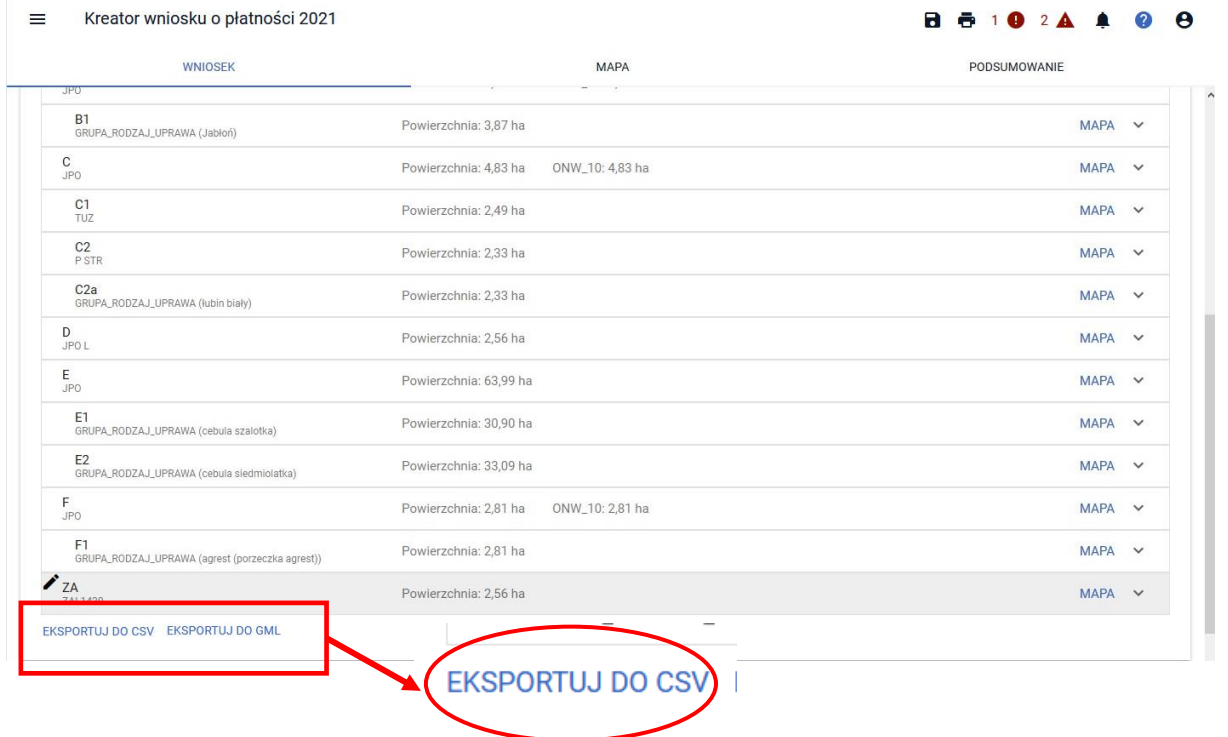

#### **Elementy EFA**

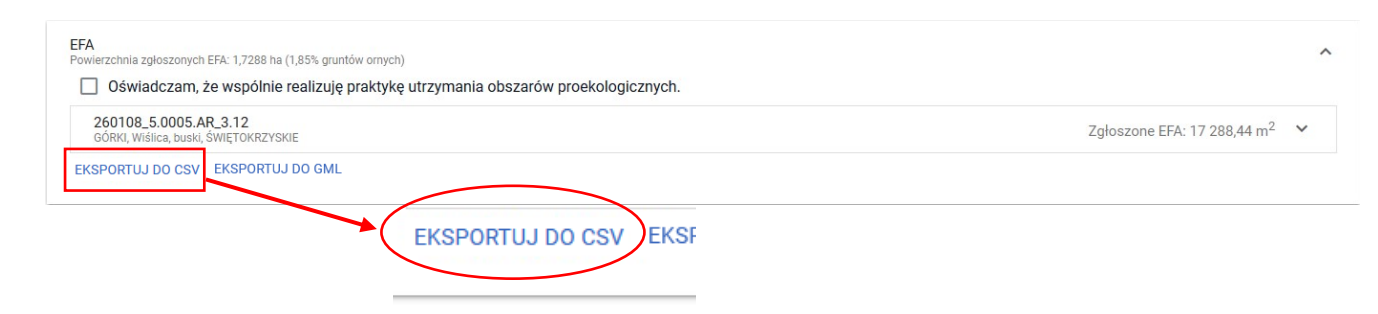

Nazwa pliku jest zbudowana następująco:

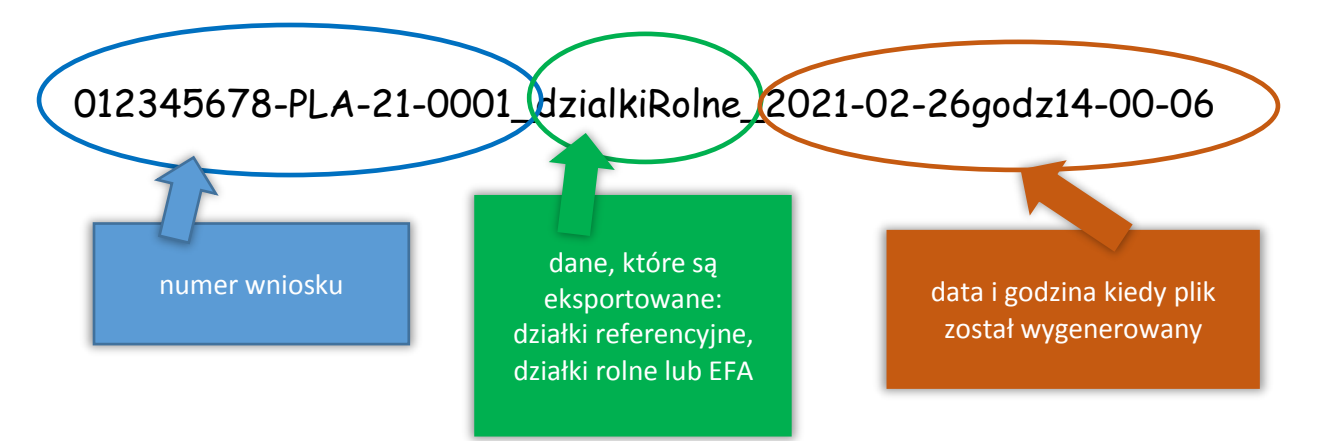

Po użyciu opcji **EKSPORTUJ DO CSV** pojawia się okno, w którym dostępna jest możliwość otwarcia lub zapisania pliku na stacji roboczej.

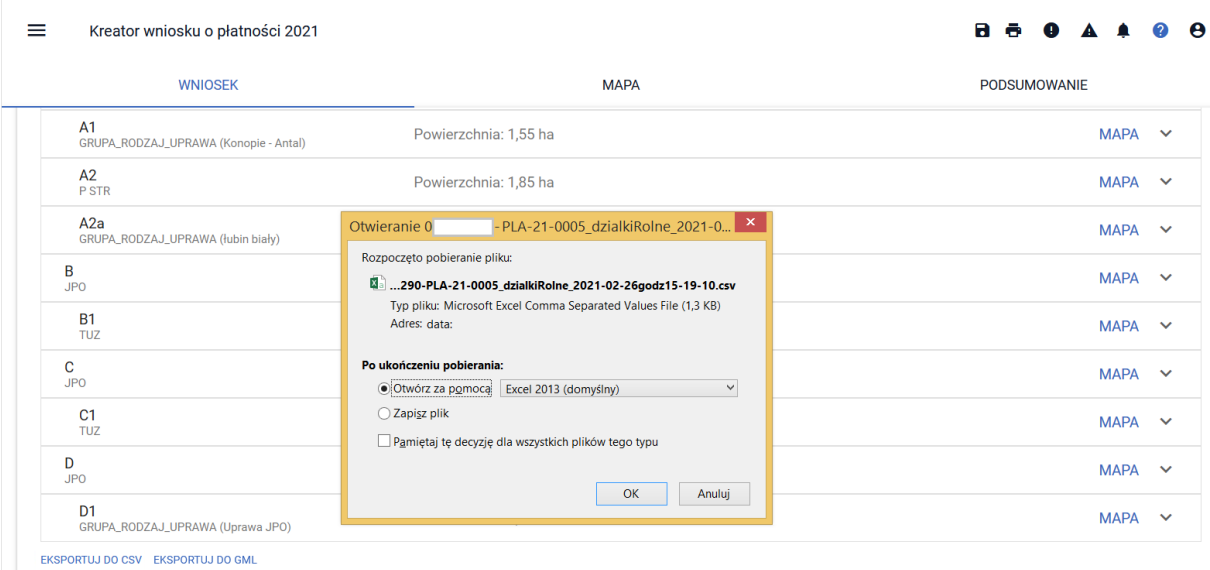

W przypadku wyboru opcji otwarcia pliku należy mieć na uwadze, że jest to plik tekstowy, gdzie wartości z poszczególnych kolumn są oddzielone przecinkami i po wybraniu opcji <Otwórz za pomocą> np. w Microsoft Excel zostaną wyświetlone w jednej kolumnie, co pokazuje zrzut z ekranu poniżej.

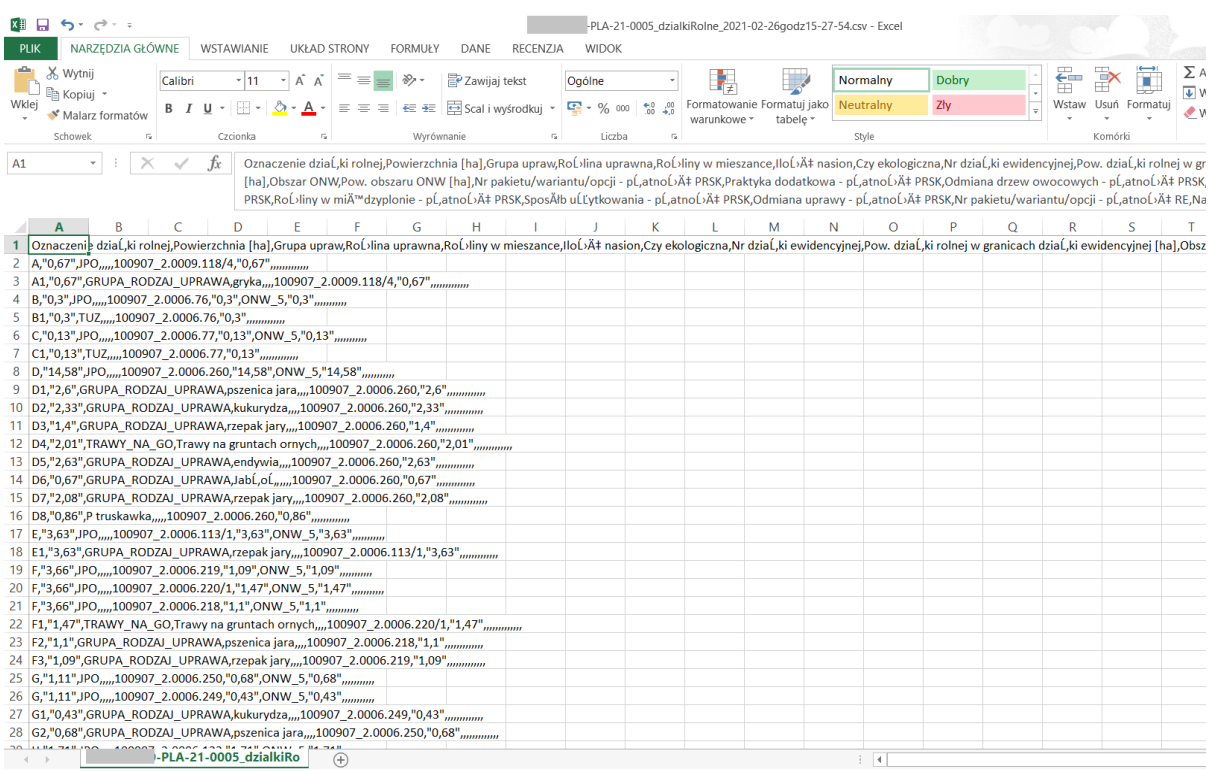

### **Aby dane z wyeksportowanego pliku tekstowego wyświetlić w postaci tabeli należy zaimportować plik np. do Microsoft Excel.**

W tym celu należy plik zapisać na stacji.

 $\equiv$ Kreator wniosku o płatności 2021

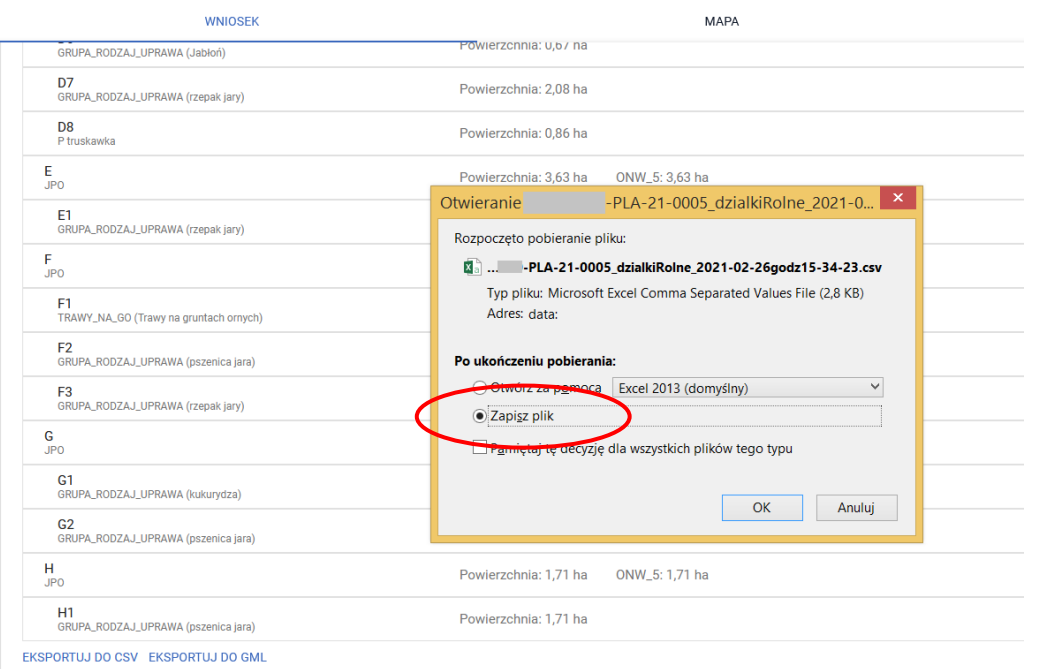

W nowo otwartym pliku Excel należy w zakładce DANE wybrać opcję pobrania danych zewnętrznych "Z tekstu".

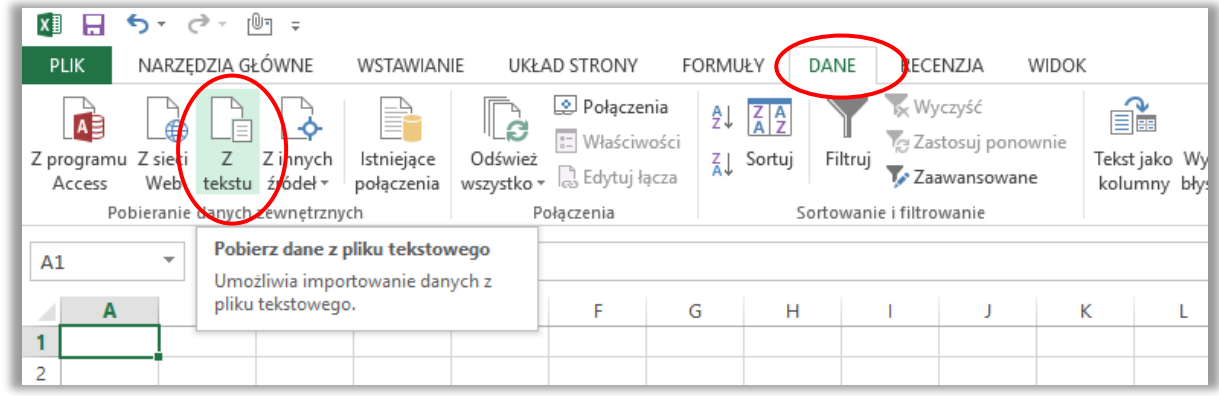

Następnie pojawi się okno, w którym należy wybrać plik, który ma być zaimportowany do Excel i użyć opcji <Importuj>.

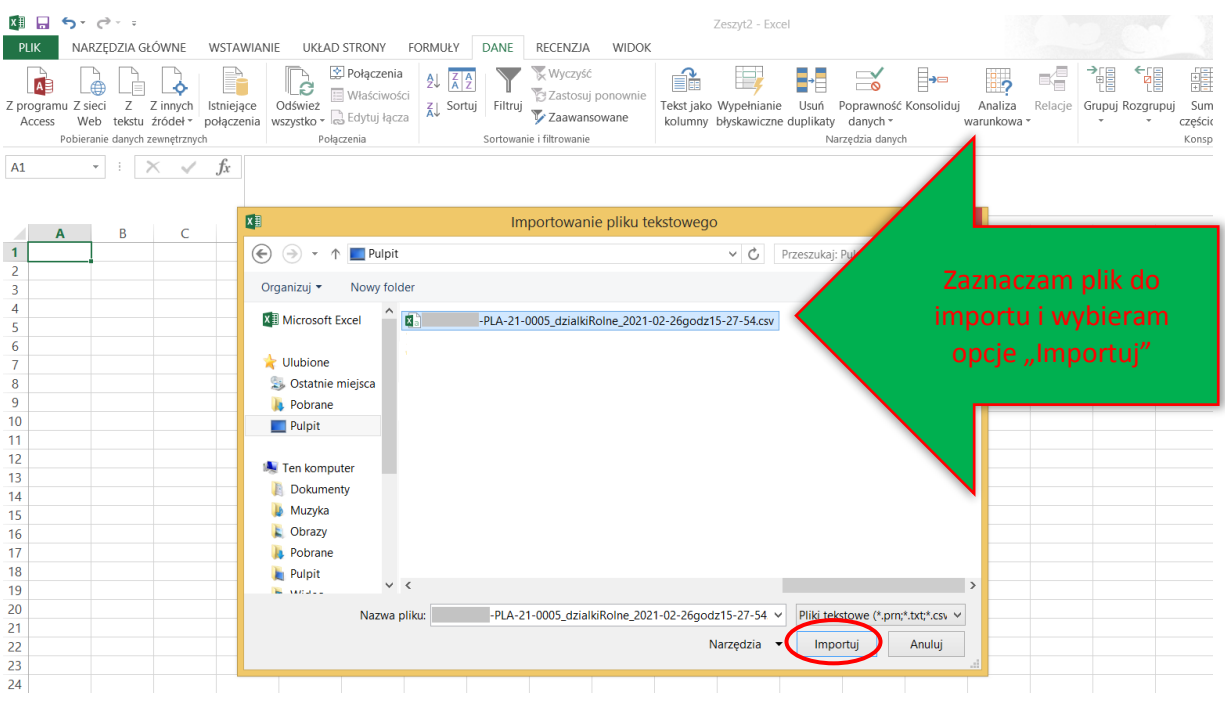

Następnie w kilku krokach należy ustawić parametry, dzięki którym dane zostaną prawidłowo wyświetlone w tabeli.

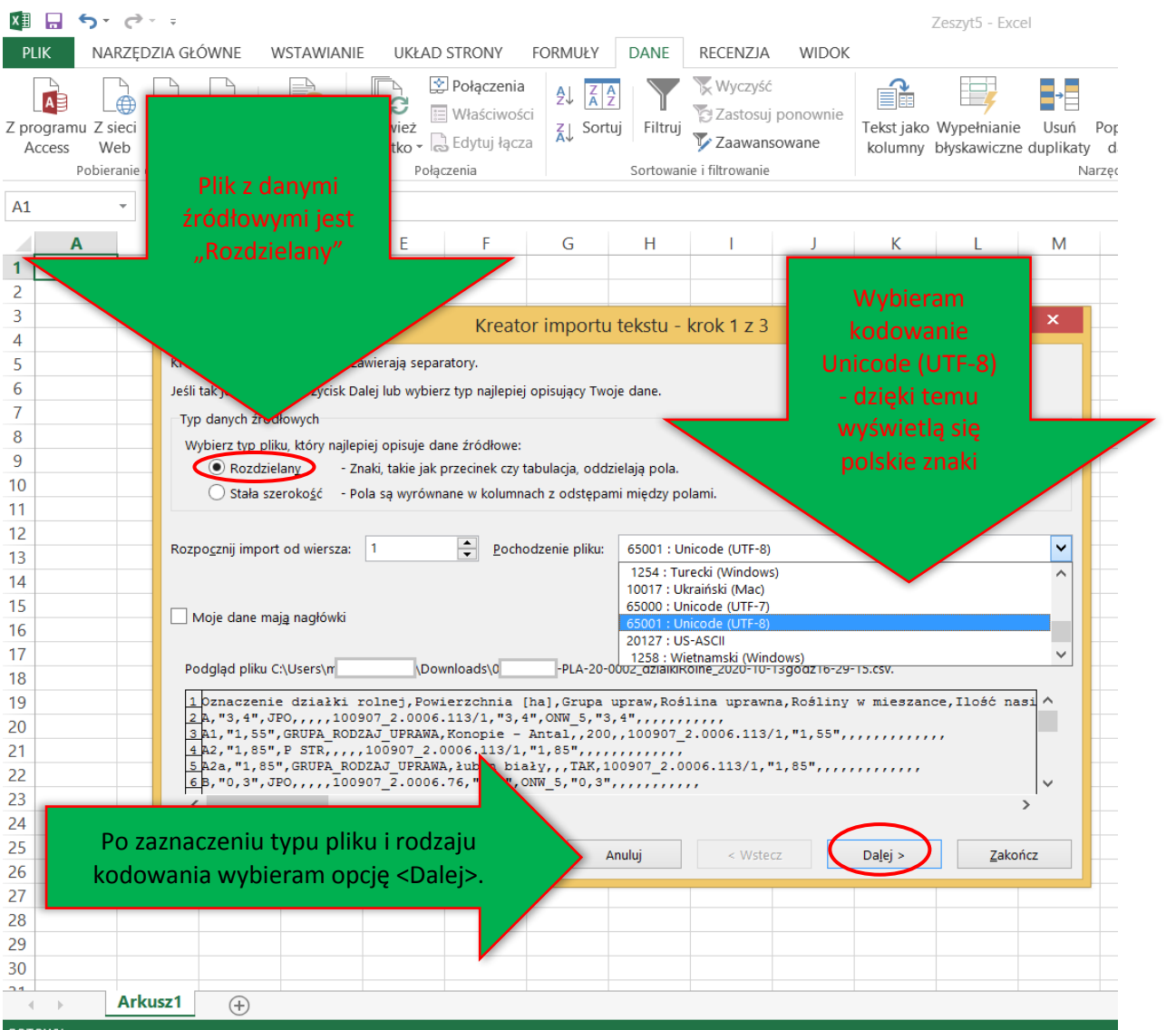
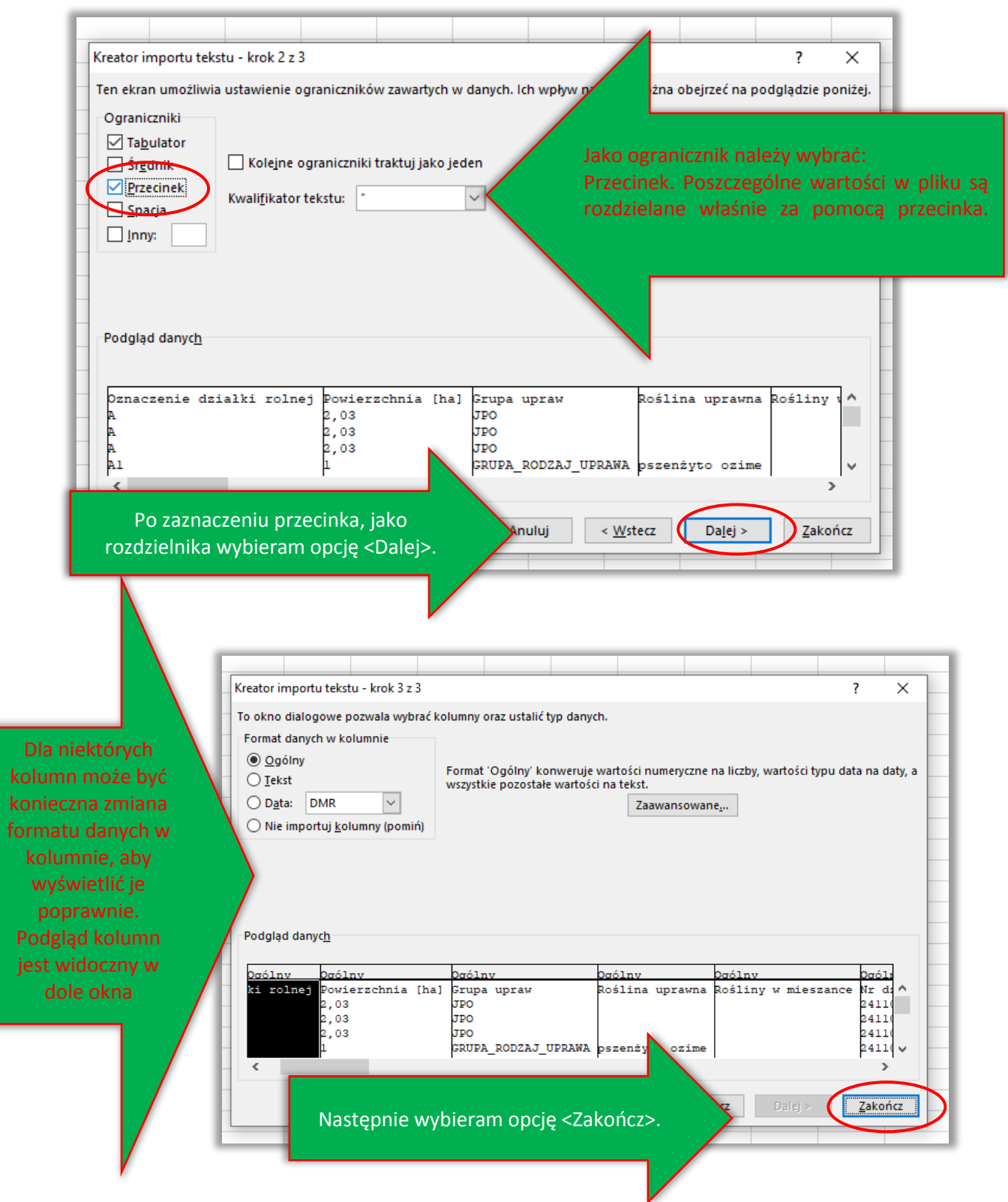

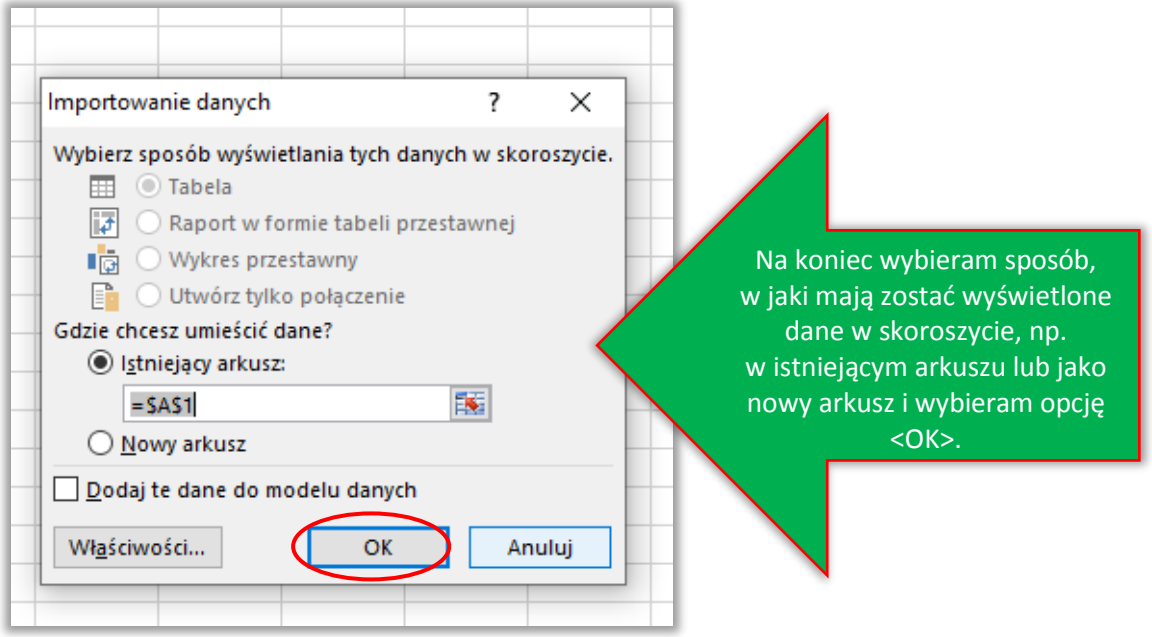

## Dane wyświetlają się w tabeli.

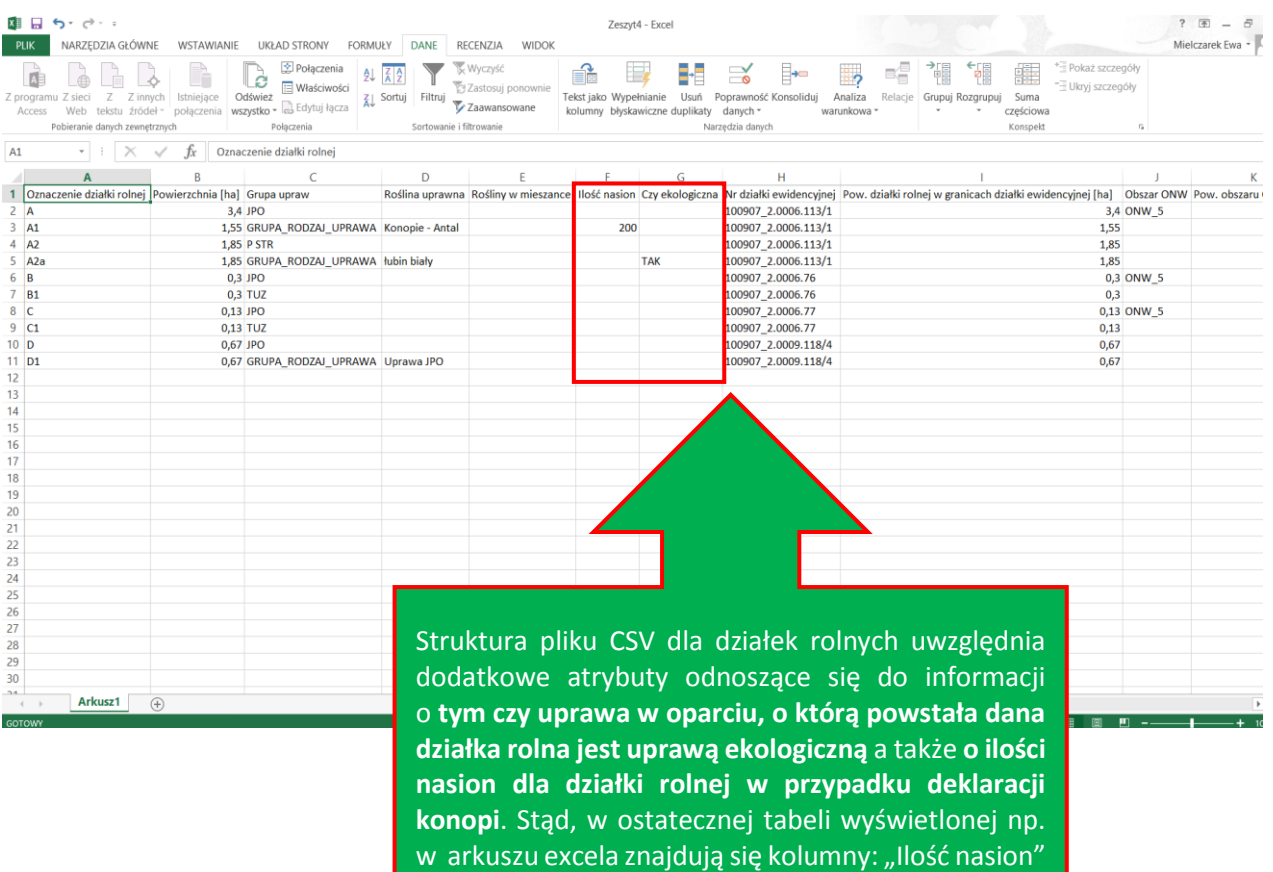

oraz " Czy ekologiczna"

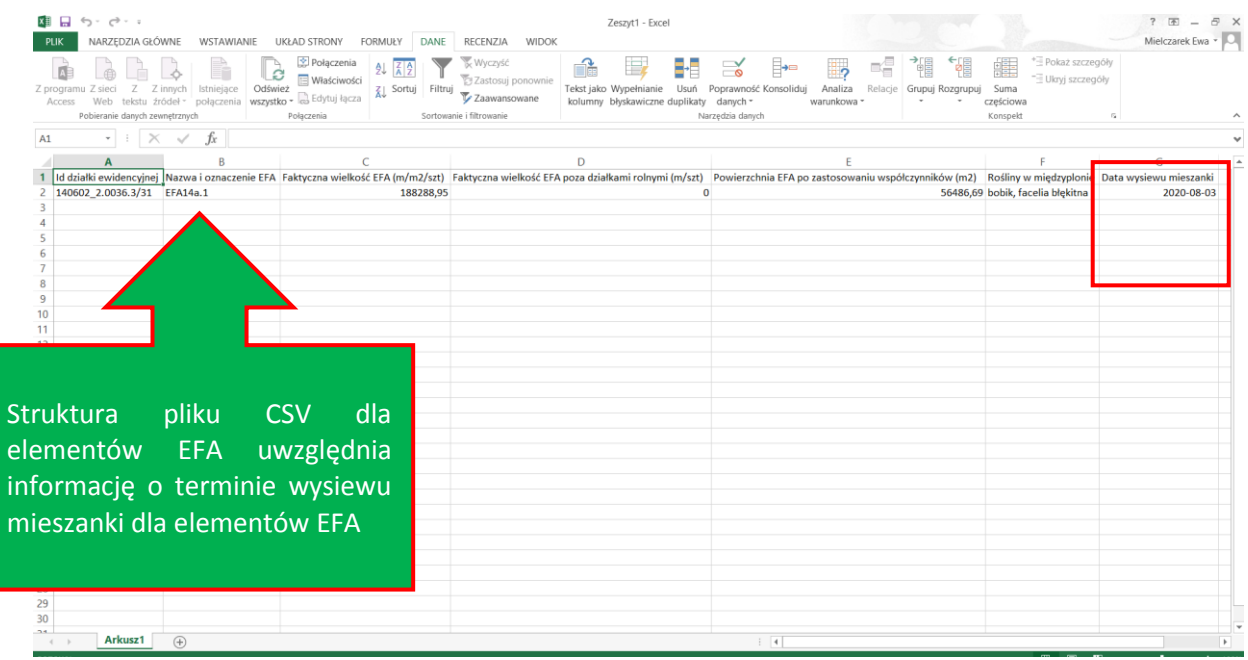

W aplikacji (w części WNIOSEK, w sekcji Działki rolne oraz sekcji EFA) została dodana funkcjonalność umożliwiająca wyeksportowanie do pliku zewnętrznego GML deklaracji upraw z uwzględnieniem ich geometrii. Eksport będzie mógł być wywołany przez użytkownika zarówno w ramach edycji jak i przeglądu danych wniosku o przyznanie płatności (dotyczy to zarówno upraw jak i elementów EFA). W przypadku EFA wyeksportowany plik uwzględnia typ geometrii (punktowa, liniowa, powierzchniowa).

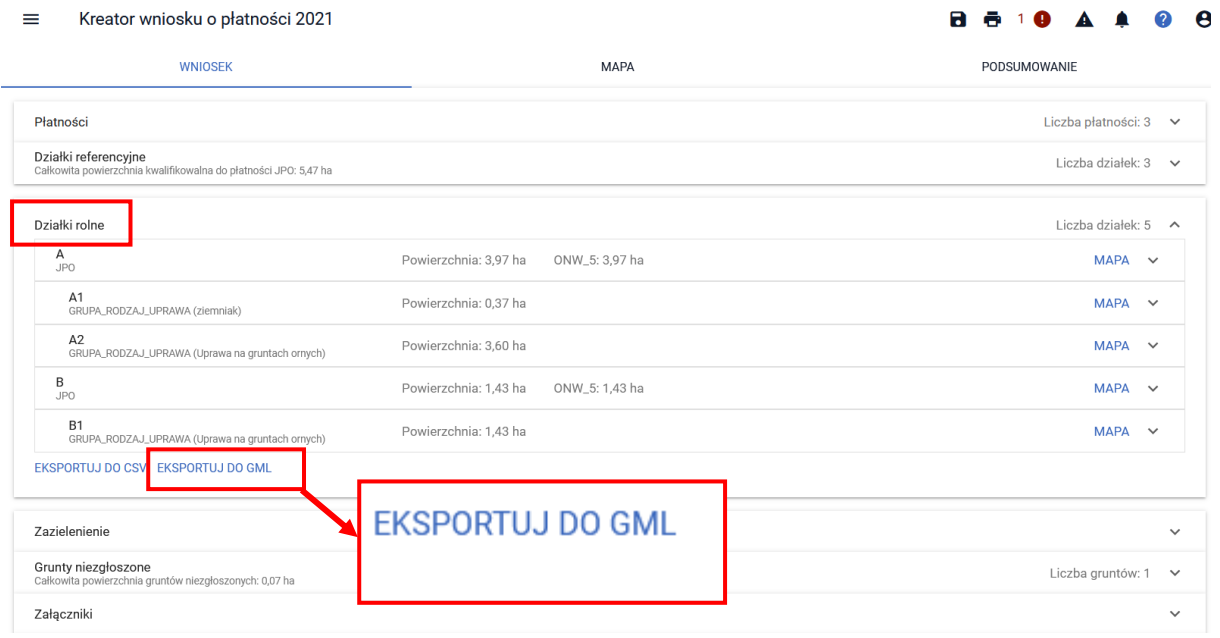

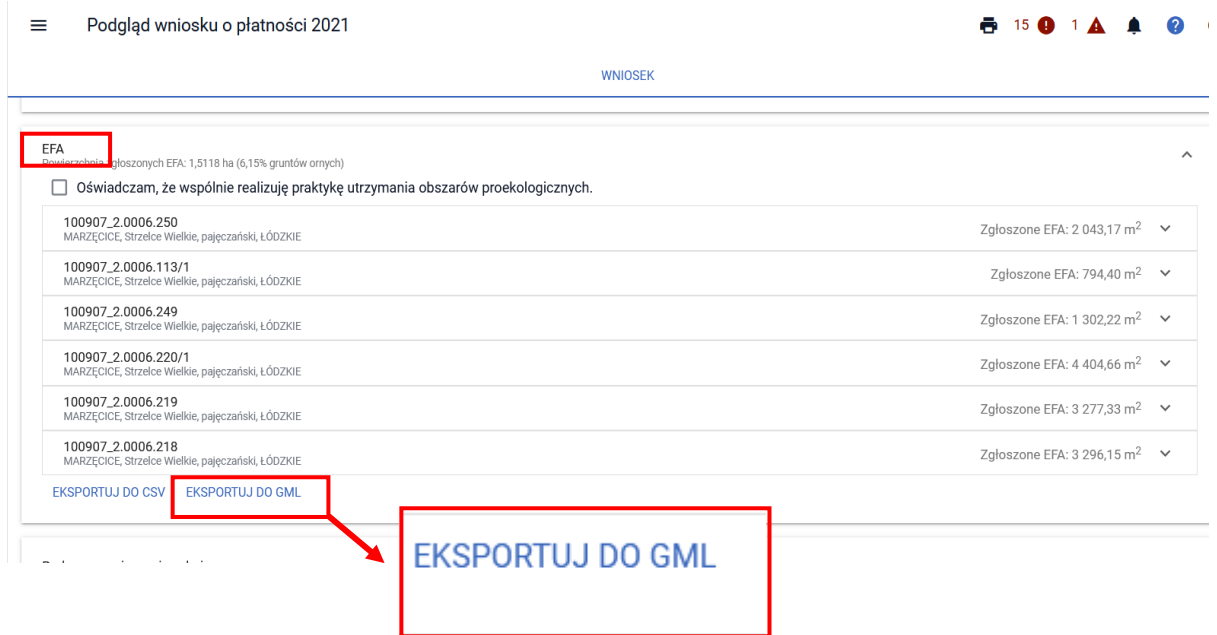

Po kliknięciu w przycisk *Eksportuj do GML* pojawi się okno umożliwiające zapisanie pliku GML we wskazanym przez użytkownika miejscu.

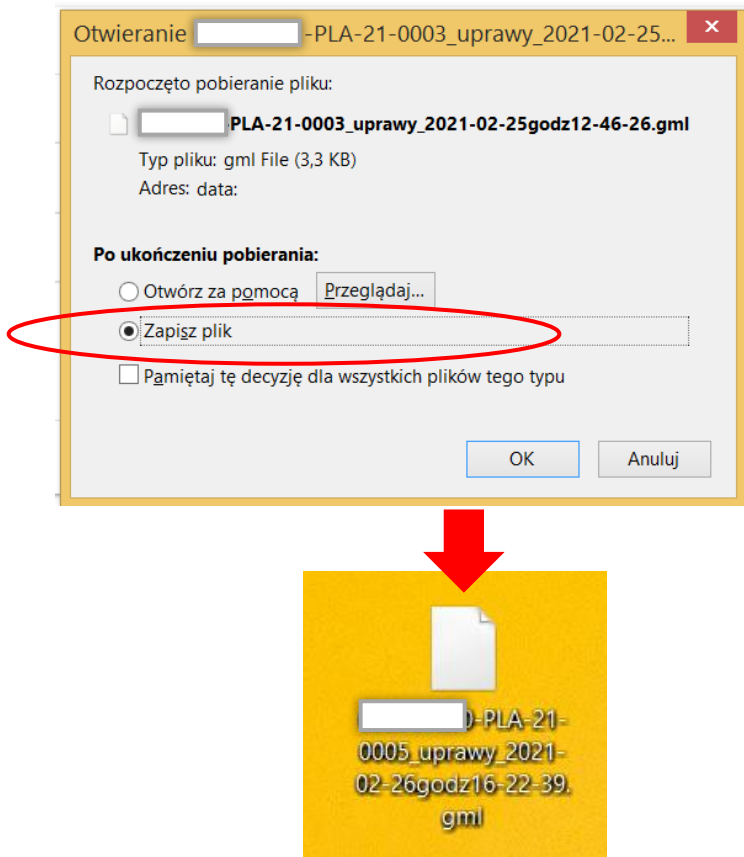

Rolnik dysponujący odpowiednim oprogramowaniem lub dedykowanymi do rolnictwa precyzyjnego aplikacjami może wygenerowany plik otworzyć i wykorzystać np. do precyzyjnego prowadzenia maszyn rolniczych po liniach odzwierciedlających kształt pola czy w planowaniu nawożenia.

# **17. KORZYSTANIE Z POMOCY DORADCY**

Aplikacja eWniosekPlus umożliwia rolnikowi dokonanie wyboru doradcy, który pomoże mu wypełnić wniosek o przyznanie płatności. W celu wskazania doradcy należy przejść do panelu **Doradcy** (dostępny z poziomu bocznego Menu). W panelu Doradcy dostępne są dwie zakładki WYSZUKAJ DORADCĘ i MÓJ DORADCA.

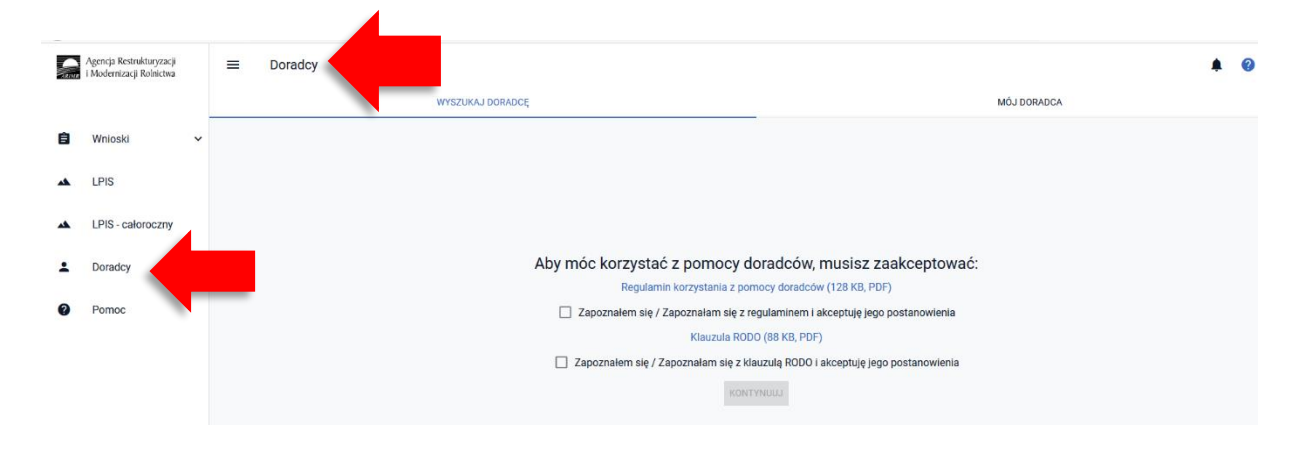

Wyszukanie doradcy w zakładce **WYSZUKAJ DORADCĘ** możliwe jest jedynie po zapoznaniu się z Regulaminem korzystania z pomocy doradcy, który jest udostępniany pod linkiem **Regulamin korzystania z pomocy doradcy** oraz z klauzulą RODO dostępną pod linkiem **Klauzula RODO**Po zapoznaniu się z dokumentami wskazanymi powyżej należy zaznaczyć pola "Zapoznałem się / **Zapoznałam się z regulaminem i akceptuję jego postanowienia"**, "**Zapoznałem się / Zapoznałam się z klauzulą RODO i akceptuję jego postanowienia**i następnie użyć przycisku **KONTYNUUJ**.

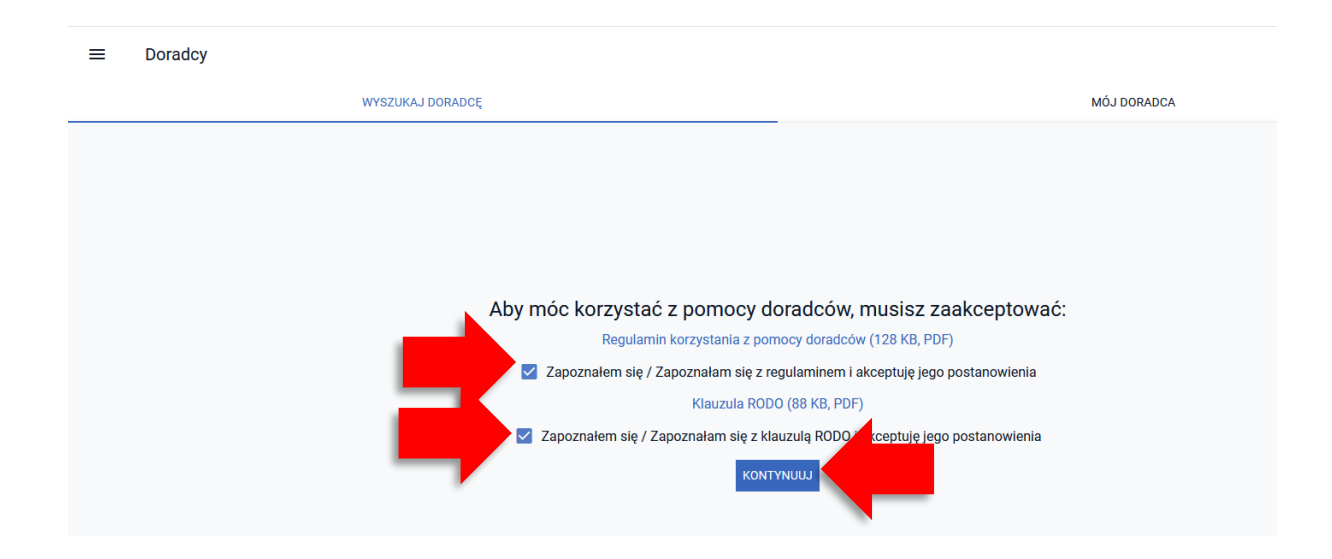

Następnie wyświetlane jest okno, w którym możliwe jest wyszukanie Doradcy.

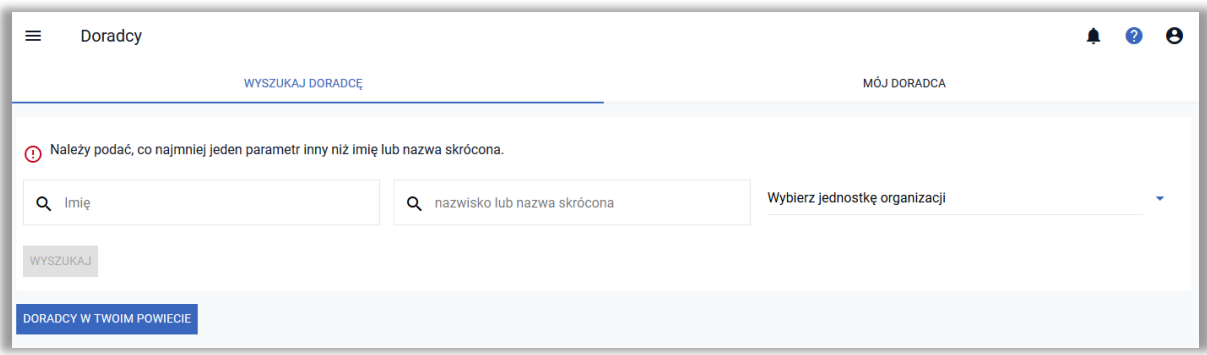

#### **UWAGA!!!**

W ramach wyszukiwania doradców w aplikacji eWniosekPlus w celu nadania upoważnienia do wypełnienia wniosku rolnicy mogą wyszukać wyłącznie doradców, którzy posiadają w aplikacji eWniosekPlus **Upoważnienie do przetwarzania danych**.

### **WYSZUKAJ DORADCĘ**

W celu wyszukania konkretnego doradcy należy wpisać Imię lub nazwisko Doradcy oraz określić jednostkę organizacyjną (Biuro Powiatowe) np. Terenowe Biuro Operatora 0123 (Grójec).

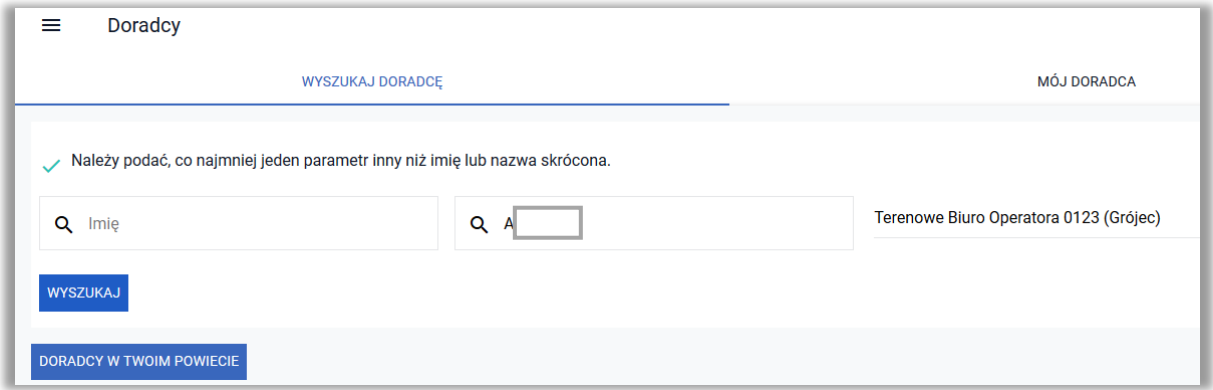

Następnie należy użyć opcji **WYSZUKAJ**.

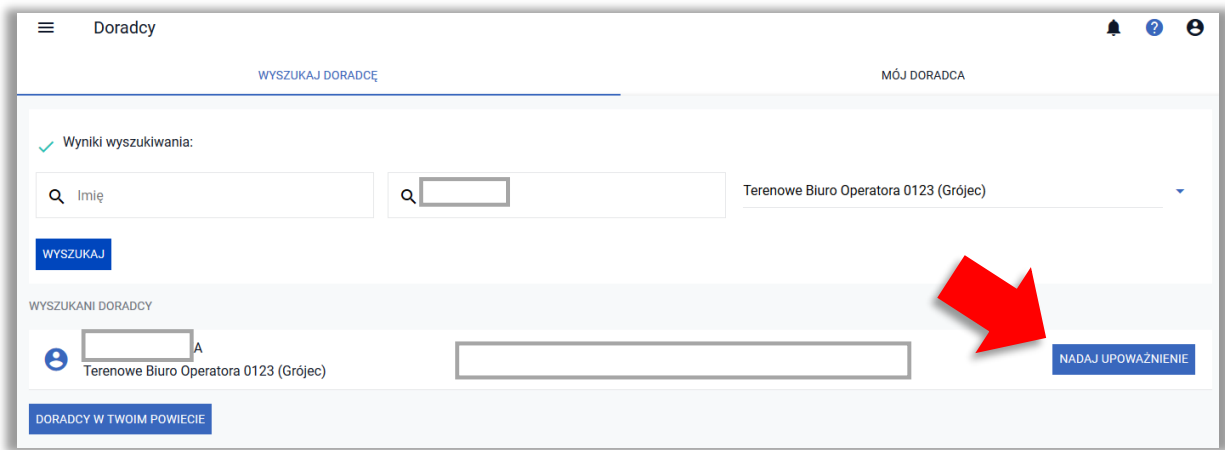

Następnie należy użyć opcji **NADAJ UPOWAŻNIENIE**.

W celu nadania upoważnienia należy wyrazić zgodę na przetwarzanie swoich danych celem obsługi wniosków w aplikacji oraz wybrać kampanię, dla której upoważnienie ma zostać nadane. Domyślnie ustawiona jest bieżąca kampania (na 2021 rok). Aby nadać upoważnienie Doradcy do obsługi wniosków

z poprzednich lat należy rozwinąć listę wyboru poprzez kliknięcie w symbol  $\boxed{\text{ }}$ .

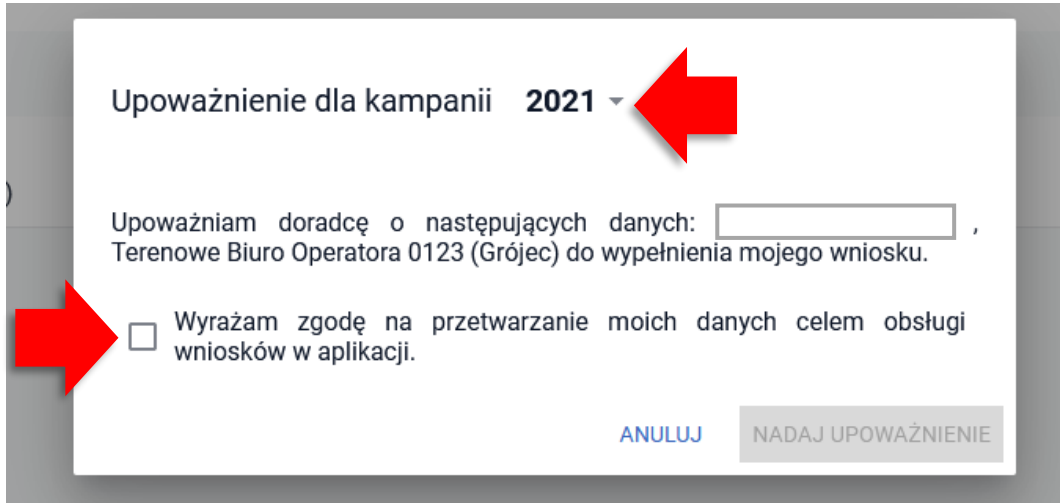

Po wyrażeniu zgody na przetwarzanie swoich danych celem obsługi wniosków w aplikacji i wyborze kampanii, dla której upoważnienie ma zostać nadane uaktywni się przycisk NADAJ UPOWAŻNIENIE.

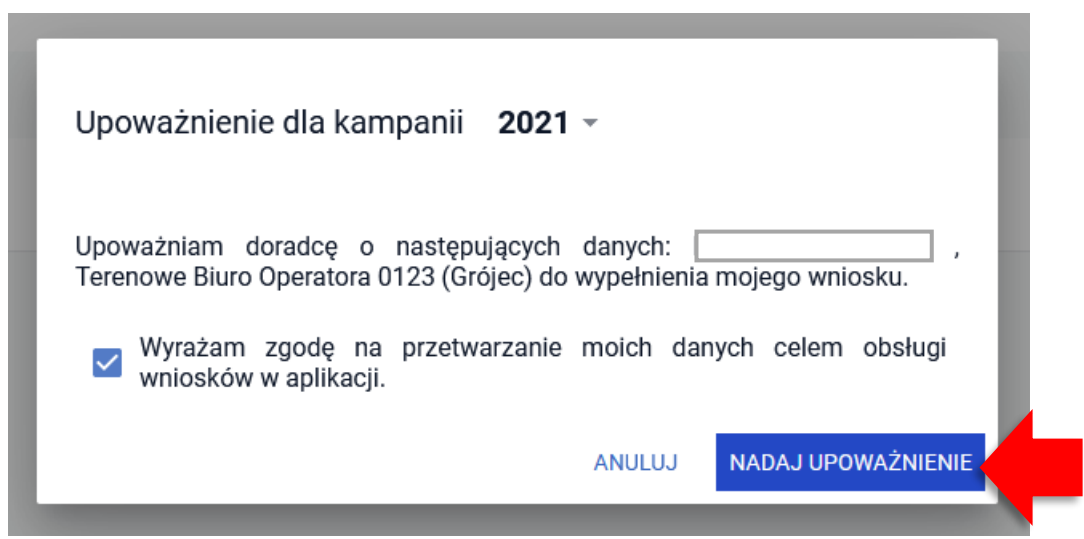

Po nadaniu upoważnienia aplikacja wyświetla komunikat: Upoważnienie zostało przekazane do doradcy XXXXXXXX Doradca ma 7 dni na jego zaakceptowanie lub odrzucenie.

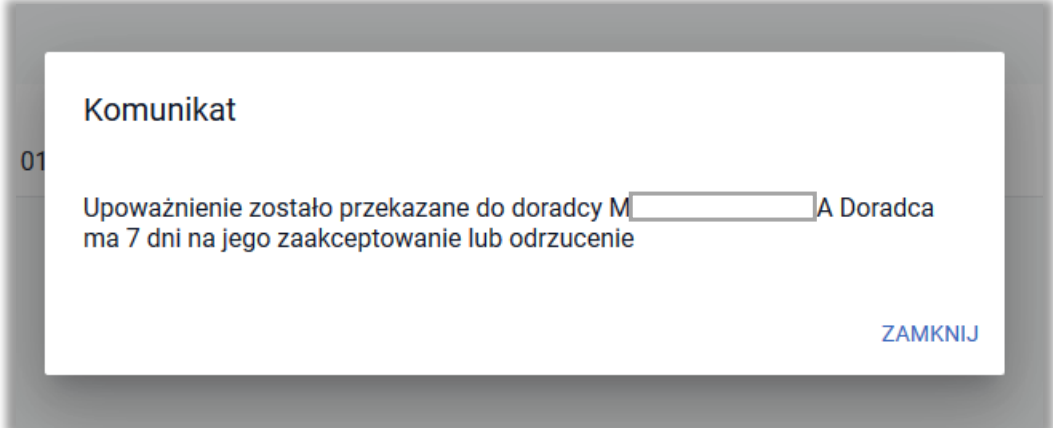

Informacje o nadanym upoważnieniu oraz kampanii, dla której nadano upoważnienie prezentowane są w zakładce MÓJ DORADCA.

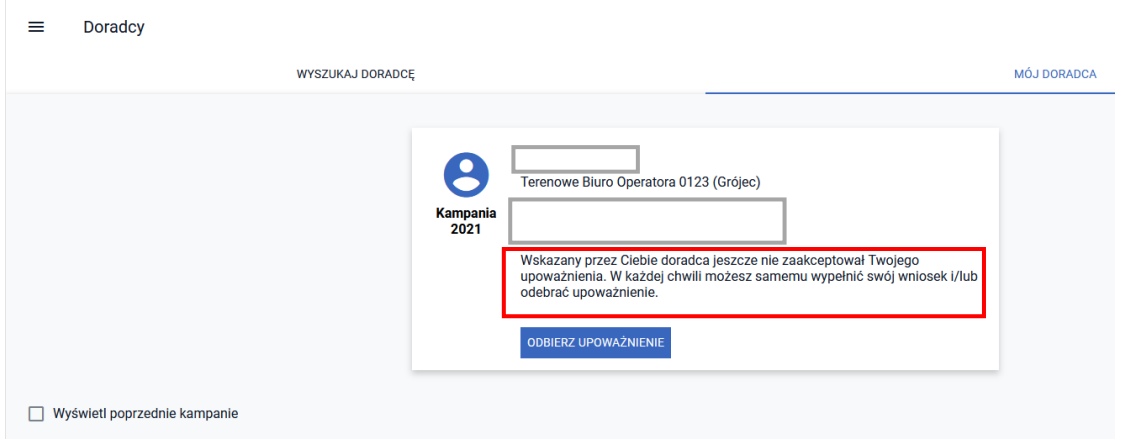

Aby zobaczyć nadane upoważnienia w poprzednich latach należy zaznaczyć pole **Wyświetl poprzednie kampanie.**

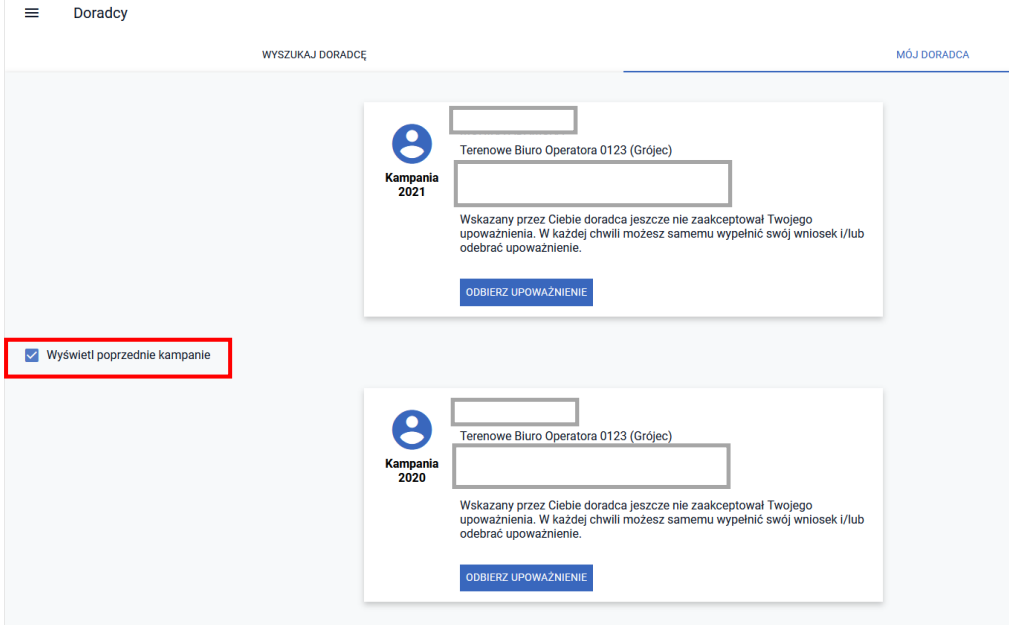

Po zaakceptowaniu przez doradcę upoważnienia stosowna informacja jest prezentowana w zakładce MÓJ DORADCA.

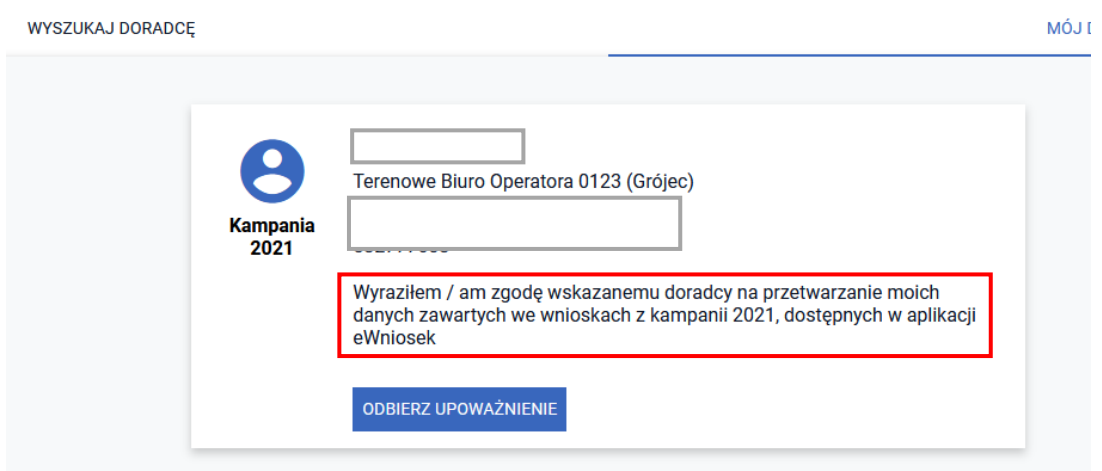

Informacja o zaakceptowaniu lub odrzuceniu upoważnienia jest przekazywana także w ramach POWIADOMIEŃ prezentowanych w aplikacji.

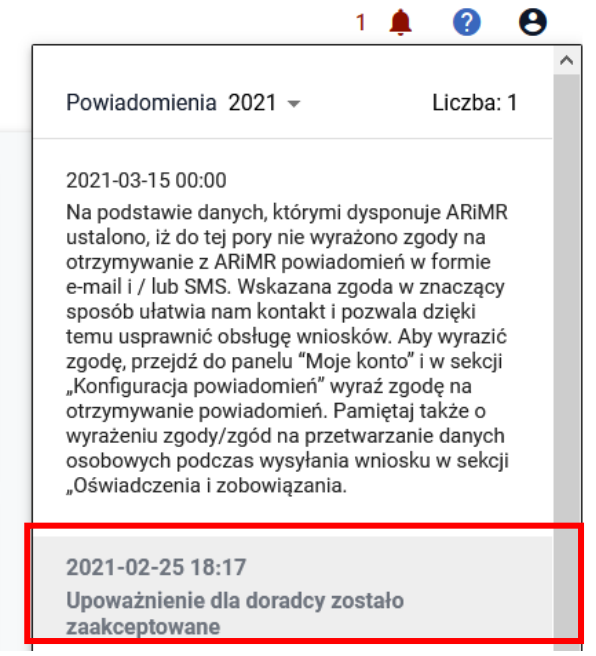

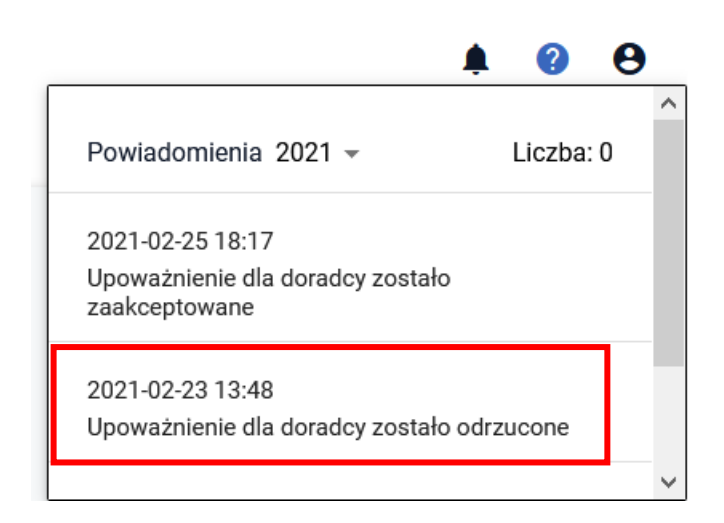

W przypadku, gdy doradca nie zaakceptuje upoważnienia w ciągu 7 dni jest ono automatycznie anulowane. Aplikacja wyświetla informację o tym w powiadomieniach: *Upoważnienie dla doradcy zostało odrzucone.*

Powiadomienie to jest także wysyłane na podany przez rolnika numer telefonu lub adres e-mail, pod warunkiem, że rolnik wyraził zgodę na otrzymywanie powiadomień.

### **WYSZUKAJ DORADCÓW W MOIM POWIECIE**

Możliwe jest wyszukanie wszystkich doradców z danej jednostki organizacyjnej lub wyszukanie doradców ze swojego powiatu z wykorzystaniem przycisku **WYSZUKAJ W TWOIM POWIECIE**.

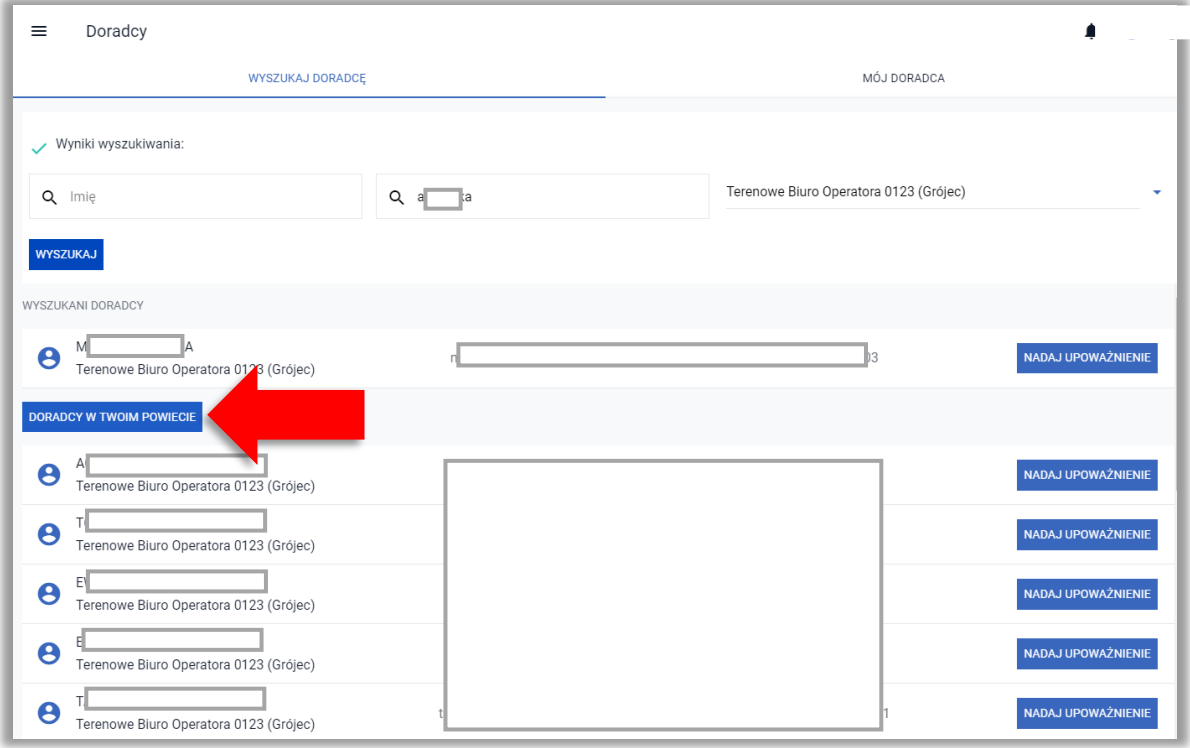

## **UPRAWNIENIENIA UPOWAŻNIONEGO DORADCY**

Upoważniony doradca będzie posiadał możliwość wypełnienia wniosku o przyznanie płatności, określenia wnioskowanych płatności, zdefiniowania upraw i elementów proekologicznych, dołączenia do wniosku wymaganych załączników oraz **zapisania** wypełnionego wniosku.

# **Zatwierdzenie i wysłanie wniosku do ARiMR możliwe jest wyłącznie przez rolnika. UPOWAŻNIONY DORADCA NIE POSIADA UPRAWNIEŃ DO WYSŁANIA WNIOSKU.**

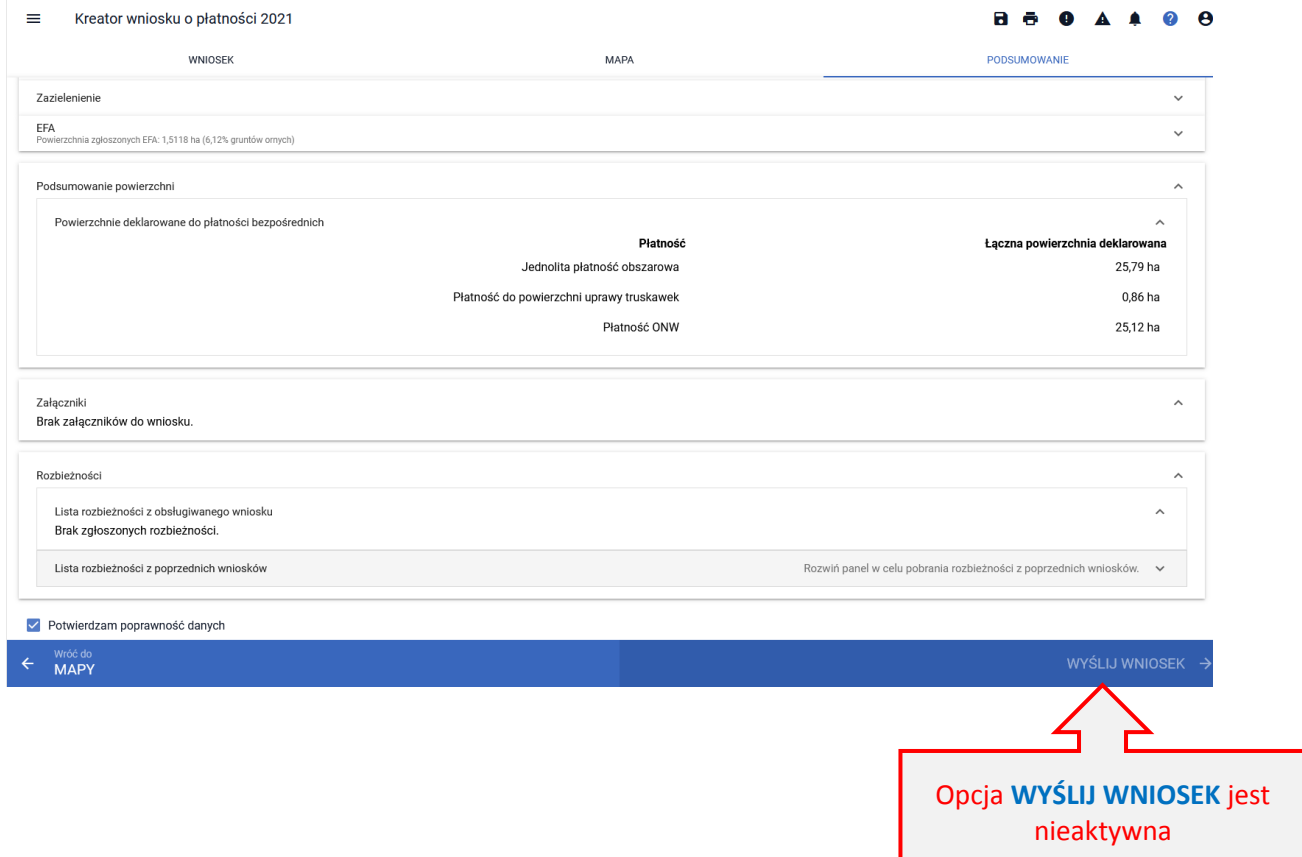

Rolnik może w każdej chwili odebrać wcześniej nadane upoważnienie dla doradcy, przez użycie przycisku **ODBIERZ UPOWAŻNIENIE** lub przez nadanie upoważnienia innemu doradcy, zakładka **WYSZUKAJ DORADCĘ**. Po wybraniu i nadaniu upoważnienia innemu doradcy automatycznie zostaje odebrane upoważnienie poprzedniemu doradcy.

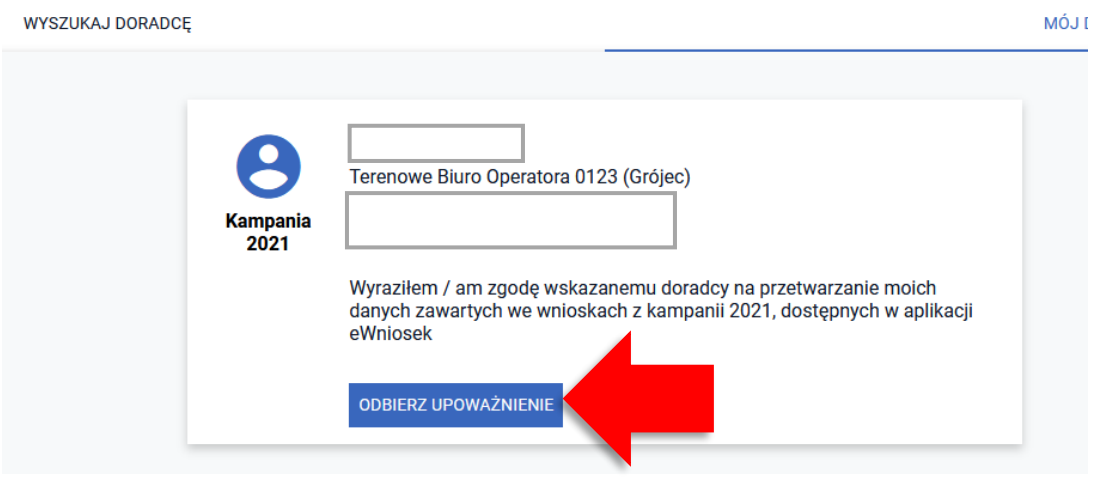

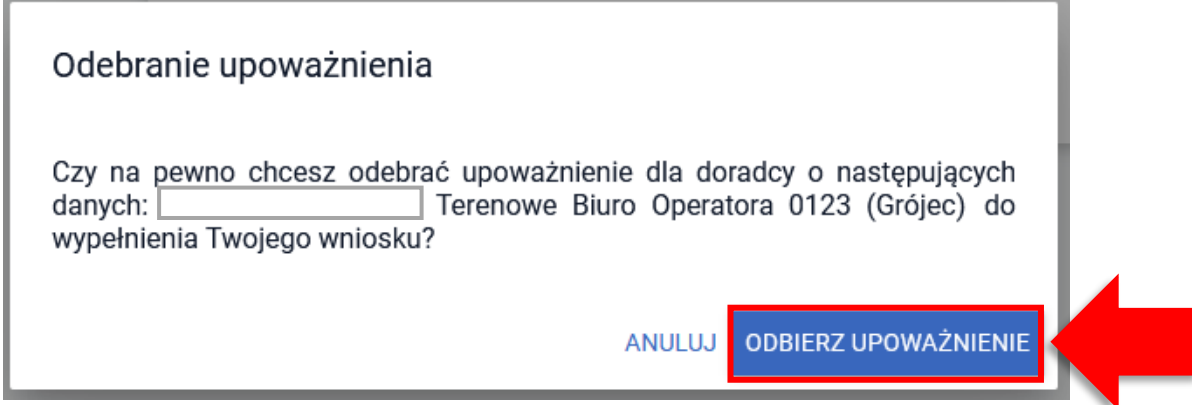

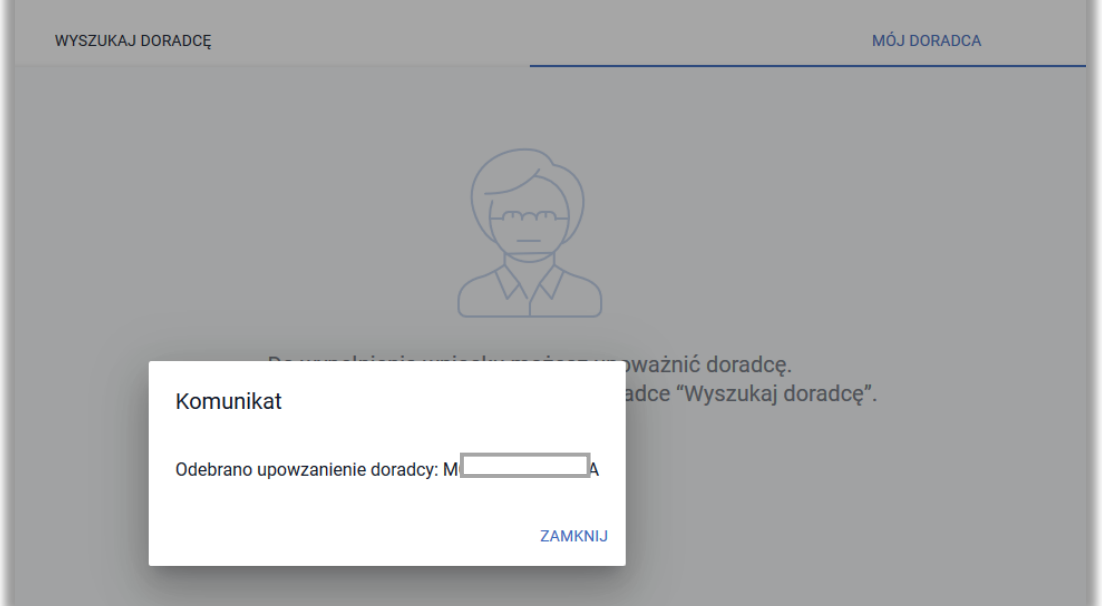

## **18. KONTO DORADCY**

W ramach wyszukiwania doradców w aplikacji eWniosekPlus w celu nadania upoważnienia do wypełnienia wniosku rolnicy mogą wyszukać wyłącznie doradców, którzy posiadają w aplikacji eWniosekPlus Upoważnienie do przetwarzania danych. W związku z tym, każdy doradca w momencie pierwszego zalogowania się do aplikacji eWniosekPlus po uruchomieniu kampanii 2021 zostanie przekierowany do sekcji RODO. Panel Upoważnienia jest nieaktywny.

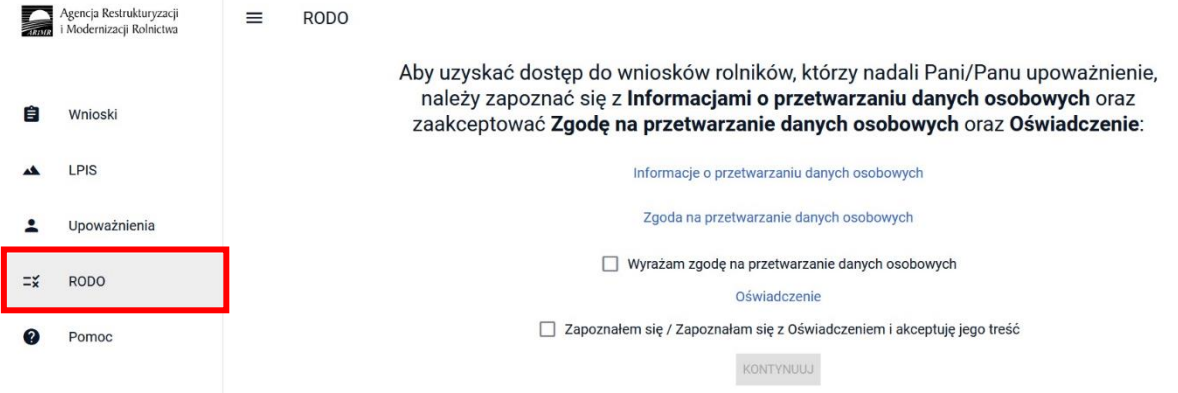

W celu uzyskania Upoważnienia do przetwarzania danych należy zapoznać się z **Informacjami o przetwarzaniu danych osobowych** a także zaakceptować **Zgodę na przetwarzanie danych osobowych** oraz **Oświadczenie**. Po wyrażeniu zgody na przetwarzanie swoich danych celem obsługi wniosków w aplikacji oraz po akceptacji treści Oświadczenia uaktywni się przycisk KONTYNUJ.

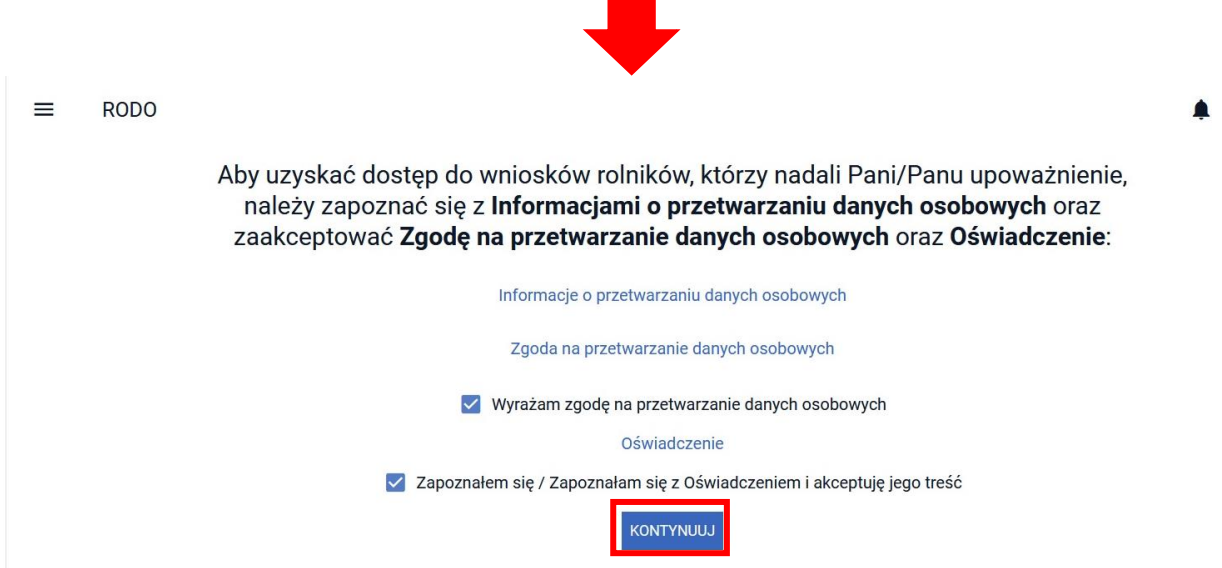

Po kliknięciu przycisku KONTYNUJ pojawi się poniżej aktywny link **Upoważnienie do przetwarzania danych, po kliknięciu którego aplikacja wygeneruje w formacie pdf Upoważnienie do przetwarzania danych opatrzone podpisem prezesa ARiMR.**

#### $=$ **RODO**

**RODO** 

 $=$ 

Aby uzyskać dostep do wniosków rolników, którzy nadali Pani/Panu upoważnienie. należy zapoznać się z Informaciami o przetwarzaniu danych osobowych oraz zaakceptować Zgodę na przetwarzanie danych osobowych oraz Oświadczenie:

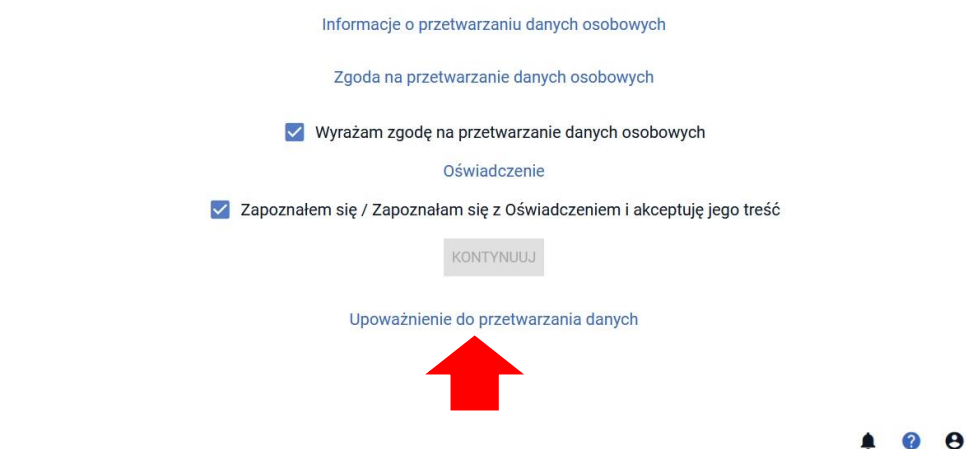

Aby uzyskać dostęp do wniosków rolników, którzy nadali Pani/Panu upoważnienie, należy zapoznać się z Informacjami o przetwarzaniu danych osobowych oraz

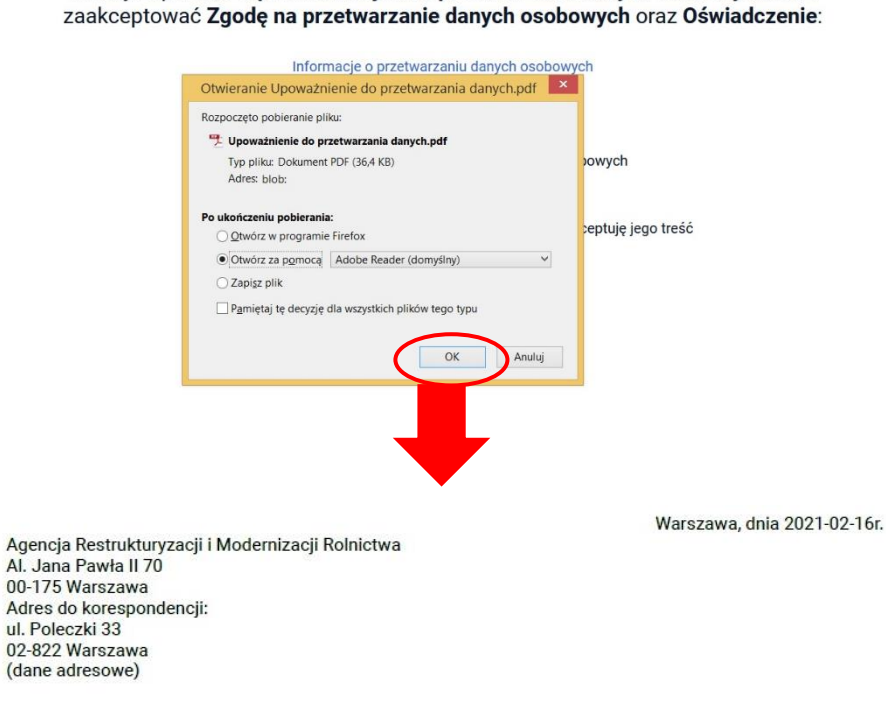

#### UPOWAŻNIENIE DO PRZETWARZANIA DANYCH OSOBOWYCH

Na podstawie art. 29 rozporządzenia Parlamentu Europejskiego i Rady (UE) 2016/679 z dnia 27 kwietnia 2016 r. w sprawie ochrony osób fizycznych w związku z przetwarzaniem danych osobowych i w sprawie sure i. w sprawie ochlony osob irzycznych w związku z przeuwarzaniem danych osobowych i w sprawie<br>swobodnego przepływu takich danych oraz uchylenia dyrektywy 95/46/WE (ogólne rozporządzenie o ochronie danych) (Dz. Urz. UE L 119 z 04.05.2016 r., s. 1, sprost.: Dz. Urz. UE L 127 z 23.05.2018 r., s. 2), upoważniam i polecam Pani/Panu przetwarzanie danych osobowych rolników zawartych w bazie danych ARiMR w celu i zakresie niezbędnym do wypełnienia wniosków o przyznanie płatności w ramach systemów wsparcia bezpośredniego i płatności PROW 2014-2020 oraz PROW 2021-2027 lub innych dokumentów niezbędnych do ubiegania się o te płatności przez rolników, którzy zlecą Pani/Panu wypełnianie swoich wniosków.

Niniejsze upoważnienie obejmuje uprawnienie do przetwarzania danych osobowych w czasie wypełniania wniosków o przyznanie płatności w ramach systemów wsparcia bezpośredniego i płatności PROW 2014-2020 oraz PROW 2021-2027 lub innych dokumentów niezbędnych do ubiegania się o te płatności przez rolników, którzy zlecą Pani/Panu wypełnianie swoich wniosków.

Upoważnienie do przetwarzania danych można wygenerować tylko raz. Po wykonaniu powyższych czynności Doradca pojawi się na liście wyboru, w momencie kiedy rolnik będzie wyszukiwał doraców. Również panel Upoważnienia będzie już dla Doradców aktywny.

W przypadku panelu LPIS będzie on dostępny dla Doradców tylko w przypadku nadania upoważnienia przez rolnika na kampanię 2021. Jeśli rolnik nada Doradcy upoważnienie na kamapnię wcześniejszą (np. 2020) panel LPIS będzie dla Doradców niedostępny.

Upoważnienia nadane przez rolników wyświetlane są w panelu **Upoważnienia** w trzech zakładkach:

- **ZAAKCEPTOWANE**
- **OCZEKUJĄCE**
- **•** NIEAKTUALNE

W każdej z zakładek na upoważnieniu widoczna jest również kampania, dla której nadawane jest upoważnienie do wypełnienia wniosku.

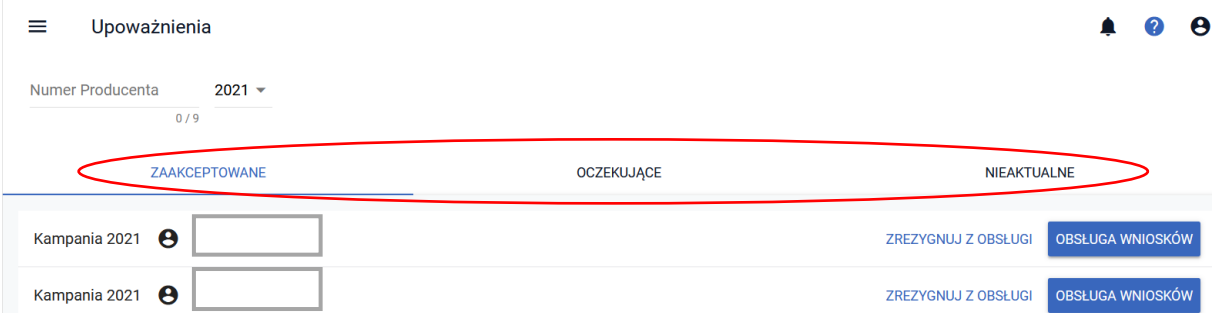

Dla upoważnień **zaakceptowanych** dostępne są opcje: **ZREZYGNUJ Z OBSŁUGI** (po zakończeniu wypełniania wniosku) i **OBSŁUGA WNIOSKÓW.**

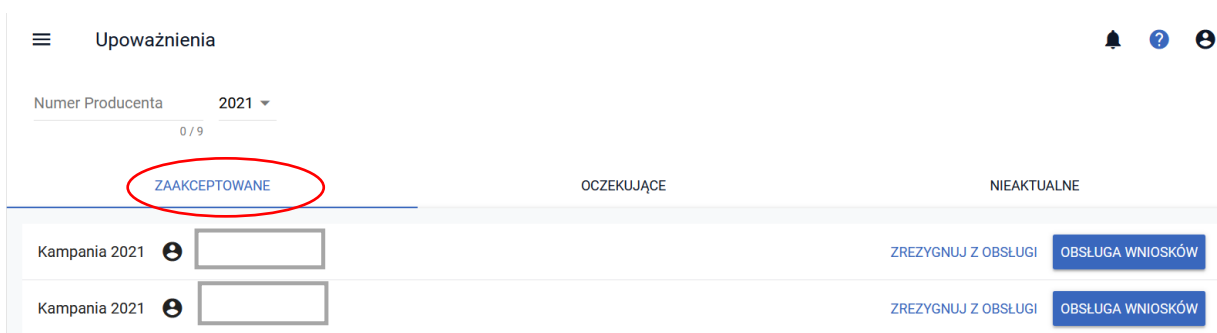

Dla upoważnień **oczekujących** dostępne są opcje: **ODRZUĆ** i **ZAAKCEPTUJ**. Dodatkowo widoczna jest informacja o tym, kiedy dane upoważnienie wygaśnie automatycznie w przypadku braku akceptacji przez Doradcę.

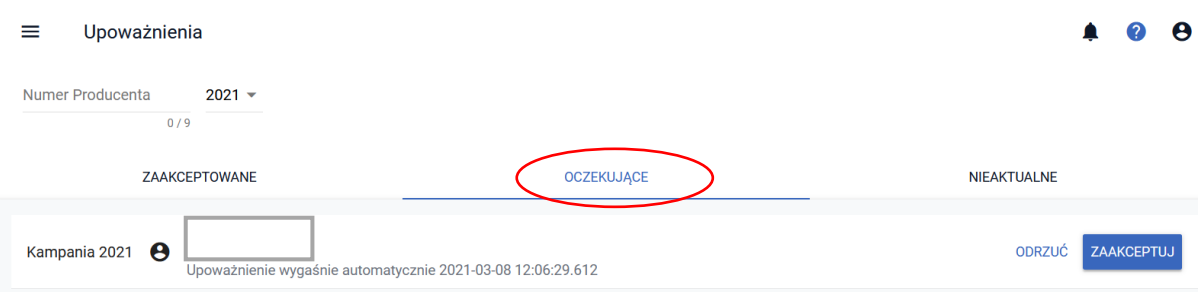

W zakładce **NIEAKTUALNE** prezentowane są upoważnienia anulowane automatycznie, anulowane przez producenta i odrzucone.

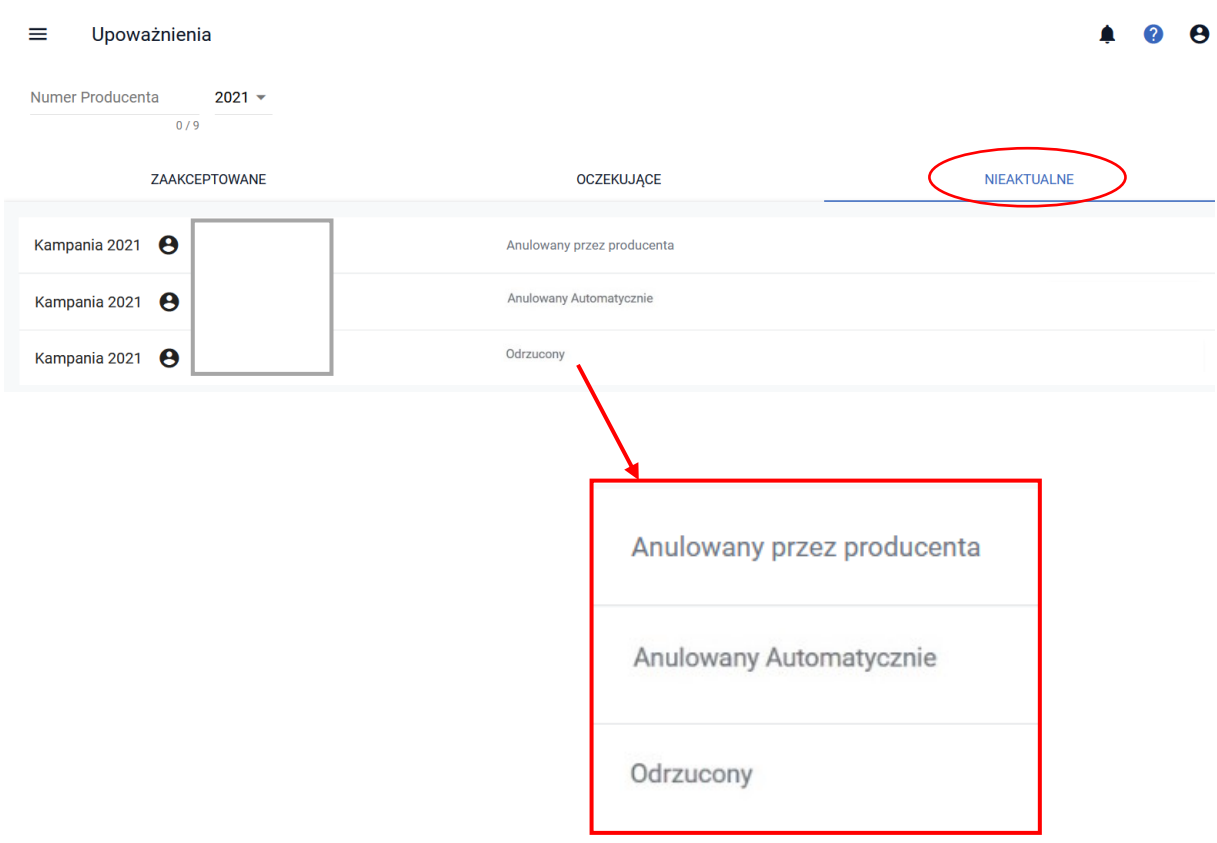

W każdej z zakładek istnieje możliwość wyboru kampanii, dla której mają być prezentowane upoważnienia nadane przez rolników. Domyślnie po uruchomieniu aplikacji będą prezentowane upoważnienia z bieżącej kampanii. Po kliknięciu w symbol v pojawi się lista umożliwiająca wybór kampanii.

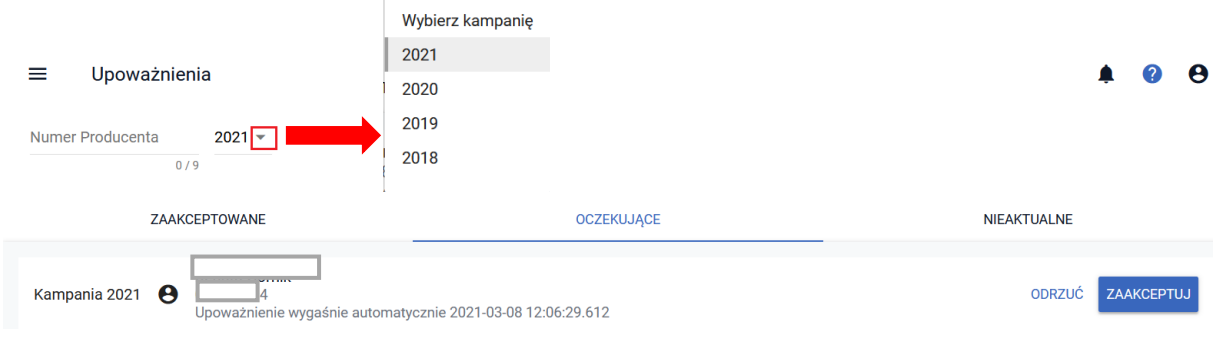

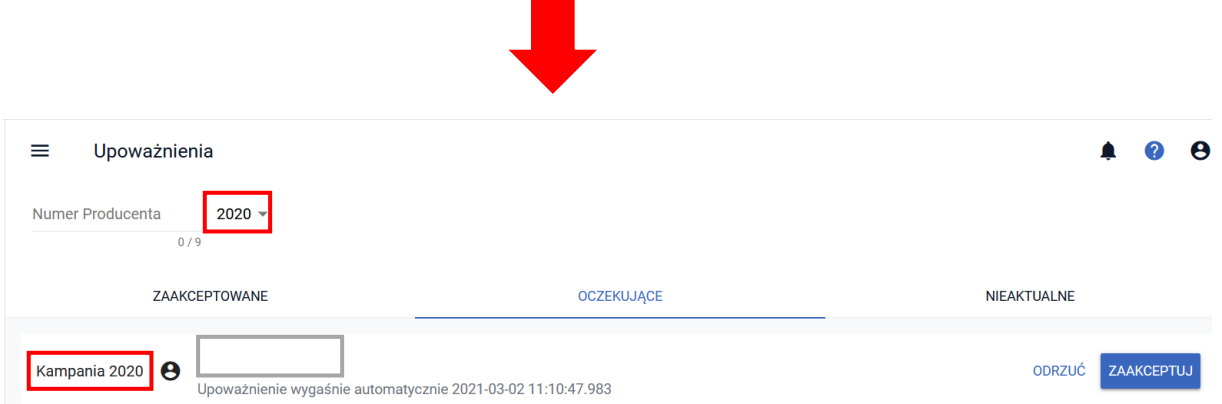

Dla każdej z zakładek istnieje funkcjonalność umożliwiająca Doradcom wyszukiwanie konkretnych producentów, którzy nadali im upoważnienia do obsługi ich wniosków o przyznanie płatności celem ograniczenia listy prezentowanych rekordów.

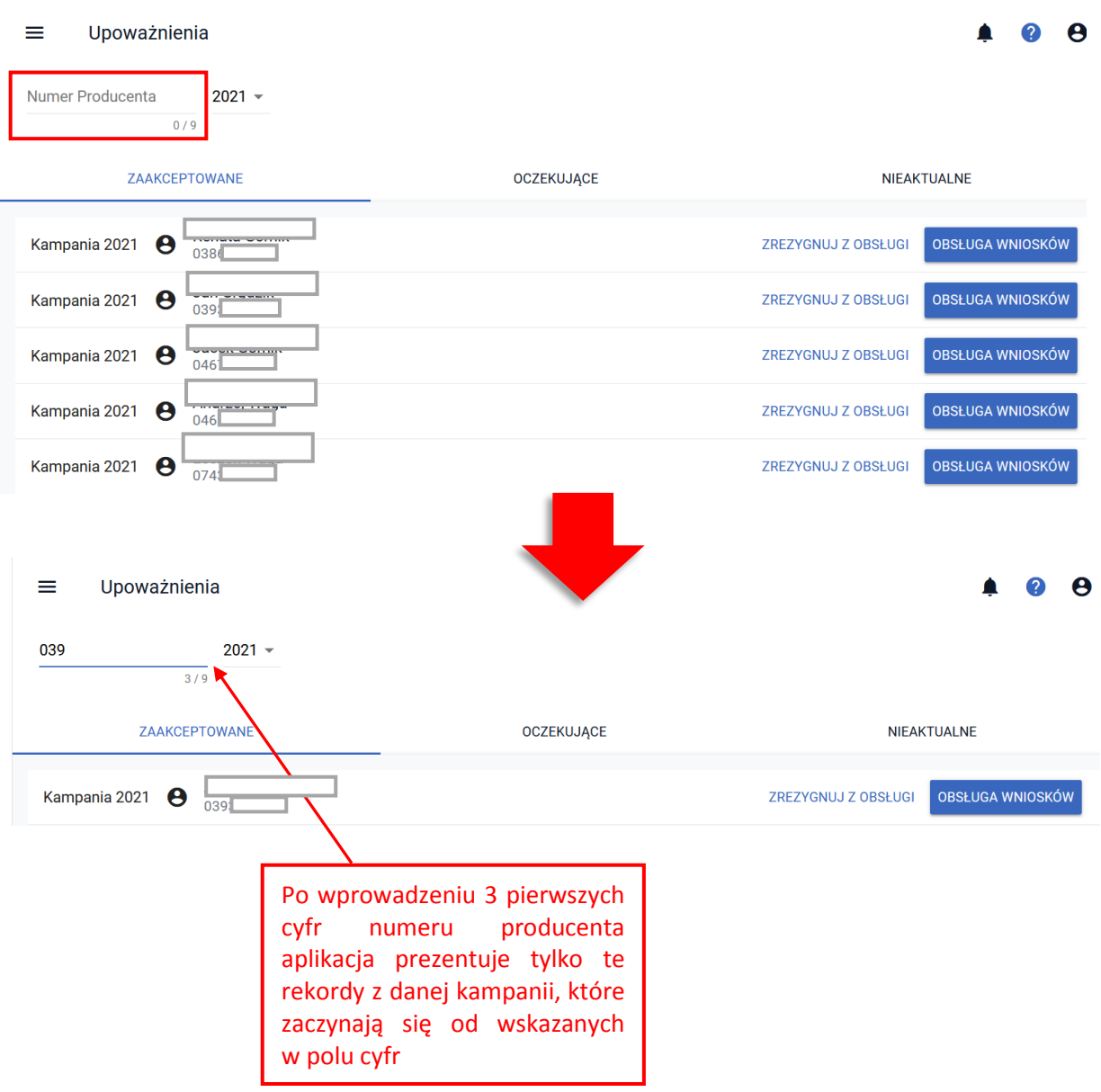

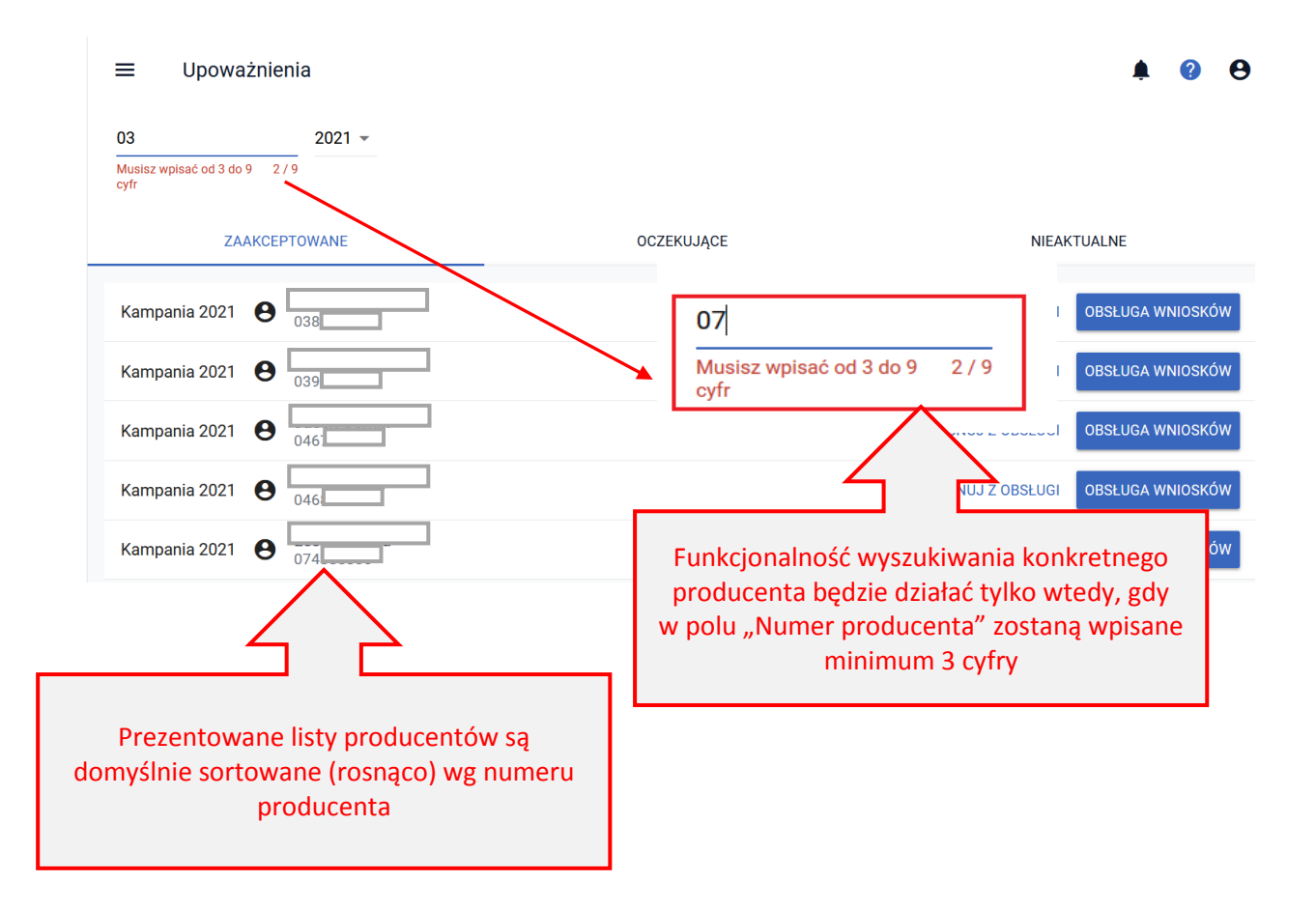

# *19.* **ODPOWIEDŹ NA** *Wezwanie do uzupełnienia braków we wniosku* **LUB** *Wezwanie do złożenia wyjaśnień*

W przypadku, gdy po złożeniu wniosku do rolnika zostanie wysłane *Wezwanie do uzupełnienia braków we wniosku* (wezwanie generowane podczas kontroli kompletności) lub *Wezwanie do złożenia wyjaśnień* (wezwanie generowane podczas kontroli administracyjnej) konieczne jest przesłanie zaktualizowanej (poprawionej) wersji wniosku o przyznanie płatności. W tym celu należy przejść ścieżkę przesłania *Zmiany do wniosku* opisaną w jednym z poprzednich rozdziałów.

*Wezwanie do uzupełnienia braków we wniosku* dotyczy konieczności uzupełnienia części deklaracji, np. nie zostały wskazane numery zwierząt a rolnik zgłosił wnioskowanie o płatność do krów lub bydła, nie zadeklarowano utrzymania obszarów proekologicznych (EFA) a powierzchnia gruntów ornych w gospodarstwie przekracza 15 ha, nie dołączono do wniosku wymaganych załączników takich jak Umowa do płatności cukrowej. W takim przypadku aktualizacja/poprawa danych we wniosku polega na uzupełnieniu brakujących elementów deklaracji, czyli np. wprowadzenie numerów zwierząt, deklaracja EFA czy dołączenie brakującego załącznika. Po uzupełnieniu braków *Zmianę do wniosku* należy przesłać do ARiMR.

*Wezwanie do złożenia wyjaśnień* dotyczy konieczności złożenia dodatkowych wyjaśnień, np. w przypadku konfliktu kontroli krzyżowej a więc w sytuacji, gdy dwóch rolników zadeklarowało do płatności dokładnie tą samą powierzchnię i konieczne jest wyjaśnienie, który z nich w rzeczywistości użytkuje rzeczony obszar, czy w przypadku, gdy działka referencyjna zgłoszona we wniosku nie występuje w bazie referencyjnej ARiMR i konieczne jest podanie prawidłowych danych działki lub dołączenie dokumentów potwierdzających istnienie zgłoszonej działki. *Sposób zamiany działki referencyjnej bez konieczności usuwania upraw został opisany w części 5\_Zakładka\_MAPA.* Po dołączeniu wyjaśnień, załączników czy poprawie danych wypełnioną *Zmianę do wniosku* należy przesłać do ARiMR.

Dzięki uzupełnianiu braków i składaniu wyjaśnień za pośrednictwem aplikacji eWniosekPlus ostatni wysłany w aplikacji wniosek jest najbardziej aktualny a dodatkowo na jego podstawie będzie przygotowywany wniosek ROBOCZY w kolejnym roku.